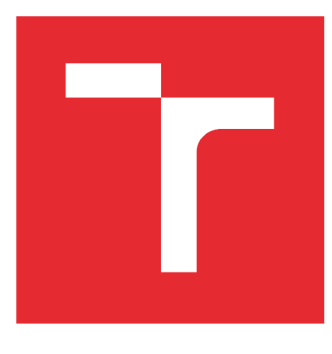

# VYSOKÉ UČENÍ TECHNICKÉ V BRNĚ

BRNO UNIVERSITY OF TECHNOLOGY

## FAKULTA STROJNÍHO INŽENÝRSTVÍ

FACULTY OF MECHANICAL ENGINEERING

## ÚSTAV AUTOMATIZACE A INFORMATIKY

INSTITUTE OF AUTOMATION AND COMPUTER SCIENCE

## UKÁZKY ŘÍZENÍ POHONU S MĚNIČEM **FREKVENCE SINAMICS S120**

EXAMPLES OF DRIVE CONTROL WITH FREQUENCY CONVERTOR SINAMICS S120

**DIPLOMOVÁ PRÁCE MASTER'S THESIS** 

**AUTOR PRÁCE AUTHOR** 

**Bc. Michal Novák** 

#### VEDOUCÍ PRÁCE **SUPERVISOR**

doc. Ing. Zdeněk Němec, CSc.

**BRNO 2016** 

#### **ABSTRAKT**

V této diplomové práci je popsán laboratorní proces ukázky řízení pohonu s měničem frekvence SINAMICS S120. Zaměření této práce je rozděleno do tří částí. Úprava pohonu na translační pohyb pro přepravu otevřené nádoby s tekutinou. Návrh autonomního provozu pohonu bez připojení na další přístroje jako jsou osobní počítač, nebo PLC, včetně elektrického schéma. Simulace dynamického pohybu pro přepravu nádoby s tekutinou v simulačním prostředí MATLAB a realizace pomocí navrženého laboratorního pohonu. Uvedení do provozu a aktivace jednotlivých ovládacích funkcí je popisována krok za krokem.

#### **ABSTRAC T**

In this thesis is described a laboratory process of example of traction control with frequency converter SINAMICS S120. The focus of this thesis is divided into three parts. Modification of the traction to translational motion for transport of the open vessel with liquid. Proposal of the autonomous operation of the traction without connection to other devices such as a personal computer or PLC, including wiring diagram. The simulation of a dynamic movement for transport of the vessel with liquid in the simulation environment MATLAB and implementation using the proposed laboratory traction. Commissioning and activation of each control functions is described step by step.

#### **PODĚKOVÁNÍ**

Chtěl bych především poděkovat panu doc. Ing. Zdeňkovi Němcovi, CSo, který mi byl nápomocen při realizaci projektu v simulačním prostředí MATLAB, dal mi cenné informace a věnoval mi svůj osobní čas při realizaci.

### OBSAH:

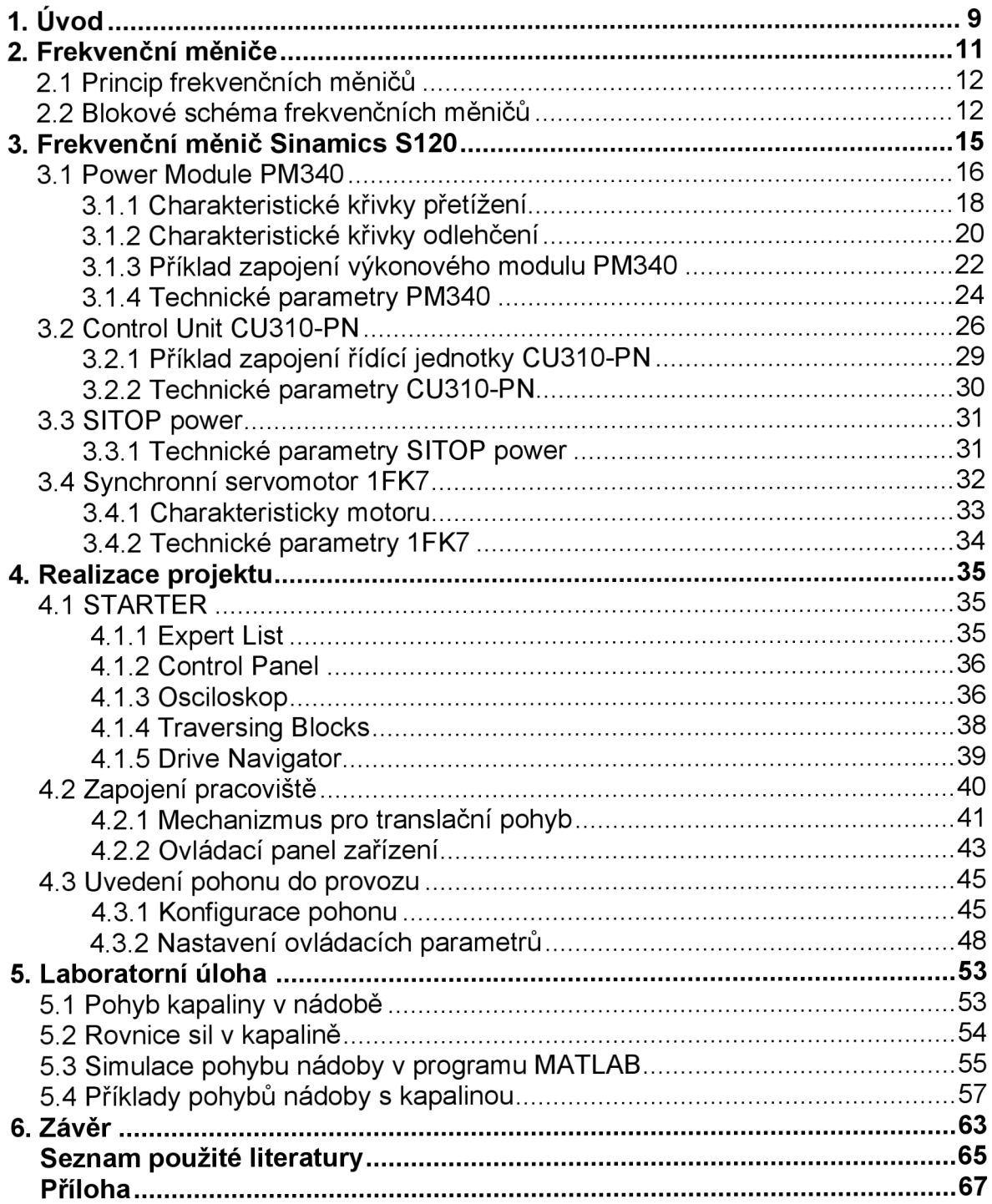

#### **1 Úvod**

Vývoj číslicového řízení servopohonů zaznamenal, díky rozvoji magnetických materiálů, velký pokrok. Tyto magnetické materiály umožňují výrobu výkonnějších motorů, při zachování vnějších rozměrů. Zaváděním výkonnějších servomotorů do praxe vedlo k rozvoji dokonalejšího řízení, pomocí kterého je možné vyvíjet zařízení a aplikace s vysokou dynamikou při maximálním využití elektrické energie.

V dnešní době plné automatizovaných výrobních linek, kdy je kladen velký důraz na produktivitu a rychlost výrobního cyklu je díky těmto výkonnějším pohonům omezení spíše fyzikální. Například u plnících linek je nejslabším místem dopravník mezi plnící stanicí a lepící stanicí na uzavření nádoby, kdy je nádoba otevřená. V tomto okamžiku dochází k několika cyklům, než se nádoba uzavře. Dopravník musí při každém plnění nádoby zastavit a opět se rozjet s maximálním zrychlením. To má za následek rozvlnění kapaliny v nádobě. V závislosti na viskozitě kapaliny může dojít k vylití kapaliny z nádoby, nebo ke kontaminaci vnějšího obalu nádoby a dopravníku. Takto kontaminovaný obal už není možné hermeticky uzavřít a výrobek se tím znehodnotí.

Cílem této diplomové práce je navrhnout translační mechanizmus a ovládání servopohonů pomocí frekvenčního měniče Sinamics S120. Simulovat kmitání kapaliny v nádobě v simulačním prostředí MATLAB a navrhnout optimální zrychlení mechanizmu tak, aby nedošlo k rozlití kapaliny.

#### **2 Frekvenční měniče**

Frekvenční měniče dříve označované jako měniče kmitočtu jsou elektrická zařízení, která slouží k přeměně elektrického proudu s nějakou frekvencí na elektrický proud s jinou frekvencí na principu změny napětí a frekvence. Velmi často se používají k plynulé regulaci otáček asynchronních motorů. Například u obráběcích strojů se frekvenční měniče používají k pohonu a regulaci otáček hydraulických čerpadel. Pak není potřeba čerpadla točit na plné otáčky a přebytečný hydraulický tlak pomocí přetlakového ventilu pouštět zpět do nádrže. Proto mají zásadní vliv na životnost komponent a snižování emisí CO<sub>2</sub>, na které jsou v současné době kladeny velké nároky při výrobě obráběcích strojů.

Dříve se k regulaci otáček stejnosměrných motorů používalo tzv. Ward Leonardovo soustrojí [1].

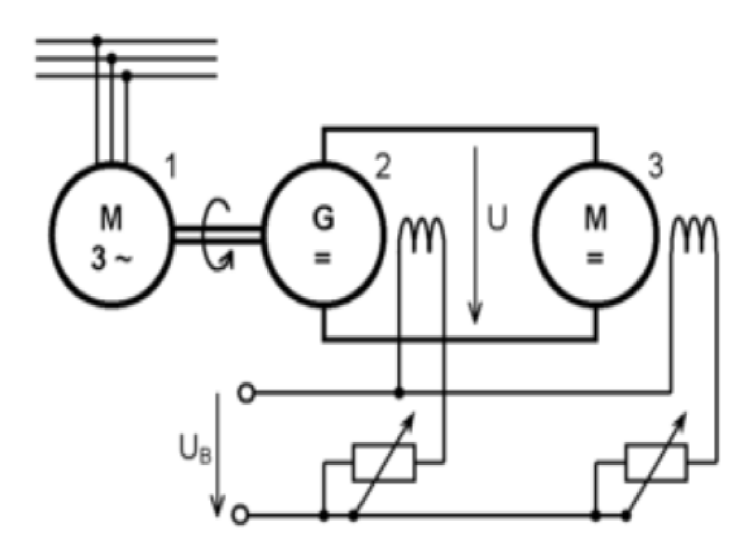

Obr.1 Ward Leonardovo soustrojí

Ward Leopardovo soustrojí se skládá z poháněcího motoru 1 (může jím být synchronní motor, asynchronní motor,...), dynama 2 a stejnosměrného motoru 3 (oba s cizím buzením). Dnes je buzení nahrazováno usměrňovačem.

Stejnosměrný motor 3 je napájen a poháněn přes elektrický meziobvod z dynama 2, které je pomocí hřídele pevně spojeno s poháněcím motorem 1. Pro akumulaci energie a práci s konstantními otáčkami se na hřídel někdy přidává setrvačník. Tento princip regulace otáček se dodnes používá například u některých pohonu lanových drah.

#### **2.1 Princip frekvenčních měničů**

Principem frekvenčních měničů je přeměna napájecího napětí na stejnosměrné napětí, ze kterého frekvenční měnič konvertuje trojfázové napětí s proměnlivou frekvencí a napětím. Během tohoto procesu odebírá frekvenční měnič ze sítě pouze činný výkon. Pro provoz asynchronního motoru je dodáván jalový výkon meziobvodem stejnosměrného napětí [2].

Tento princip řízení napětí a frekvence umožňuje snadnou a plynulou regulaci rychlostí asynchronních motorů při jmenovitém momentovém zatížení a při nízkých otáčkách.

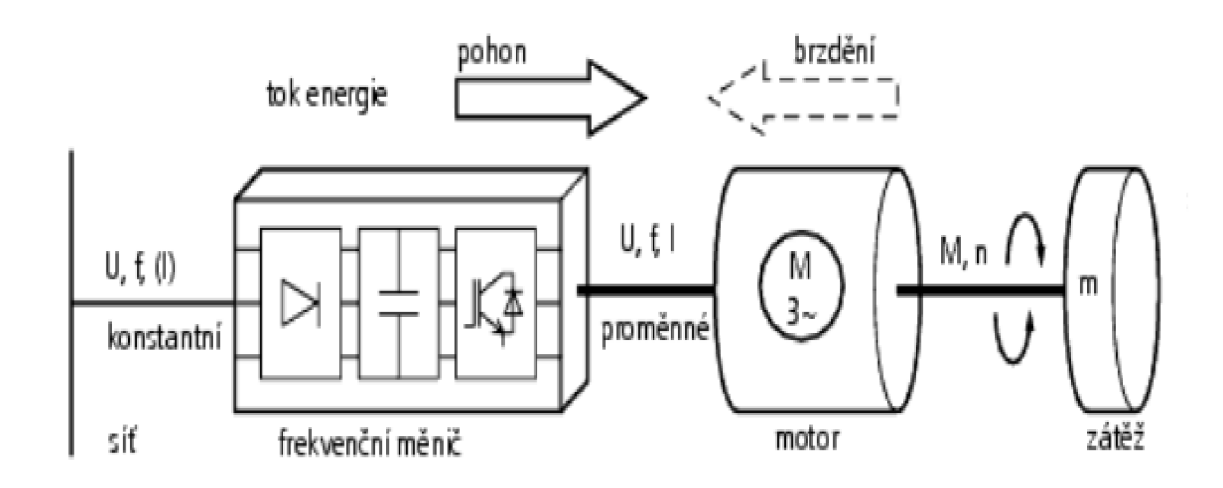

Obr.2 Princip činnosti frekvenčních měničů

**2.2 Blokové schéma frekvenčních měničů** 

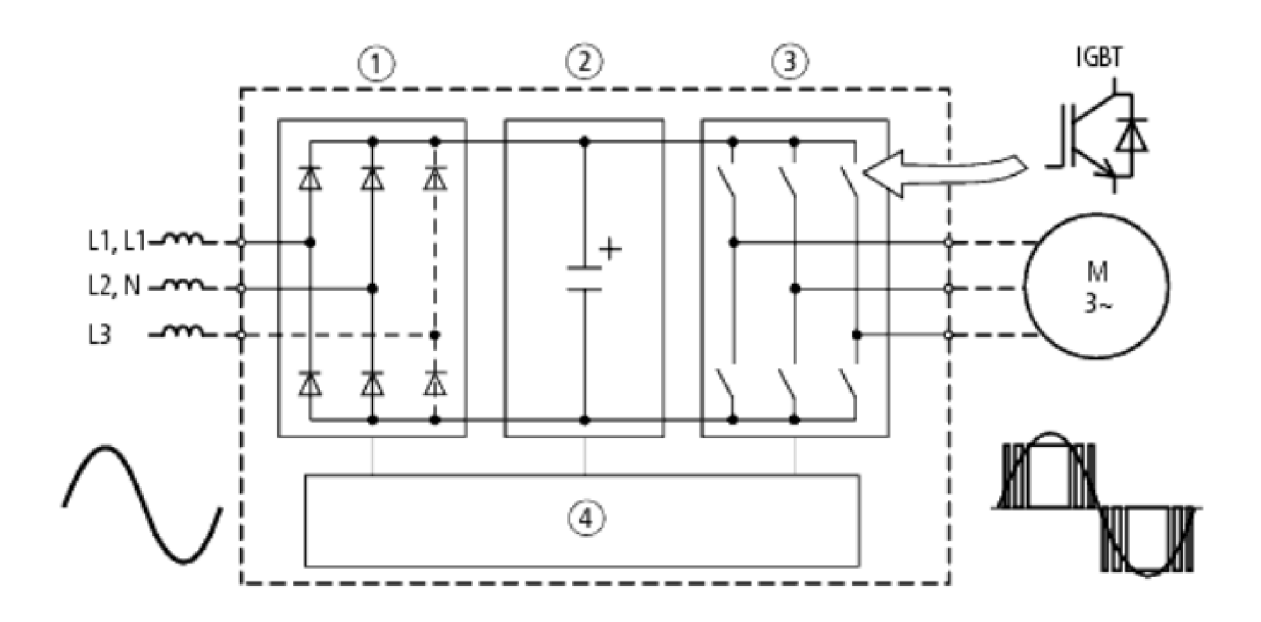

Obr.3 Blokové schéma frekvenčního měniče

#### **® Usměrňova č**

- může být řízený, který je tvořen tranzistory, nebo tyristory, nebo neřízený, který je tvořen pouze diodami
- může být napájen jednofázovým, nebo třífázovým napětím s konstantním kmitočtem [3].

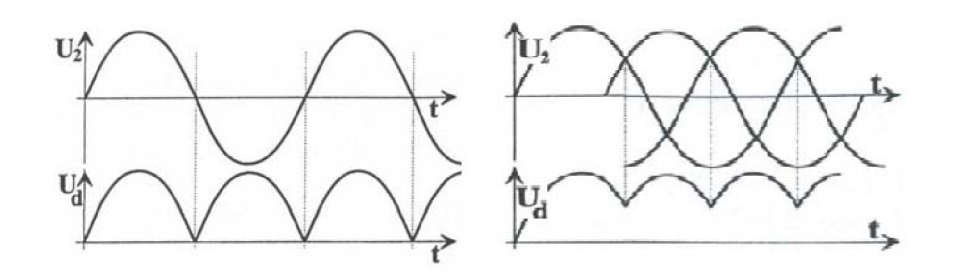

Obr.4 Jednofázový usměrňovač Obr.5 Třífázový usměrňovač

#### **© Meziobvo d**

- je to obvod odkud je přes měnič napájen motor
- stabilizuje se v něm napětí, které má zvlněný průběh na výstupu usměrňovače. Stabilizace se provádí například pomocí paralelně připojeného kondenzátoru Obr.6.
- existují tři druhy meziobvodů:
	- mění stejnosměrné napětí na stejnosměrný proud
	- mění konstantní napětí usměrňovače na proměnné
	- stabilizuje pulsující napětí pro frekvenční měnič

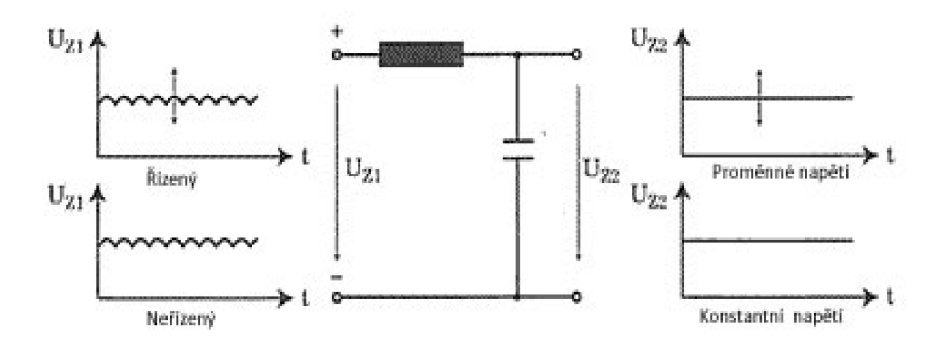

Obr.6 Stabilizace napětí řízeného/neřízeného usměrňovače [4].

#### **<2> Měnič s IGBT**

- někdy se označuje jako silová část
- přeměňuje stejnosměrné napětí na trojfázové, které jde pak přímo do motoru
- výstupní napětí měniče je upravováno tak, aby vyhovovalo pracovním podmínkám motoru
- IGBT (bipolární tranzistor s izolovanou gate) umožňuji tím vyšší spínací frekvence cca 20kHz

#### $\Phi$  Řídící obvod

- je řízen mikroprocesorem
- přijímá a posílá signály z usměrňovače, meziobvodu a měniče. Jak jsou jednotlivé části řízeny záleží na konstrukci frekvenčního měniče
- otevírá a uzavírá polovodičové spínače řídícími signály

Existují však také měniče bez meziobvodu, které vytváří nízkofrekvenční síť přímo z napájecí sítě - 50Hz. Velikost frekvence těchto měničů je však maximálně 30Hz[1].

Mezi nejvýznamnější výrobce frekvenčních měničů na trhu patří:

- Siemens
- Bosch Rexroth
- ABB
- Mitshubishi
- Eaton
- Frecon (český výrobce)

#### **3 Frekvenční měniče Sinamics S120**

Sinamics S120 je nízkonapěťový modulární měnič určený především pro aplikace ve výrobních strojích. Disponuje vysokou dynamikou polohování a synchronizací jedné či více os. Obsahuje v sobě motorový modul, který je v tomto případě součástí napájecího modulu (PM 340 - Power Module) a řídící jednotku (CU310-PN - Control Unit).

Pomocí řídící jednotky je ovládán napájecí modul (výkonová část měniče), který pak napájí připojený motor. Motorový modul obsahuje buď jednomotorovou nebo dvoumotorovou jednotku pro připojení se jmenovitým proudem 3A - 200A a výkonem 75kW - 1200kW.

Velkou výhodou frekvenčních měničů Sinamics S120 je univerzální použití i ve složitých aplikacích jak pro synchronní, tak i pro asynchronní motory. Obsahuje velmi rychlé a jednoduché polohování. Uvedení do provozu je snadné díky systému autokonfigurace. Rozšíření těchto měničů je možné díky modulárnímu systému výstavby, které pak mezi sebou komunikují pomocí sítě Profinet, nebo Profibus DP [7].

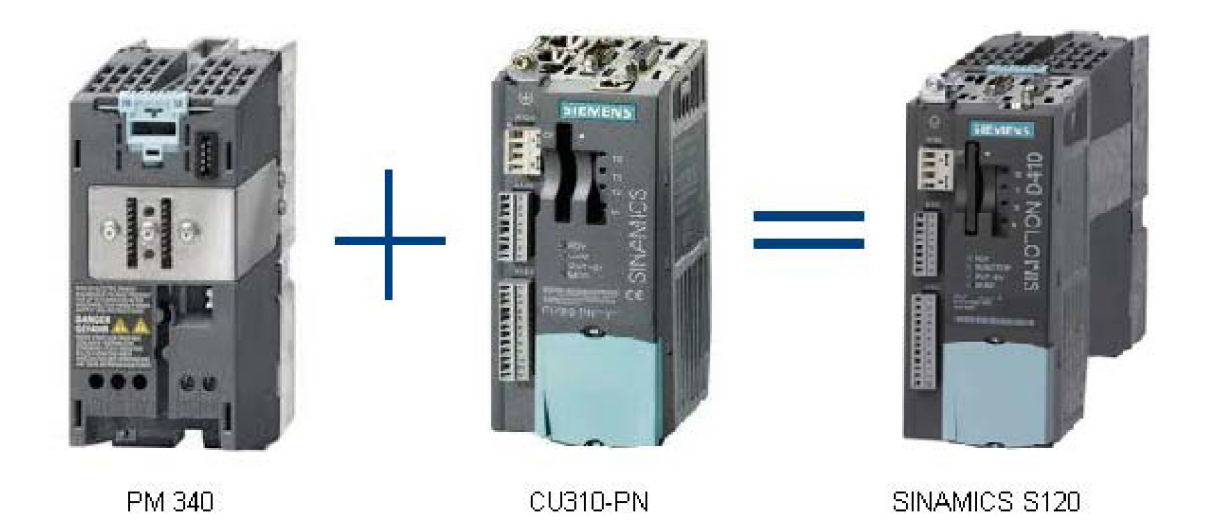

Obr.7 Struktura frekvenčního měniče Sinamics S120

Velké využití nachází Sinamic S120 především v zařízeních jako jsou:

- obráběcí stroje, kde se používají k regulaci hydraulických čerpadel
- montážní a zkušební stanice
- balící stroje
- manipulační a zvedací technika
- lisy a dřevoobráběcí stroje

#### **3.1 Power Module PM340**

Power Module PM340 je výkonný napájecí modul.

Výkonové moduly bez integrovaného síťového filtru jsou určeny pro připojení na uzemněné (TN, TT) a neuzemněné (IT) systémy.

Výkonové moduly s integrovaným síťovým filtrem jsou vhodné pouze pro připojení k systémům TN.

Při použití integrované brzdné jednotky (Chopper), je nutné sledovat teplotu vnějšího brzdného odporu (termostatický přepínač) k zajištění ochrany proti tepelnému namáhání[9].

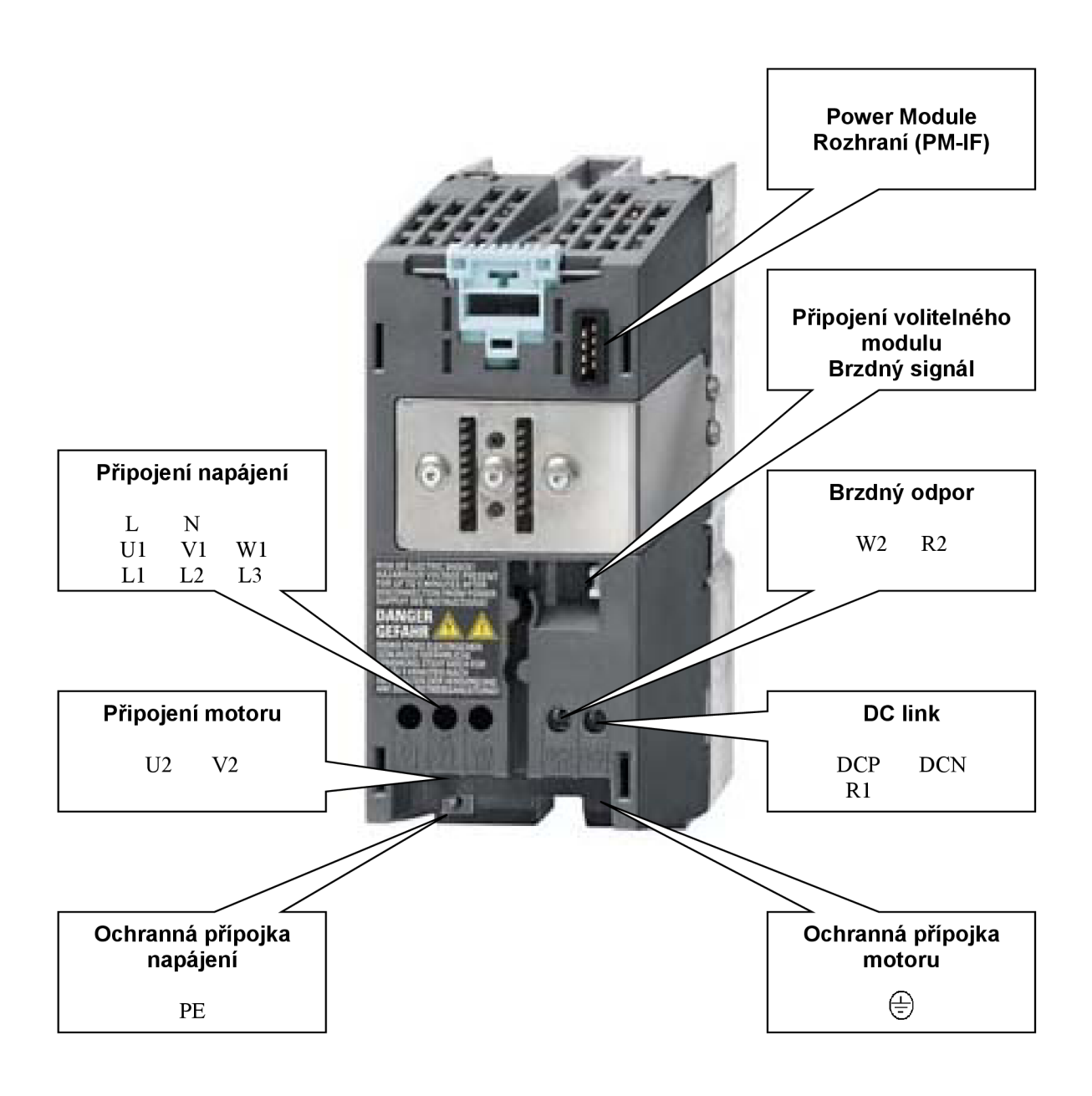

Obr.8 Power Module PM340 ve velikosti rámečku FSA

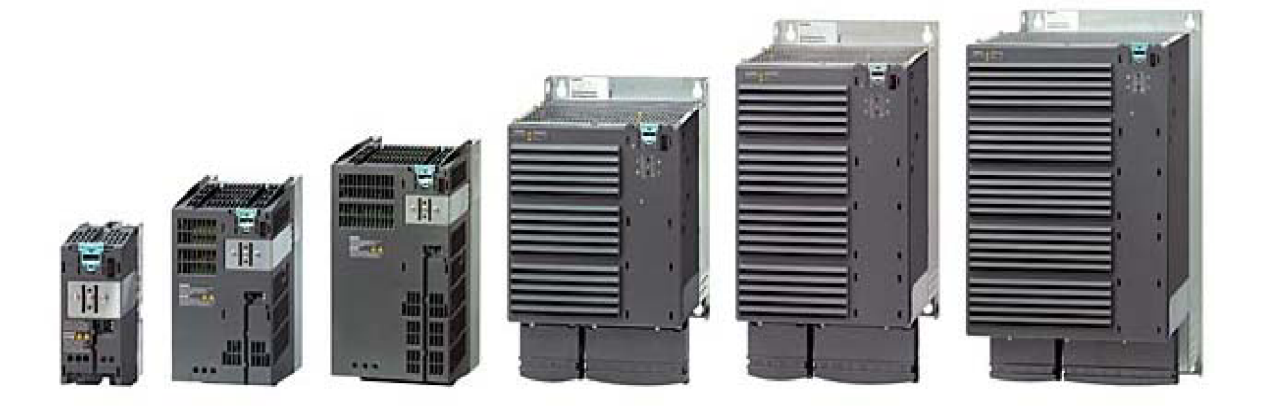

Obr.9 Power Module PM340 BlockSize [9]

PM340 v BlockSize (velikost bloku) formátu obsahuje jako standard následující připojení a rozhraní:

- linkové propojení
- PM-IF rozhraní pro připojení napájecího modulu PM340 a řídící jednotky CU310 / SIMOTION D410 nebo adaptéru řídící jednotky CUA31 / CUA32. PM340 také může napájet řídící jednotku CU310 / SIMOTION D410 Control nebo adaptér řídící jednotky CUA31 / CUA32 pomocí integrovaného napájení.
- výstupy DCP / R1 a R2 pro připojení externího brzdného odporu
- šroubové svorky pro připojení motoru
- řídící obvod pro relé na ovládání brzdy
- ochranu uzemnění spoje 2 PE

#### **3.1.1 Charakteristické křivky přetížení**

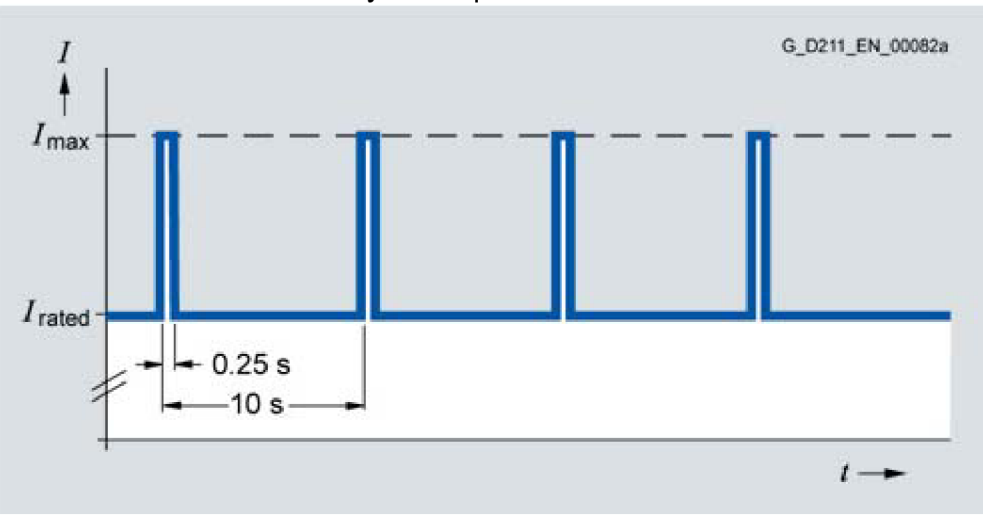

Zatěžovací cyklus s předchozím zatížením

Zatěžovací cyklus bez předchozího zatížení

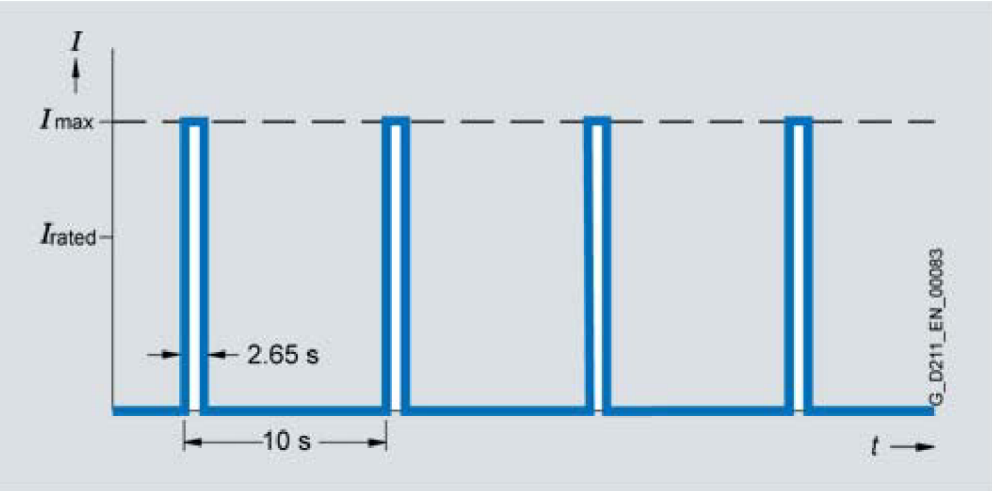

#### S6 zatěžovací cyklus s předchozím zatížením a dobou zatížení cyklu 600s

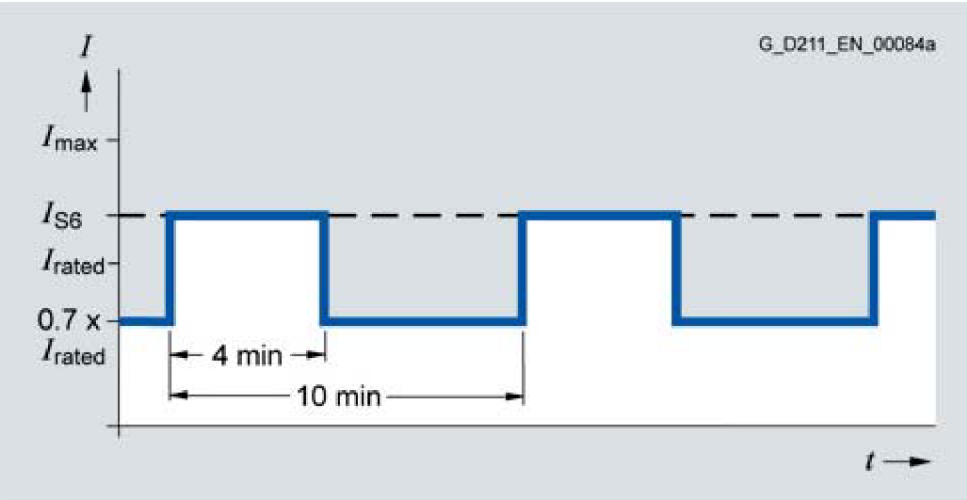

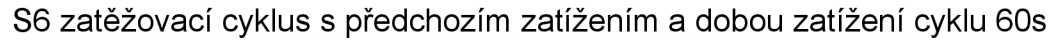

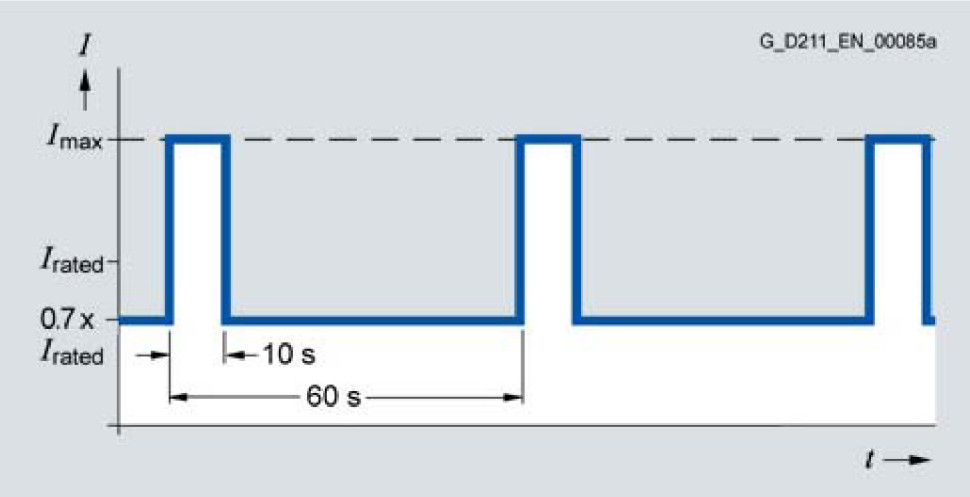

Zatěžovací cyklus 60s, s přetížením a dobou zatížení 300s

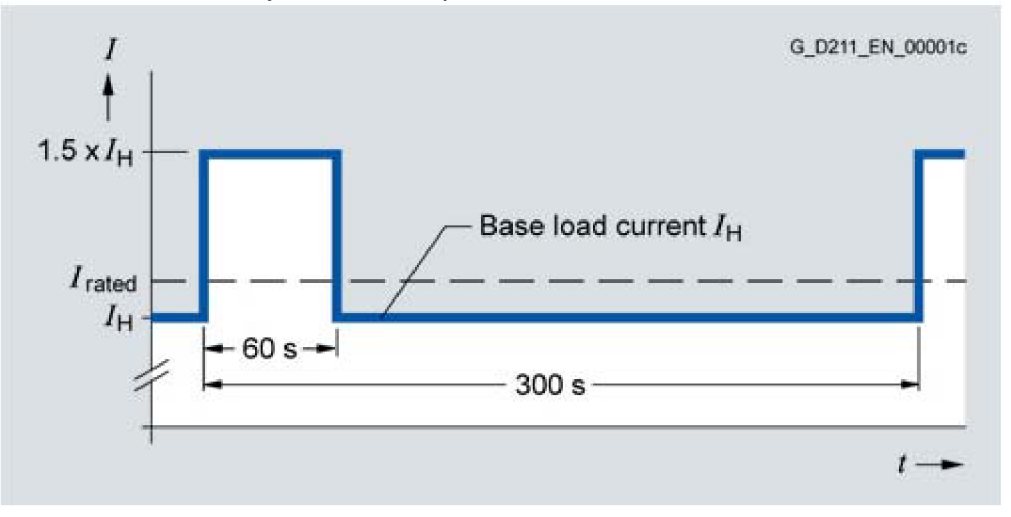

Zatěžovací cyklus 30s, s přetížením a dobou zatížení 300s

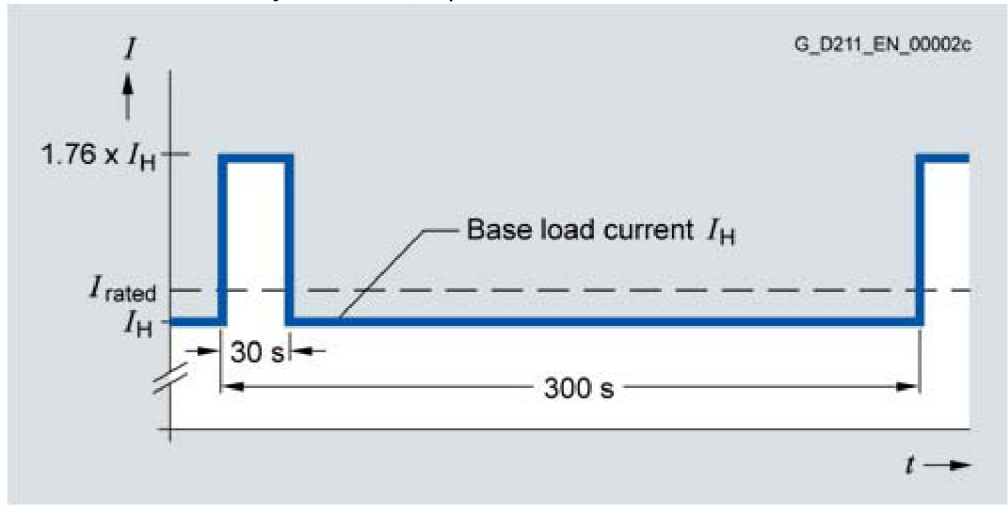

#### **3.1.2 Charakteristické křivky odlehčení**

• Velikost rámu FSA do FSE Výstupní proud v závislosti na taktovací frekvenci

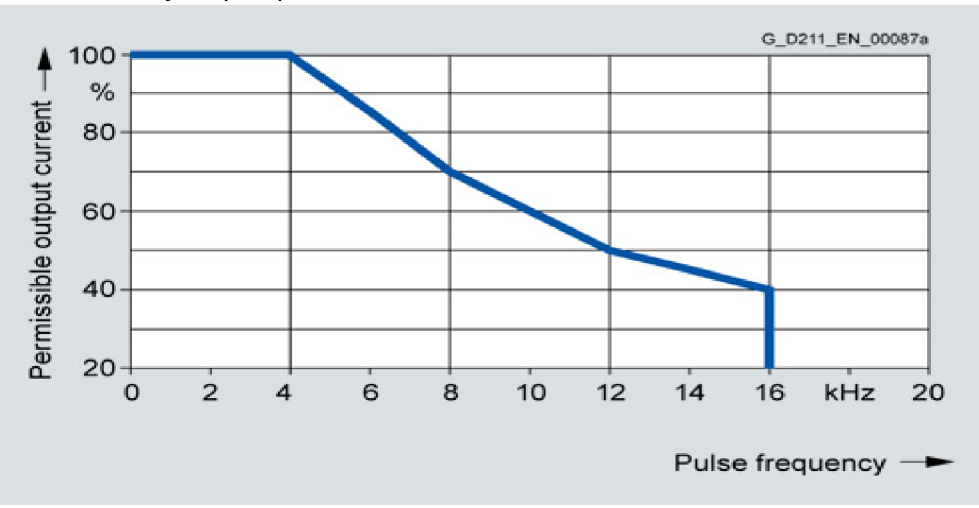

• Velikost rámu FSF

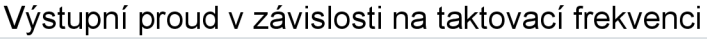

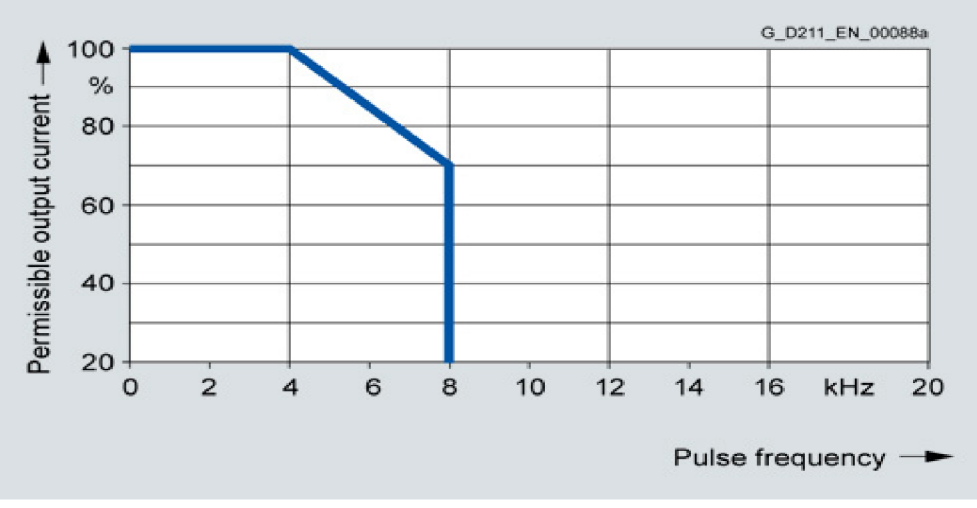

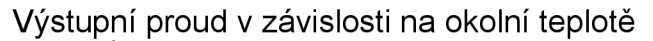

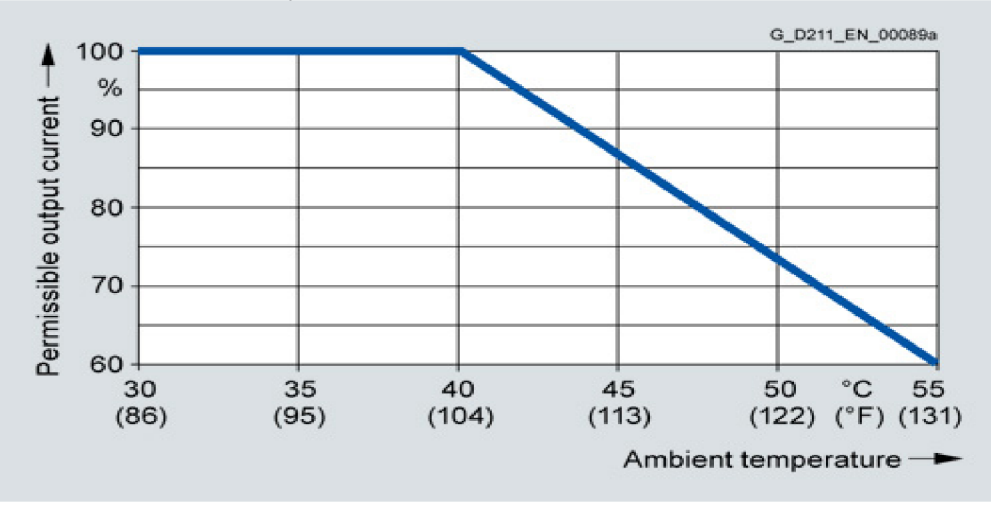

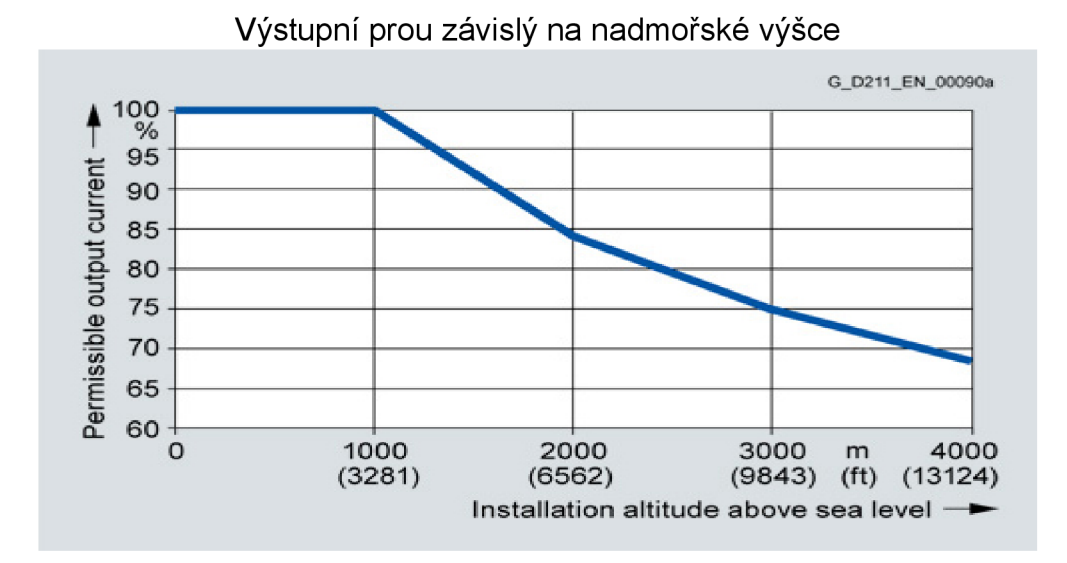

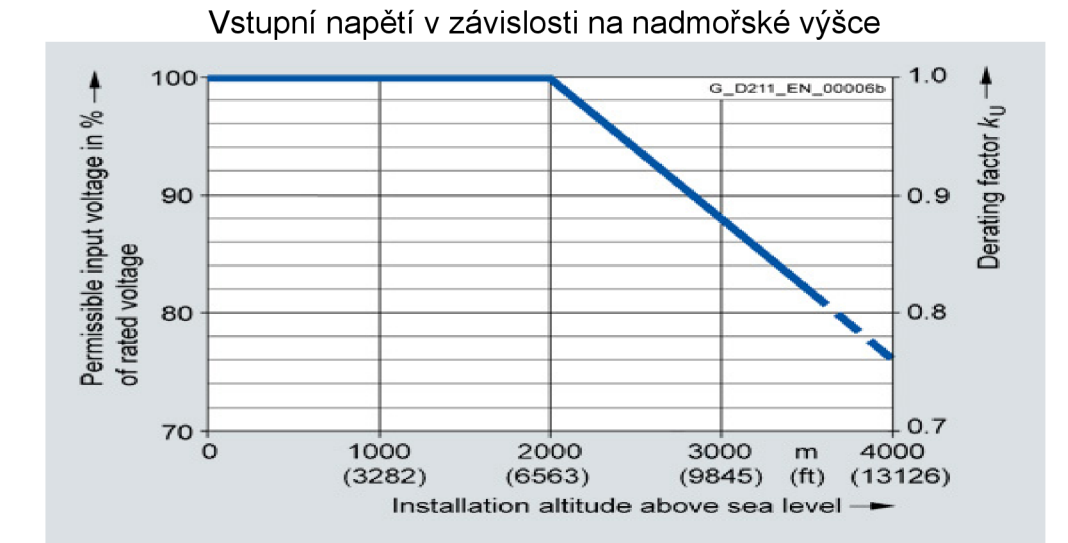

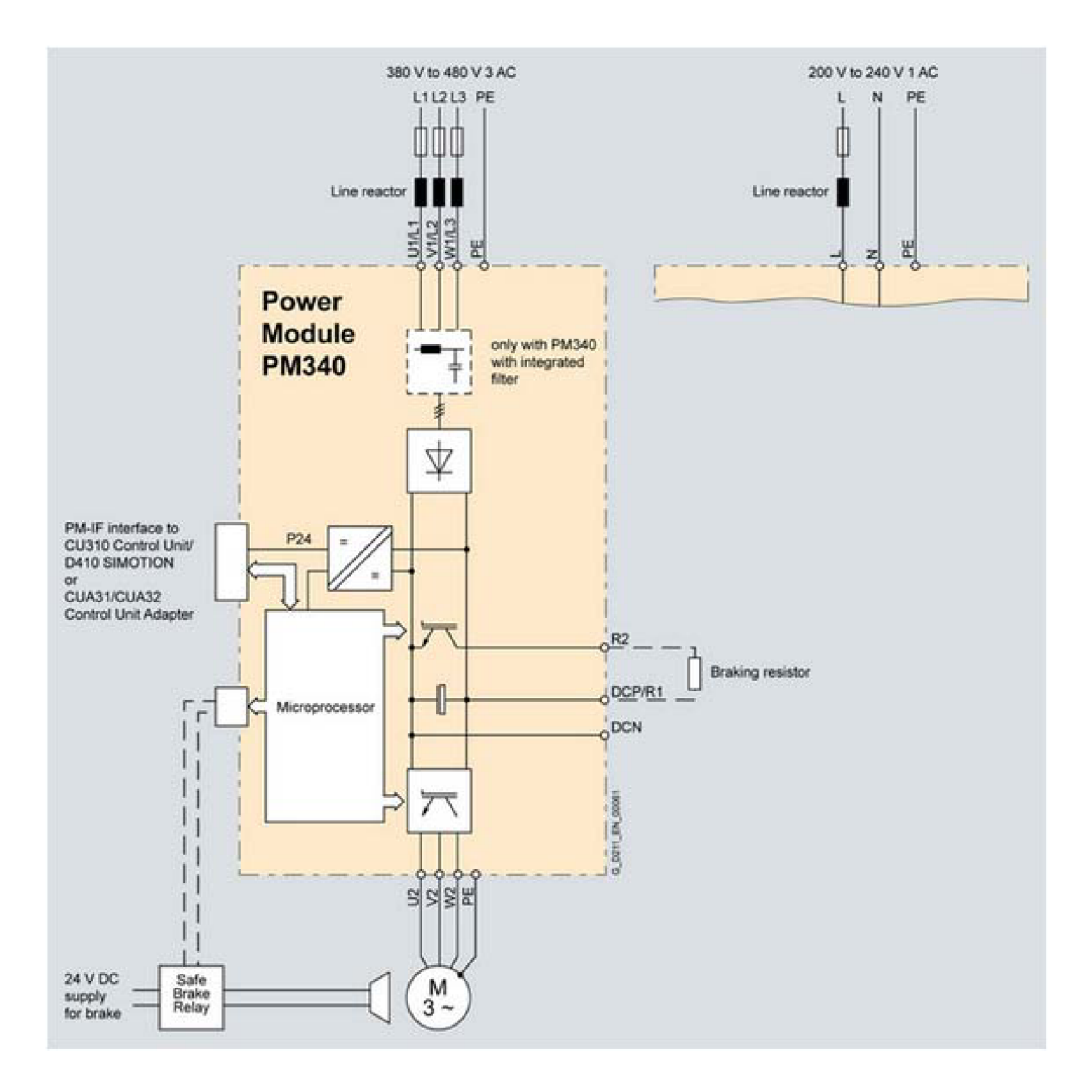

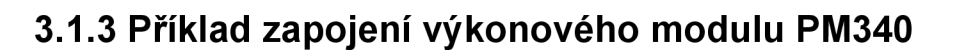

Obr.10 Příklad zapojení výkonového modulu PM340 [9]

#### **STRANA 23**

Většina systémů pro výkonové moduly PM340 jsou navrženy jako základní komponenty. Jsou umístěny na základní desce a napájecí modul PM340 je umístěn před nimi. Možnost namontování až dvou základních komponent před sebou[9].

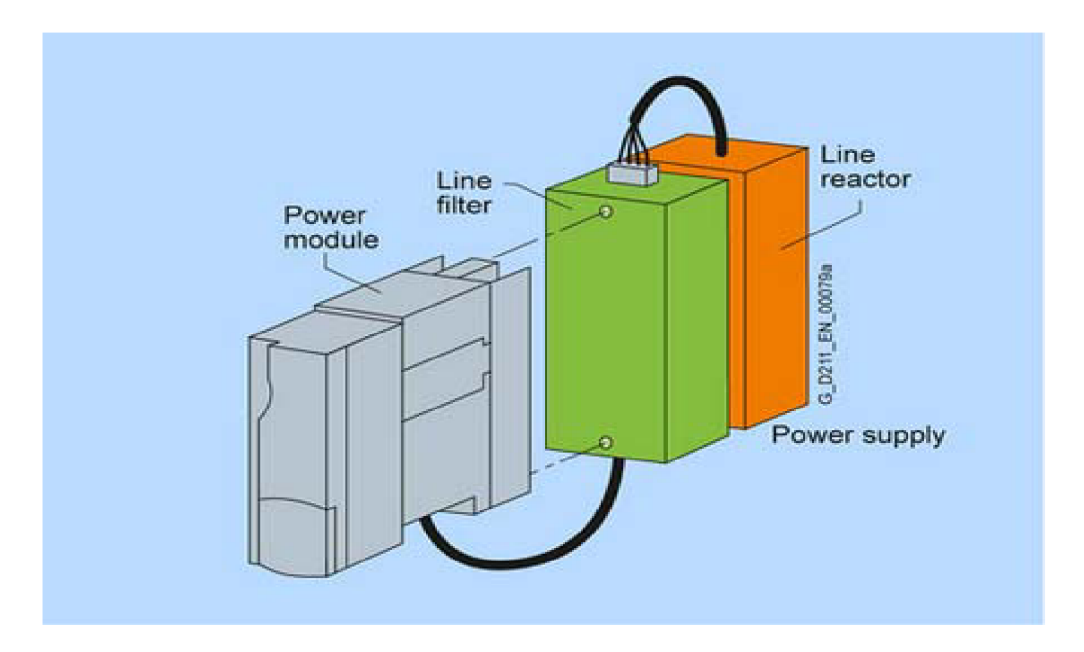

Obr.11 Příklad zapojení výkonového modulu PM340 s dvěma komponenty [9]

U systémů obsahujících více než dvě základní komponenty např: Line reactor + Motor reactor + brzdový odpor, musí týt jednotlivé komponenty namontované na straně výkonového modulu. V tomto případě jsou Line reactor a Motor reactor umístěny za napájecí modul a brzdový odpor vedle napájecího modulu [9].

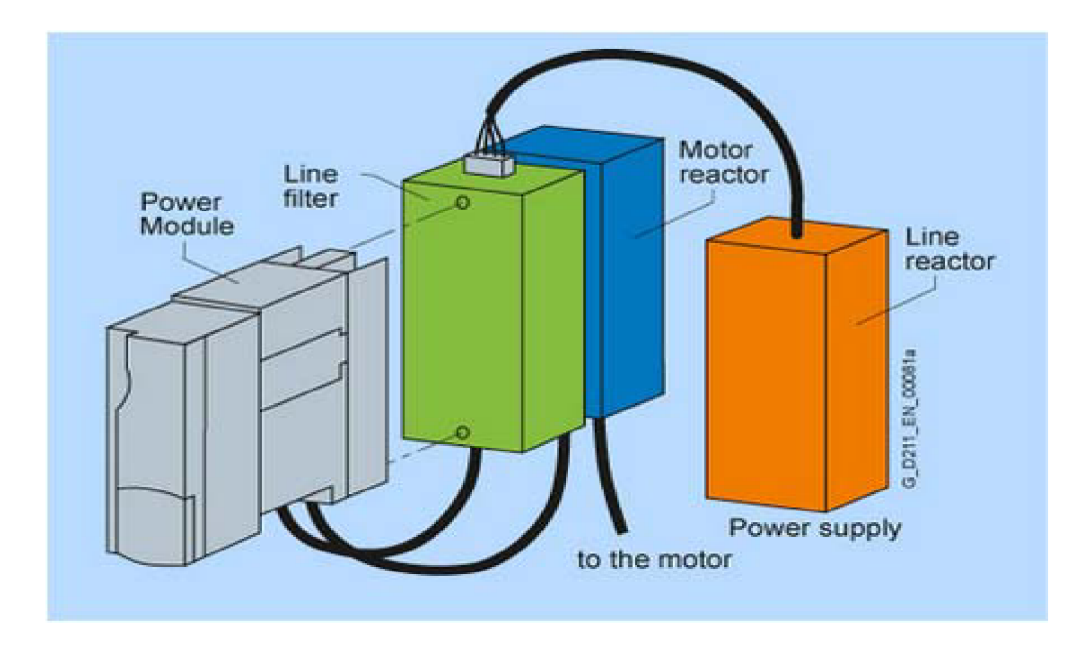

Obr. 12 Příklad zapojení výkonového modulu PM340 s více komponenty [9]

## **3.1.4 Technické parametry PM340**

Technické parametry PM340 ve formátu rámečku FSA 6SL3210-1SB14- 0AA0 s napájecím napětím 200 – 240V 1 AC.

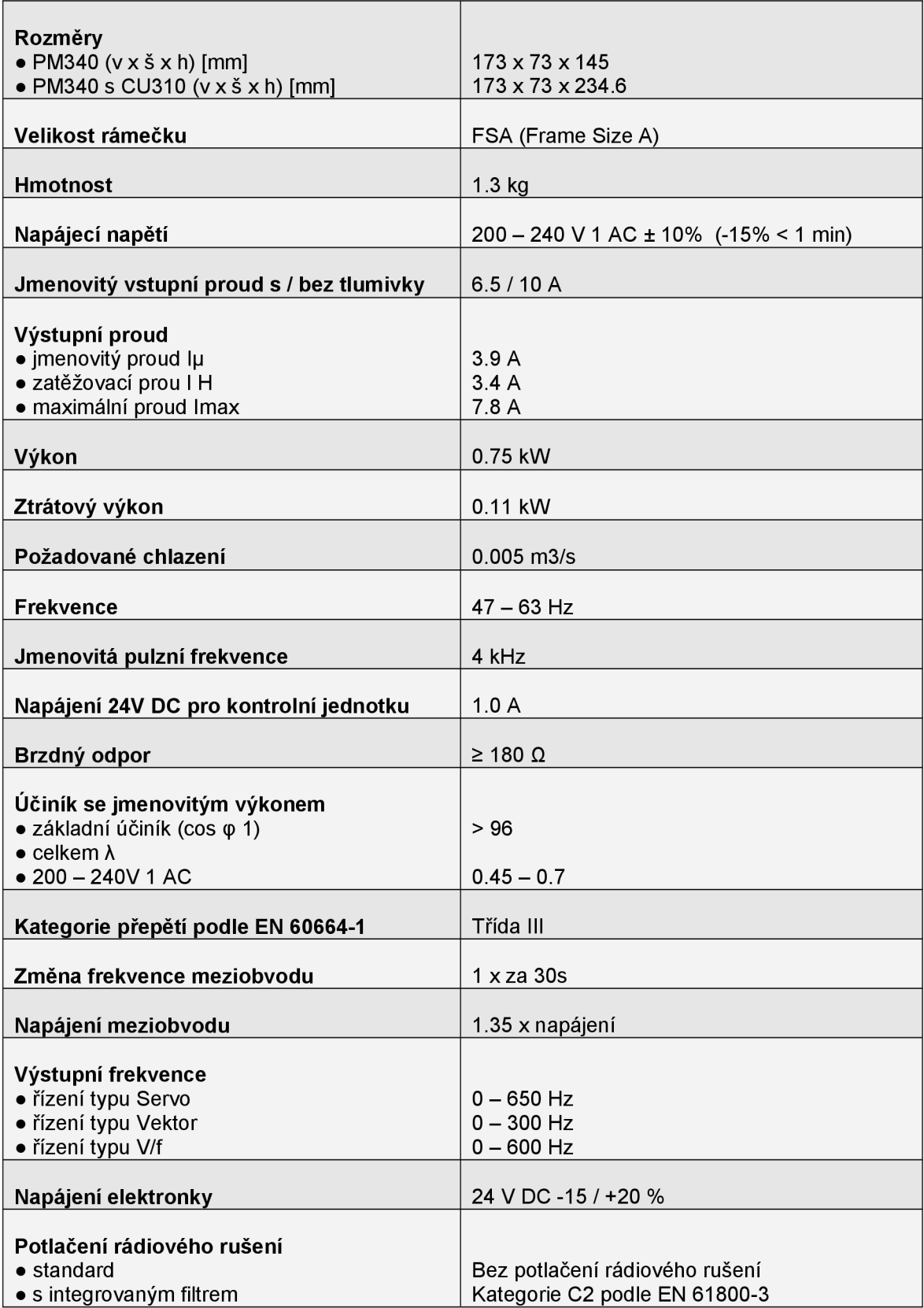

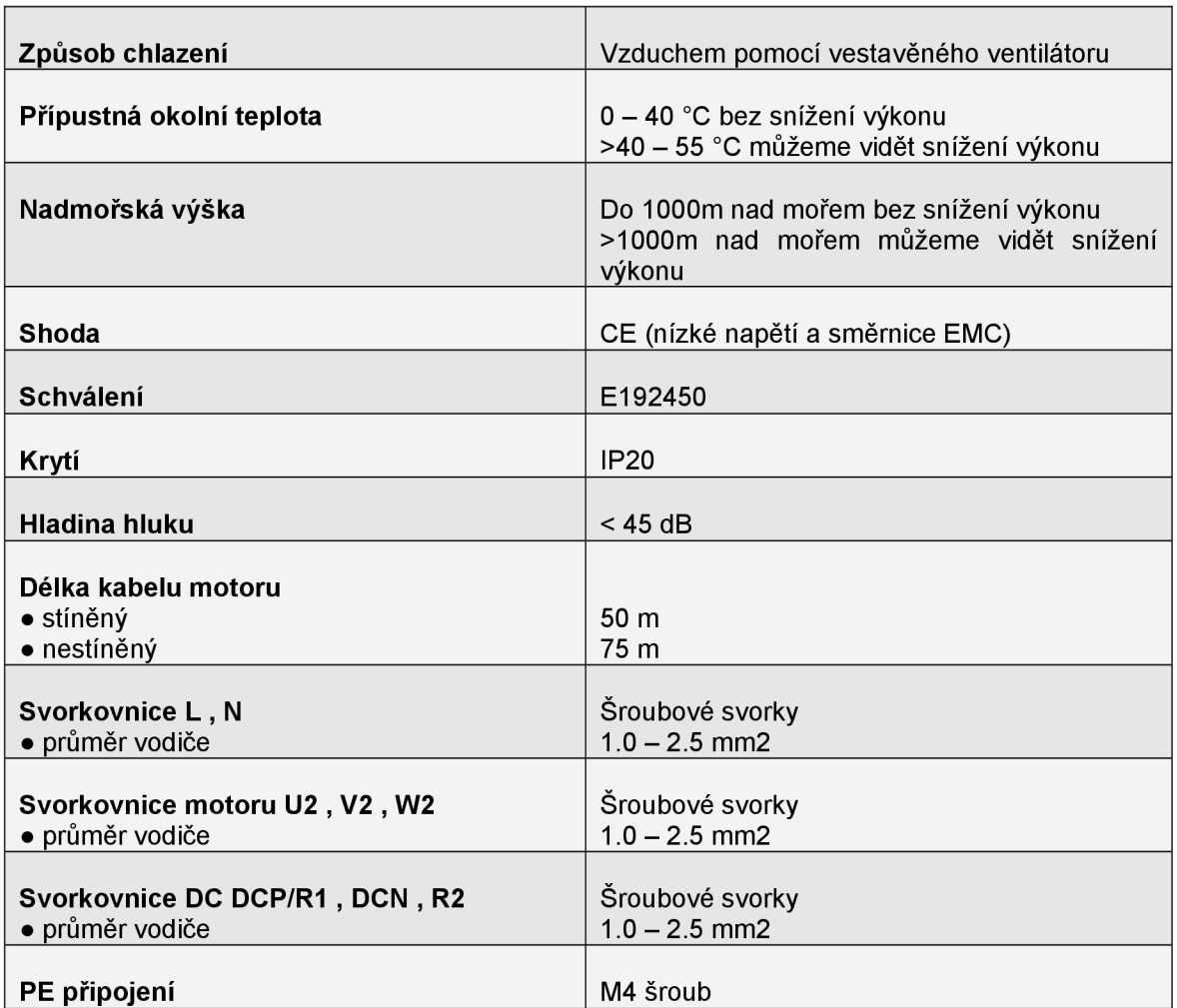

#### **3.2 Control Unit CU310-PN**

Control Unit CU310-PN je řídící jednotka sloužící k ovládání a monitorování výkonného napájecího modulu PM340. Ve spojení s napájecím module PM340 a paměťovou kartou CompactFlash, která obsahuje firmware a parametry nastavení, slouží k pohonu jedné osy. Pro komunikaci s nadřazenými systémy využívá průmyslovou komunikační sběrnici PROFINET IO [9].

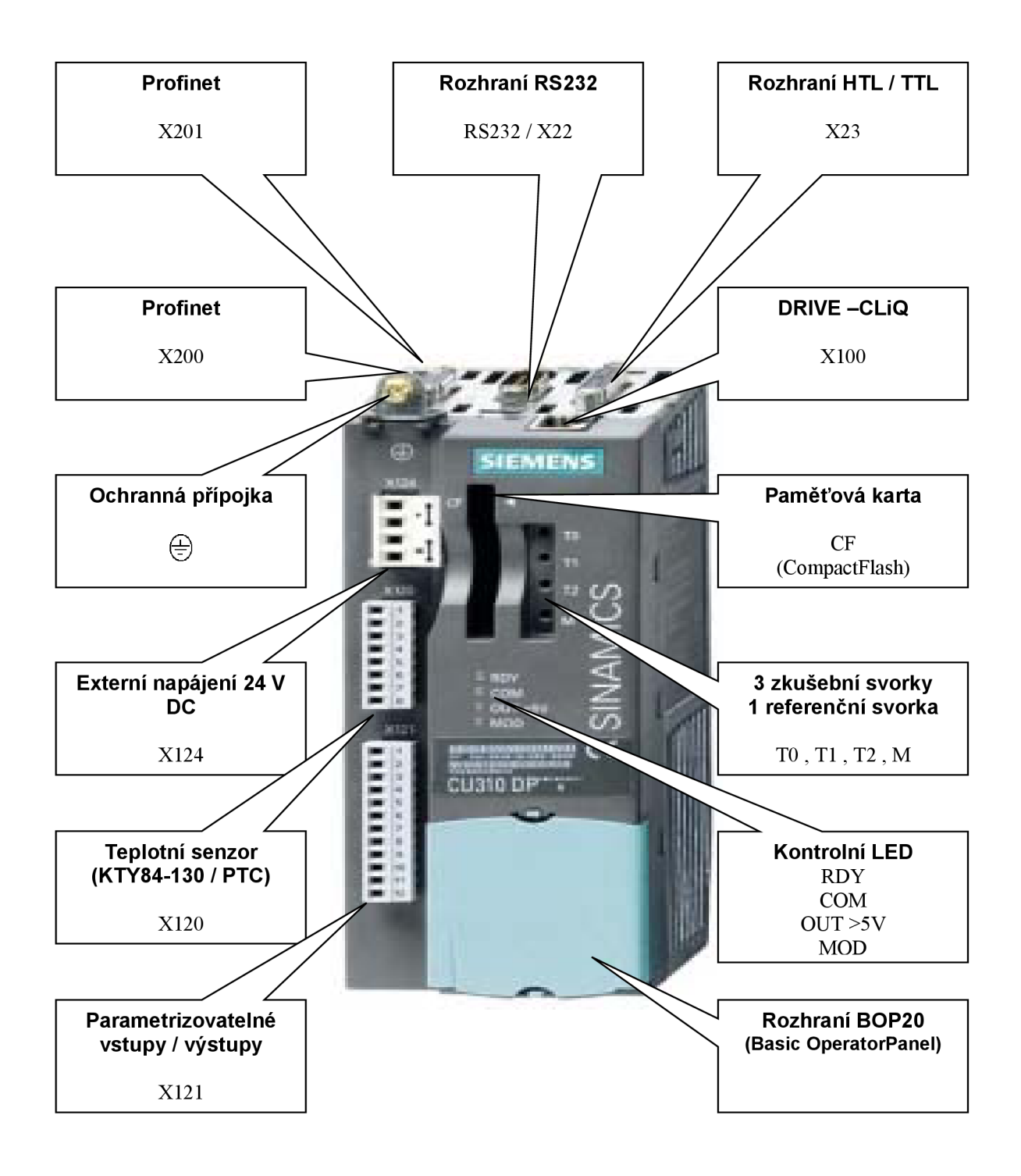

Obr. 13 Control Unit CU310 PN

CU310-PN jsou ve standardním provedení vybaveny následujícími připojení rozhraní:

- 1x rozhraní PROFINET s 2 porty (RJ45) s profilem PROFIdrive V4
- 1x sériové rozhraní RS232
- 1x kodér pro vyhodnocovací signály. Tyto signály lze vyhodnocovat inkrementálně HTL / TTL, nebo neinkrementálně např: SSI čidlo polohy
- 1x DRIVE-CLiQ pro komunikaci s jinými DRIVE-CLiQ zařízeními
- 1x port pro paměťovou kartu CompactFlash
- 3x zkušební svorky a 1x referenční, pro podporu uvedení do provozu
- 1x rozhraní k panelu BOP20
- 4x parametrizovatelné digitální vstupy
- 4x parametrizovatelné oboustranné digitální vstupy a výstupy
- 1x svorka pro externí 24V DC napájení
- 1x PE pro zemnící vodič
- 1x teplotní vstup pro snímač teploty (KTY84-130 nebo PTC)
- 1x rozhraní PM-IF pro komunikaci s výkonovou částí v BlockSize formátu
- 1x vstupy pro ovládání PM340

Nastavovací parametry a firmware jsou uloženy přímo na paměťové kartě CompactFlash, proto mohou být parametry řídící jednotky měněny bez potřeby software. Řídící jednotka CU310-PN však vyžaduje paměťovou kartu CompactFlash s firmwarem 2.4 nebo vyšším.

Stav řídící jednotky je indikován pomocí kontrolních LED diod.

Pomocí BOP20 Basic Operator Panel lze měnit a ovládat některé parametry přímo na řídící jednotce CU310-PN. Slouží hlavně k diagnostickým účelům a je umístěn přímo na řídící jednotce. Může být do řídí jednotky CU310-PN zaklapnut i během provozu[4].

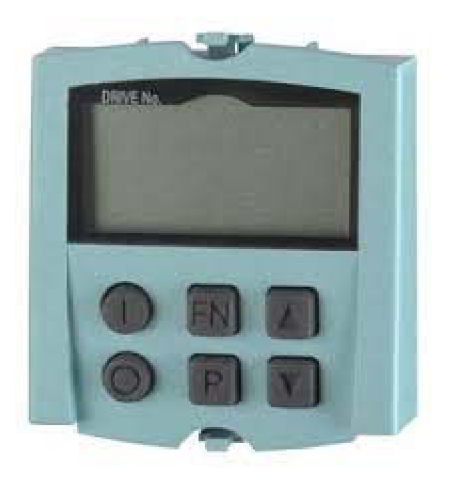

Obr. 14 BOP20 Basic Operator Panel

Řídící jednotka CU310-PN ovládá výkonový modul PM340 v BlockSize formátu přes PM-IF rozhraní. Díky tomu se mohou komponenty DRIVE-CLiQ, jako jsou snímače, nebo terminálové moduly zapojit přímo do konektoru DRIVE-CLiQ řídící jednotky CU310-PN.

Výkonové moduly ve formátu šasi jsou ovládány řídící jednotkou CU310 DP prostřednictvím rozhraní DRIVE-CLiQ. S touto volbou senzorů a terminálových modulů musí být připojeny k volným DRIVE-CLiQ konektorům na napájecím modulu.

Řídící jednotka CU310-PN a příslušné komponenty jsou do provozu uváděny pomocí software STARTER, pomocí kterého mohou být diagnostikovány. CU310-PN komunikuje s řídícím systémem vyšší úrovně pomocí rozhraní PROFINET IO a profilu PROFIdrive V4.

Externí napájení 24V DC pro napájení řídící jednotky může být k řídící jednotce CU310-PN připojeno i když vstupní napětí výkonového modulu PM340 není přivedeno.

Systém pohonu SINAMICS S120 s řídící jednotkou CU310-PN přebírá funkci zařízení PROFINET IO a je možně provádět tyto operace:

- PROFINET IO zařízení
- 100Mbit / s full duplex
- Podpora v reálném čase třídy PROFINET IO:
	- RT (Real-Time)
	- IRT (Isochronous Real-time) minimální odesílací cyklus 500us
- Připojení ke kontrolám jako zařízení PROFINET IO s využitím PROFIdrive se shodnou specifikací V4.
- Standardní komunikační protokol TCP/IP s využitím software STARTER pro technické procesy.
- 2 integrované porty RJ45, které využívají topologie linie, hvězda strom a mohou být nakonfigurovány bez externích přepínačů[9].

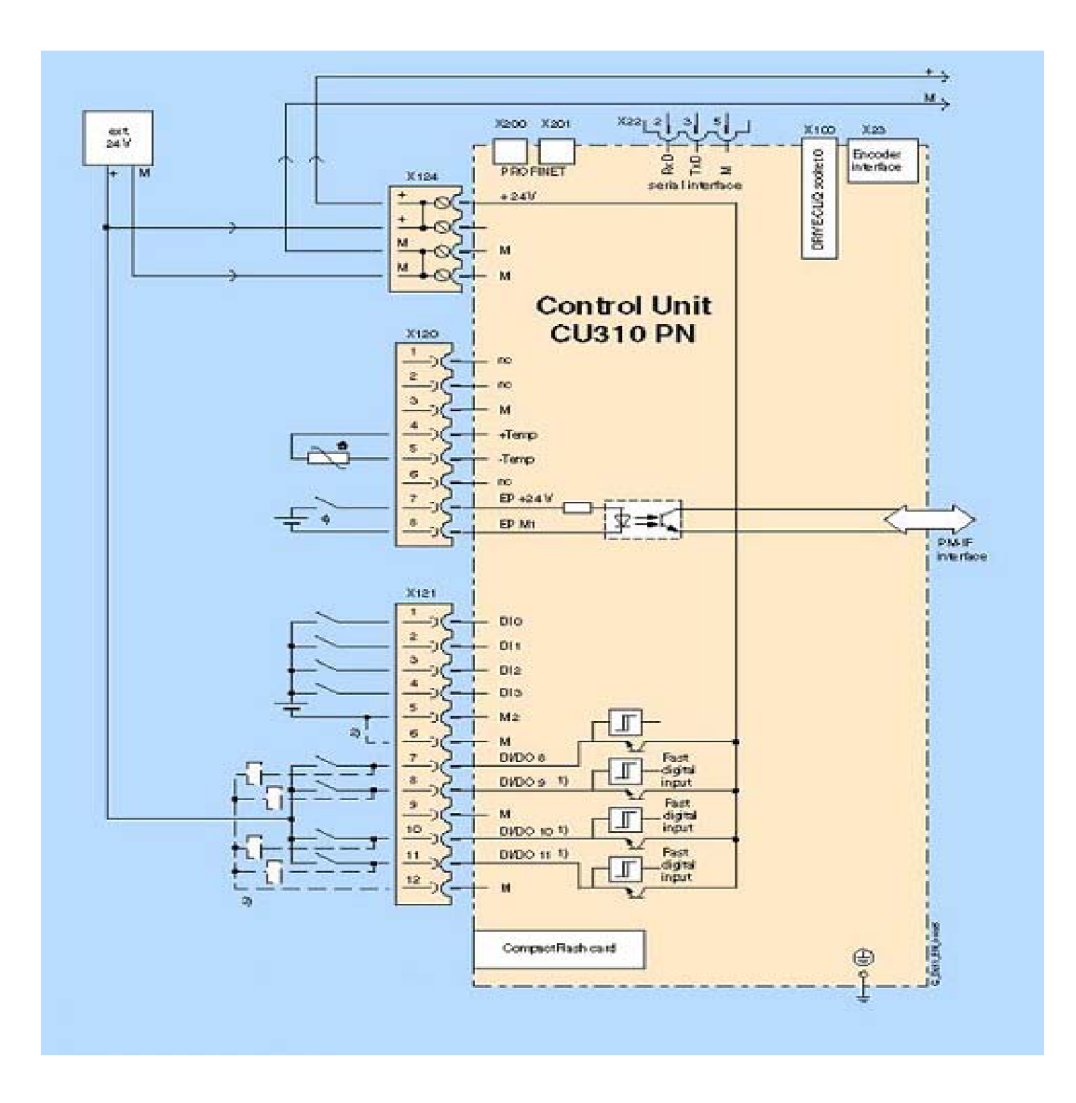

## **3.2.1 Příklad zapojení řídící jednotky CU310-PN**

Obr. 15 Príklad zapojení řídící jednotky CU310-PN [9]

## **3.2.2 Technické parametry CU310-PN**

Technické parametry CU310-PN 6SL3040-0LA01-0AA1.

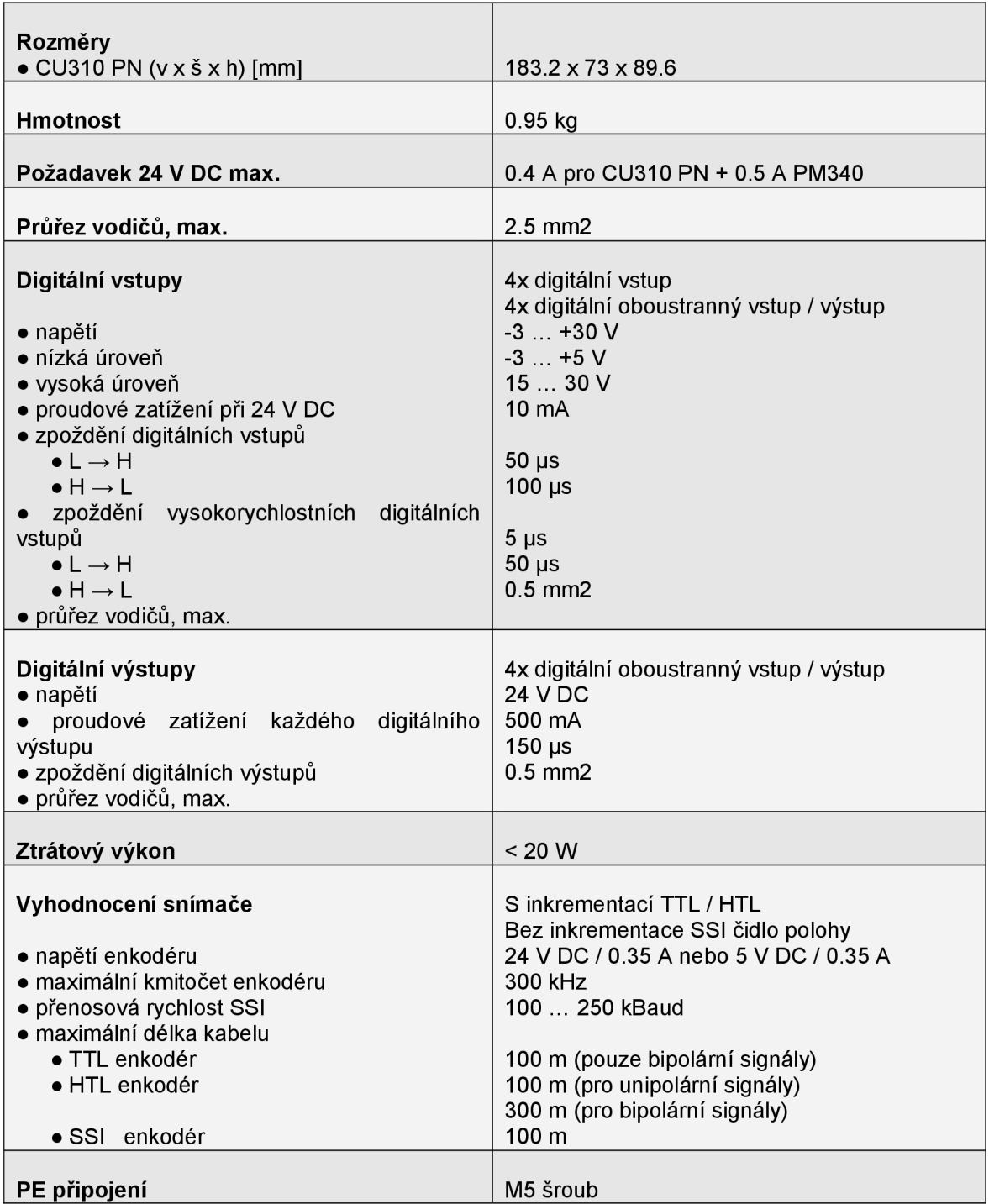

#### **3.3 SITOP power**

SITOP power je jednofázový napájecí zdroj od firmy Siemens vhodný pro univerzální použití. Tento spínaný zdroj nám díky možnému nasazení na DIN lištu umožňuje snadnou a rychlou instalaci v modulárních stavebnicových systémech.

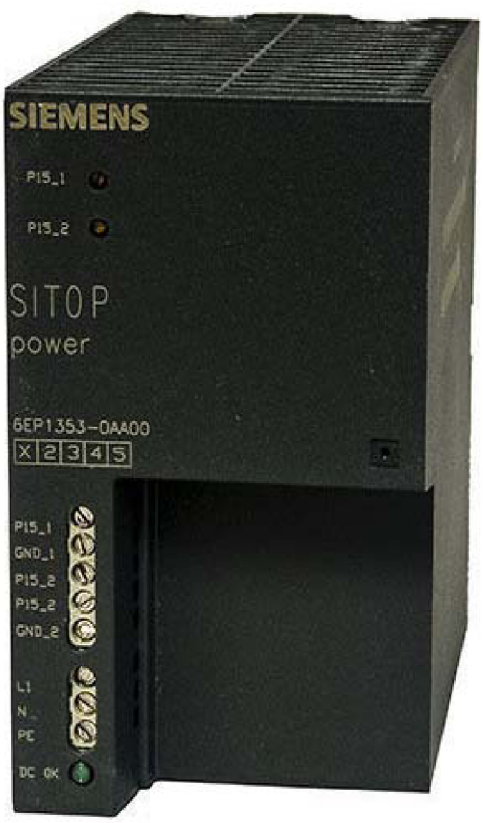

Obr. 16 SITOP power - zdroj napětí 24V

#### **3.3.1 Technické parametry SITOP power**

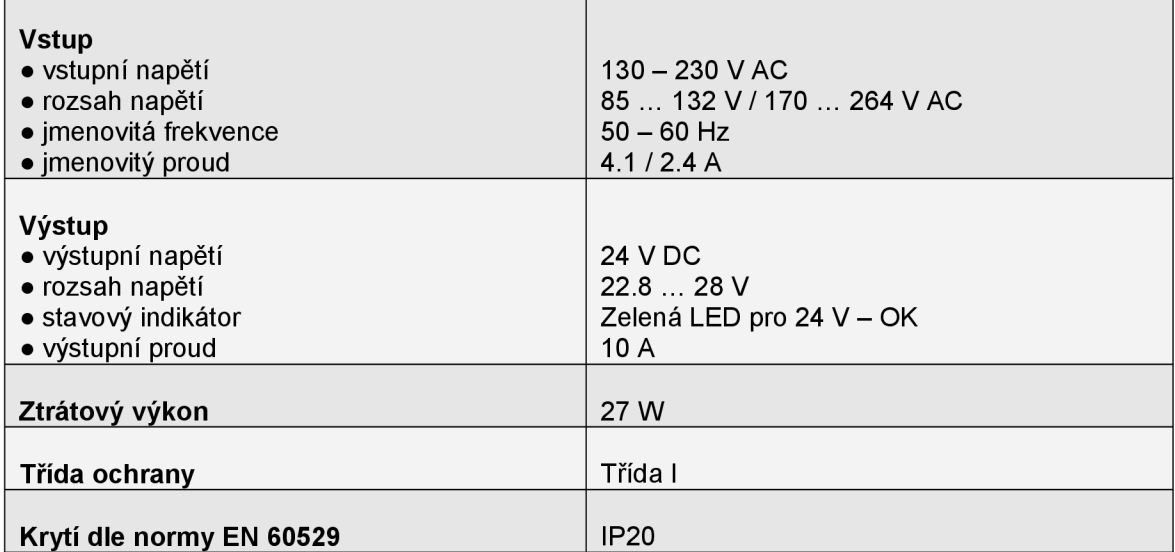

#### **3.4 Synchronní servomotor 1FK7**

Servomotory 1FK7 jsou velmi stabilní synchronní motory s permanentními magnety. Ve spojení s širokou škálou komponent, jako jsou převodovky nebo snímače, lze motory optimálně využít na velké množství aplikací. Proto také splňují stále rostoucí požadavky nejmodernějších strojů. Proto také disponují schopností velkého přetížení. Díky velké hustotě nabízí prostorově úspornou instalaci. Zároveň disponují extrémně vysokou dynamickou odezvou díky nízkému momentu setrvačnosti rotoru.

V kombinaci s pohonným systémem SINAMICS S120 vytváří velice výkonný sytém s vysokou funkčností. V závislosti na aplikaci mohou být vybaveny integrovanými systémy pro snímání rychlosti a polohy.

Motory 1FK7 jsou konstruovány bez vnějšího chlazení. Teplo se rozptýlí po celém povrchu motoru [9].

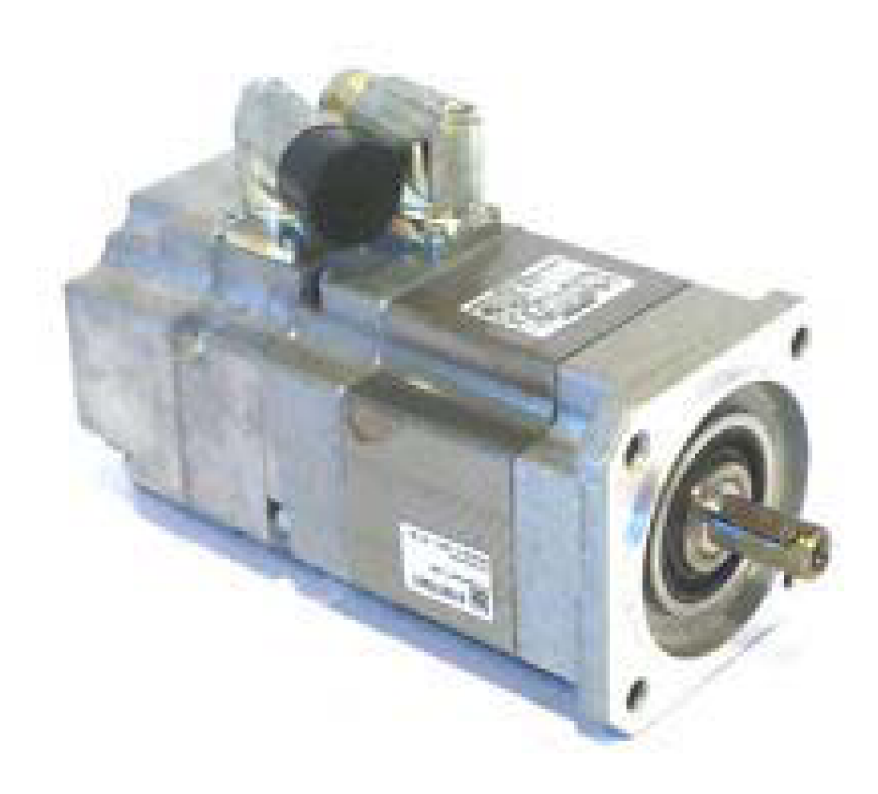

Obr. 17 Synchronní servomotor 1FK7

Možnosti využití:

- obráběcí stroje
- roboty a různé manipulátory
- pomocné osy montážních linek
- textilní stroje
- stroje na plasty, dřevo, obaly....

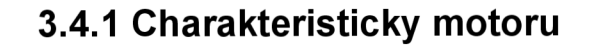

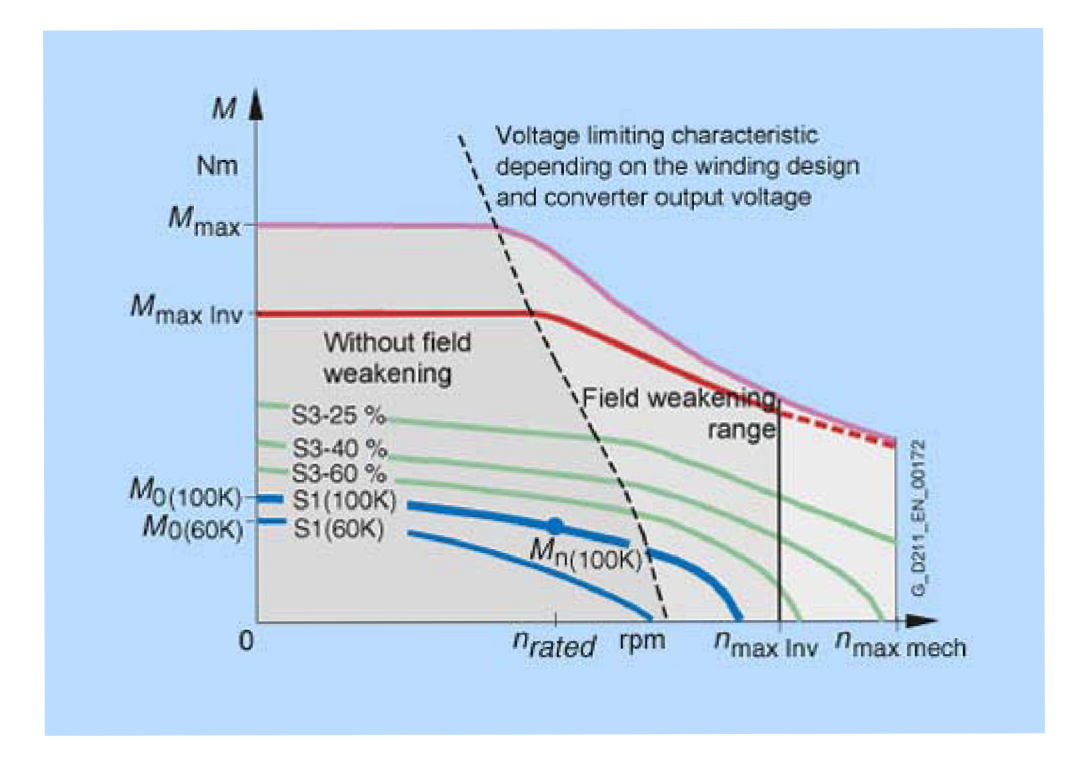

Obr. 18 Charakteristiky motoru udávají závislost točivého momentu a otáček rotoru[9]

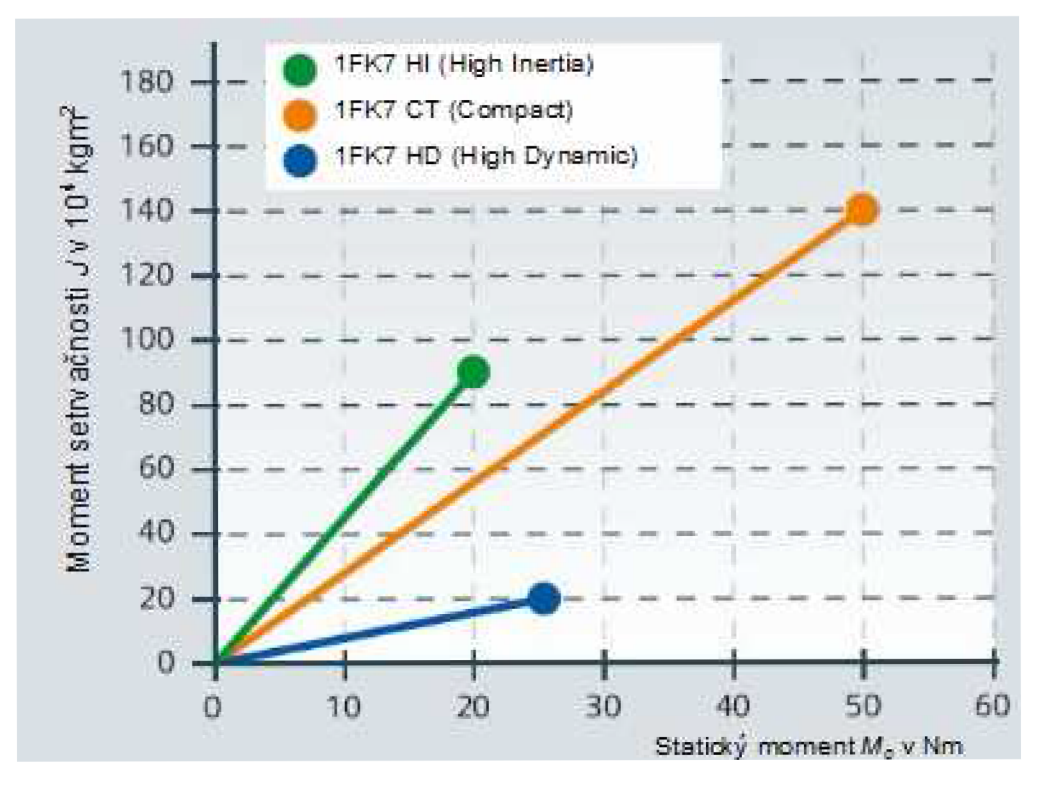

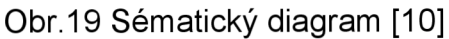

## **3.4.2 Technické parametry 1FK7**

Technické parametry synchronního servomotoru 1FK7042-5AF21-1UGO.

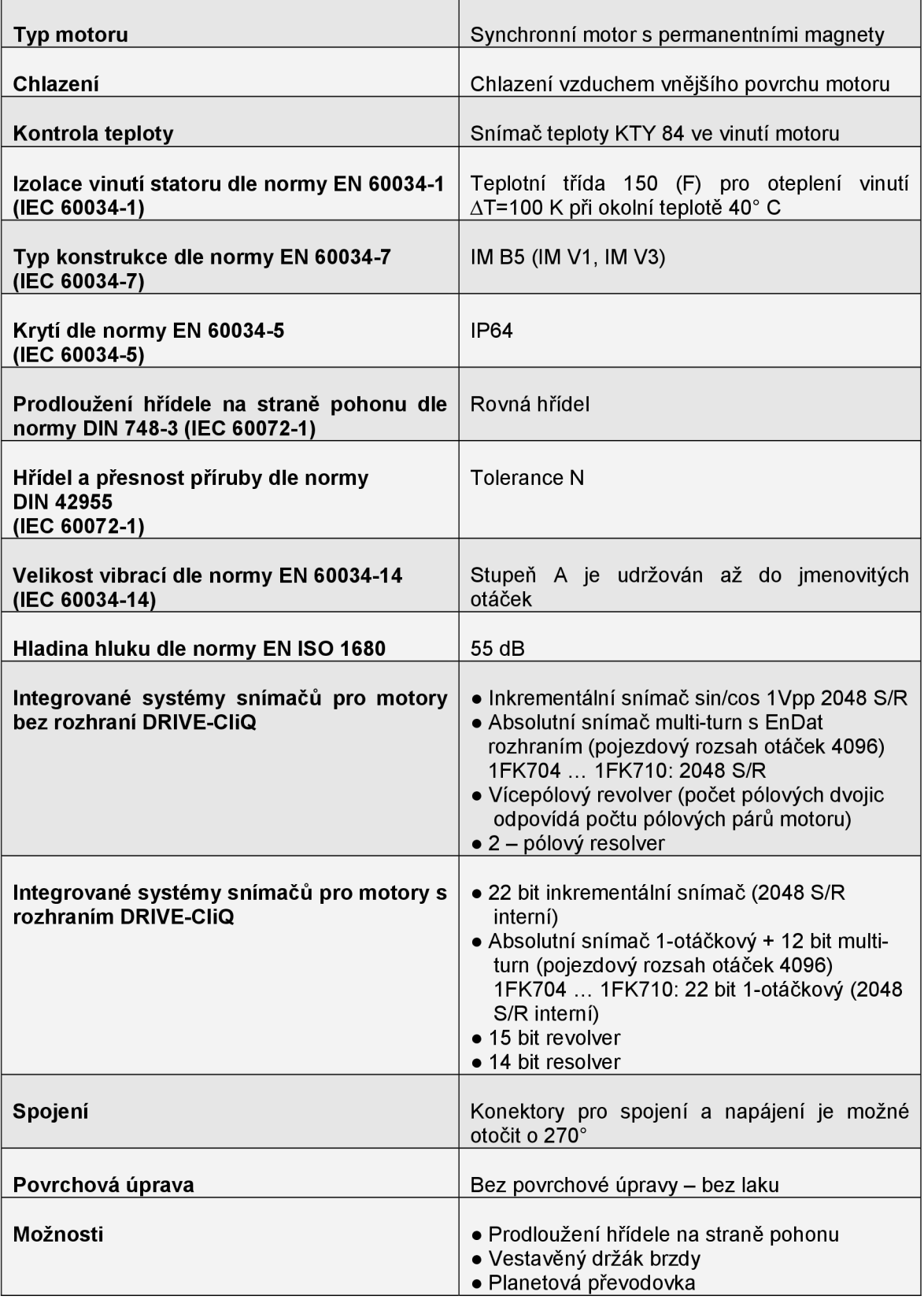

#### 4 Realizace projektu

Základním krokem při realizaci tohoto projektu je nainstalování potřebného software STARTER do PC. Tento software je volně ke stáhnutí po bezplatné registraci na webových stránkách společnosti Siemens [11]. Výhodné je stáhnout poslední nabízenou verzi software. V tomto případě se jedná o verzi STARTER V44. Důležité je stáhnout včetně požadovaného software i další nabízené soubory s koncovkou SSPS a HELP. Soubory s koncovkou SSPS isou knihovny a bez nich nemusí software STARTER správně fungovat.

#### **4.1 STARTER**

STARTER je software od společnosti Siemens určený k parametrizování a monitorování všech pohonů rodiny Sinamics a Micromaster. Tento program nám umožňuje uvádět pohony do provozu a monitorovat je například pomocí panelu, nebo funkce osciloskopu. Většinu věcí možné operátorského parametrizovat a monitorovat pomocí grafického prostředí.

#### 4.1.1 Expert List

Všechny funkce je možné měnit pomocí takzvaných Expert Listů. Pro každé připojené zařízení existuje jeden Expert List obsahující Parametr, Text, Modifikace (úprava), Úroveň přístupu, hodnotu parametru Minimum a Maximum. V tomto případě je jeden Expert List pro řídící jednotku Control Unit a druhý pro synchronní servomotor SERVO 02.

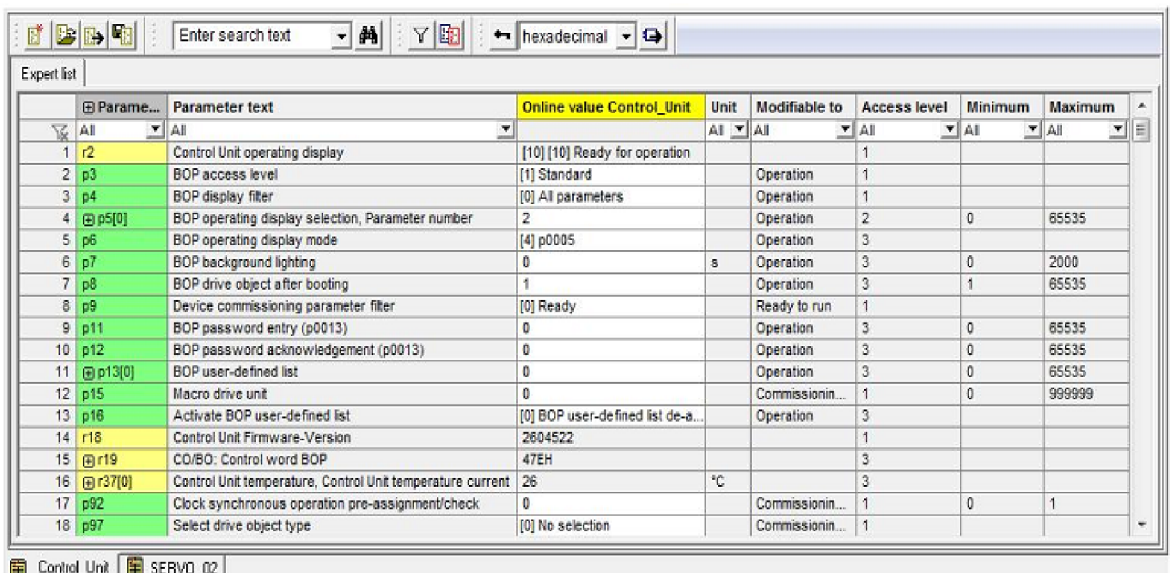

Obr.20 Expert List v programu STARTER

#### 4.1.2 Control Panel

Důležitou funkcí pro monitorování a manuální ovládání pohonů je kontrolní panel Obr.21, který najdeme v levé části programu STARTER pod námi vytvořeným projektem, nakonfigurovaným pohonem a ve složce "Commissioning". Tato funkce je dostupná pouze v Online režimu.

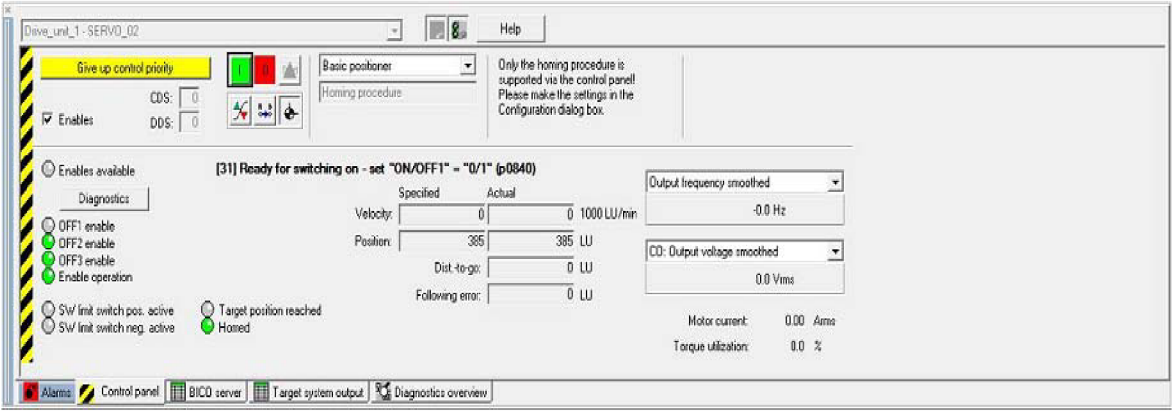

Obr.21 Control Panel v programu STARTER

Pomocí kontrol panelu můžeme manuálně ovládat například otáčky pohonu, nebo spouštět jednotlivé polohy pohonu z "Traversing blocks" přepínáním režimů v operačního módu "n setpoint specification / Basic positioner". Díky grafickému zobrazení veličin můžeme sledovat a diagnostikovat aktuální a požadované parametry.

#### 4.1.3 Osciloskop

Přesnější hodnoty parametrů lze sledovat pomocí funkce osciloskopu Obr.22, která se aktivuje pomocí tlačítka **EX** "Device trace / function generator".

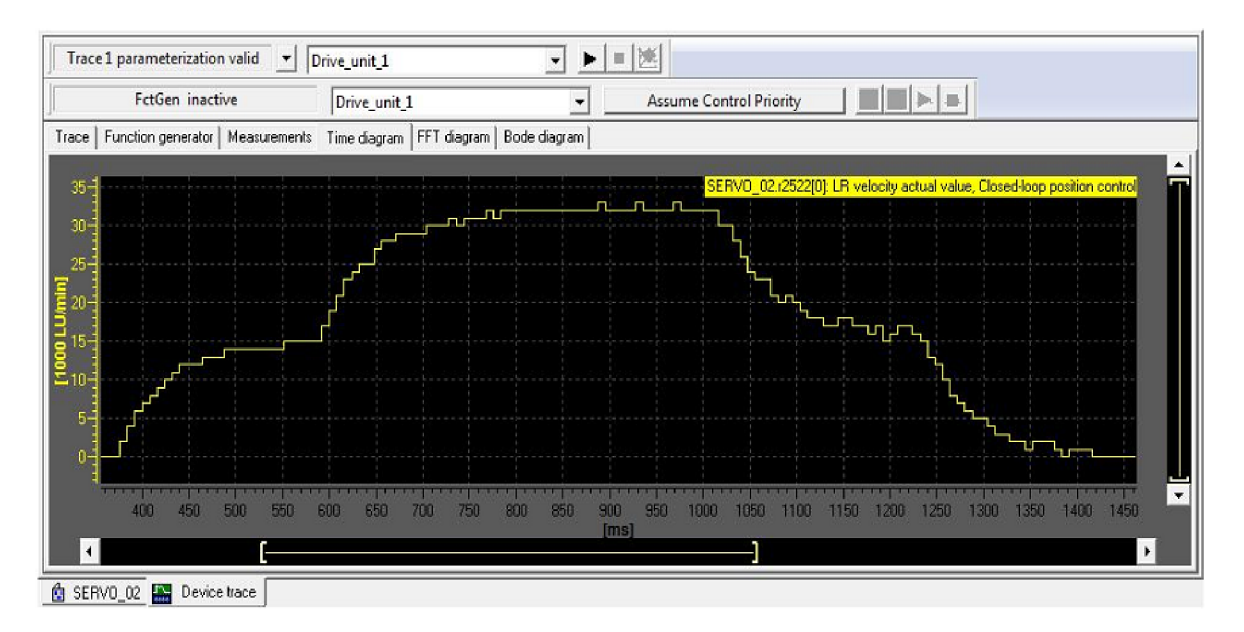

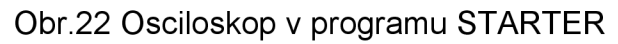

Osciloskop nám umožňuje sledovat jednotlivé požadované parametry v čase, které se nastavují v záložce "Trace" Obr.23. Zde si můžeme nadefinovat požadované signály, které chceme diagnostikovat. Jednotlivé signály můžeme barevně rozlišit. Nahrávání Zobrazovaného signálu se provádí přes tlačítko "Trace start". Dobu snímání signálu můžeme definovat časovým limitem, nebo manuálně stiskem tlačítka "Stop trace". Tuto funkci je nutné aktivovat v rozbalovacím menu "Meas. val. acq:".

Nahraný požadovaný signál se zobrazí v záložce "Time diagram" Obr.22, kde je možné zobrazený signál dále zkoumat například pomocí měřícího kurzoru "Measuring kursor On". Lze si nahrát najednou více signálů a jejich jednotlivé zobrazení se aktivuje nebo deaktivuje v záložce "Measurements".

Pomocí funkce generátor v záložce "Function generator" se mohou generovat některé předdefinované signály např. sinusový, krokový, nebo trojúhelníkový signál.

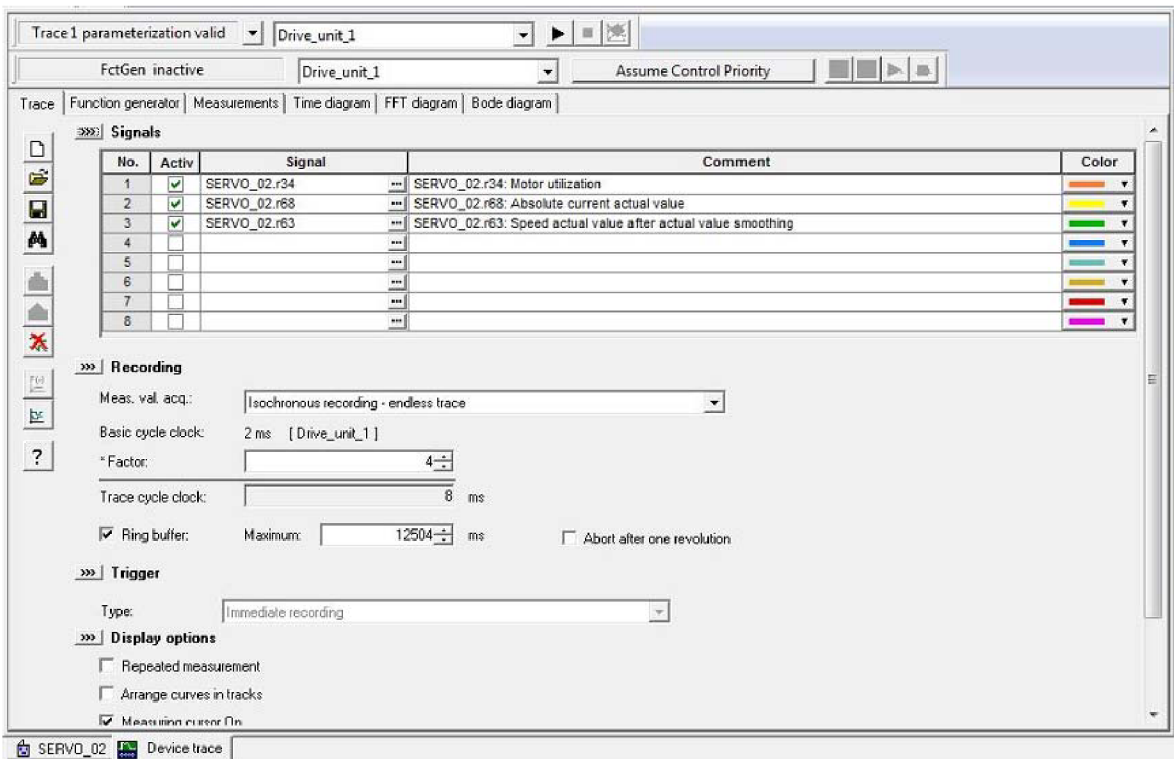

Obr.23 Nastavení parametrů osciloskopu v Trace

#### **4.1.4 Traversing Blocks**

Program STARTER neumožňuje psaní programu pro ovládání pohonu v žádném strukturovaném editoru nebo pomocí funkčních bloků. Program je zde tvořen v tabulkovém editoru v tzv. Traversing Blocks. Zde se definují jednotlivé parametry pozice, rychlosti posuvu, zrychlení, zpomalení nebo podmínky pro pokračování programu. Dále je zde k dispozici funkce "Hide", díky které se mohou jednotlivé řádky tabulkového editoru dočasně deaktivovat. Počet řádků k parametrizaci je maximálně 64.

Všechny změny parametrů se provádí přímo v pohonu. Odpadá tím nutnost programování PLC. Není nutná přímá komunikace mezi frekvenčním měničem a ovládacím panelem.

Parametry se mohou měnit buď v Online režimu, kde si je můžeme odladit a přímo vyzkoušet, ale pro konečné uložení parametrů se musí zadat v režimu Offline.

| Edit<br>[64]<br>$\;$ $\;$      |                                      |                       |                                                           |                      |                 |                     |                     |                            |      |   |
|--------------------------------|--------------------------------------|-----------------------|-----------------------------------------------------------|----------------------|-----------------|---------------------|---------------------|----------------------------|------|---|
| Index                          | Job                                  | Parameter             | Mode                                                      | Position             | Velocity        | <b>Acceleration</b> | <b>Deceleration</b> | Advance                    | Hide |   |
| $\circ$<br>1                   | <b>POSITIONING</b>                   | $\circ$               | ABSOLUTE (                                                | $\bullet$            | 20              | 100                 | 100                 | CONTINUE FLYING (2)        |      |   |
| $\overline{2}$<br>$\mathbf{1}$ | POSITIONING                          | $\mathbf{0}$          | ABSOLUTE (                                                | 30                   | 10              | 100                 | 100                 | CONTINUE FLYING (2)        |      |   |
| 3<br>2                         | <b>POSITIONNG</b>                    | $\mathbf{0}$          | ABSOLUTE (                                                | 40                   | 15              | 100                 | 100                 | CONTINUE FLYING (2)        | г    |   |
| $\overline{3}$<br>4            | POSITIONNG                           | $\mathbf{0}$          | ABSOLUTE /                                                | 50                   | 20              | 100                 | 100                 | CONTINUE FLYING (2)        |      |   |
| 5<br>$\blacktriangleleft$      | <b>POSITIONNG</b>                    | $\circ$               | ABSOLUTE (                                                | 60                   | 25              | 100                 | 100                 | CONTINUE_FLYING (2)        | г    |   |
| 6<br>s                         | <b>POSITIONNG</b>                    | $\ddot{\mathbf{0}}$   | ABSOLUTE (                                                | 325                  | 30              | 100                 | 100                 | CONTINUE FLYING (2)        | г    |   |
| $\overline{7}$<br>6            | <b>POSITIONING</b>                   | $\Omega$              | ABSOLUTE (                                                | 355                  | 35              | 100                 | 100                 | CONTINUE FLYING (2)        |      | Ξ |
| 7<br>8                         | <b>POSITIONNG</b>                    | $\circ$               | ABSOLUTE (                                                | 365                  | 25              | 100                 | 100                 | CONTINUE FLYING (2)        |      |   |
| $\overline{9}$<br>8            | <b>POSITIONING</b>                   | $\mathbf{0}$          | <b>ABSOLUTE (</b>                                         | 375                  | 20              | 100                 | 100                 | CONTINUE FLYING (2)        | г    |   |
| 10<br>э                        | <b>POSITIONNG</b>                    | $\ddot{\text{o}}$     | ABSOLUTE (                                                | 385                  | 15              | 100                 | 100                 | END (0)                    |      |   |
| 11<br>$-1$                     | <b>POSITIONING</b>                   | $\mathbf{0}$          | <b>ABSOLUTE (</b>                                         | $\mathbf{0}$         | 600             | 100                 | 100                 | END (0)                    |      |   |
| 12<br>15                       | <b>POSITIONING</b>                   | $\mathbf{0}$          | ABSOLUTE (                                                | ٥                    | 3               | 100                 | 100                 | END (0)                    |      |   |
| 13<br>$-1$                     | <b>POSITIONING</b>                   | $\circ$               | ABSOLUTE (                                                | $\circ$              | 600             | 100                 | 100                 | END (0)                    | г    |   |
| 14<br>$-1$                     | <b>POSITIONNG</b>                    | $\circ$               | ABSOLUTE (                                                | ٥                    | 600             | 100                 | 100                 | END(0)                     |      |   |
| 15<br>$-1$                     | <b>POSITIONNG</b>                    | $\mathbf{0}$          | ABSOLUTE /                                                | $\ddot{\phantom{0}}$ | 600             | 100                 | 100                 | END (0)                    | г    |   |
| 16<br>$-1$                     | <b>POSITIONNG</b>                    | $\Omega$              | ABSOLUTE (                                                | ۰                    | 600             | 100                 | 100                 | END (0)                    |      |   |
| 17<br>$-1$                     | <b>POSITIONING</b>                   | $\mathbf{0}$          | ABSOLUTE (                                                | $\circ$              | 600             | 100                 | 100                 | END (0)                    | п    |   |
| 18<br>$-1$                     | POSITIONNG                           | $\ddot{\Omega}$       | ABSOLUTE (                                                | ٥                    | 600             | 100                 | 100                 | <b>END (0)</b>             |      |   |
| 19<br>$-1$                     | <b>POSITIONNG</b>                    | $\Omega$              | ABSOLUTE (                                                | $\bullet$            | 600             | 100                 | 100                 | END (0)                    | г    |   |
| 20<br>$-1$                     | POSITIONING                          | $\mathbf{0}$          | ABSOLUTE (                                                | $\mathbf{0}$         | 600             | 100                 | 100                 | END (0)                    |      |   |
| 21<br>$-1$                     | <b>POSITIONNG</b>                    | $\mathbf{0}$          | <b>ABSOLUTE</b>                                           | $\mathbf{0}$         | 600             | 100                 | 100                 | END (0)                    |      |   |
| $\overline{22}$<br>$-1$        | <b>POSITIONNG</b>                    | $\circ$               | ABSOLUTE (                                                | $\bf{0}$             | 600             | 100                 | 100                 | END (0)                    | l.   |   |
| 23<br>$-1$                     | <b>POSITIONNG</b>                    | $\mathbf{0}$          | ABSOLUTE (                                                | $\mathbf{0}$         | 800             | 100                 | 100                 | END (0)                    |      |   |
| 24<br>$-1$                     | <b>POSITIONING</b>                   | $\Omega$              | <b>ABSOLUTE (</b>                                         | $\bf{0}$             | 600             | 100                 | 100                 | END (0)                    | г    |   |
| 25<br>$-1$                     | <b>POSITIONNG</b>                    | $\circ$               | ABSOLUTE (                                                | $\circ$              | 600             | 100                 | 100                 | END (0)                    |      |   |
| 26<br>$-1$                     | <b>POSITIONING</b>                   | $\mathbf 0$           | ABSOLUTE (                                                | $\circ$              | 600             | 100                 | 100                 | END (0)                    | п    |   |
| 27<br>$-1$                     | <b>POSITIONING</b>                   | $\circ$               | ABSOLUTE (                                                | ٥                    | 600             | 100                 | 100                 | END (0)                    |      |   |
| 28<br>$-1$                     | <b>POSITIONNG</b>                    | 0                     | ABSOLUTE (                                                | 0                    | 600             | 100                 | 100                 | END (0)                    |      |   |
| 29<br>$-1$                     | POSITIONNG<br><b>Louis Americans</b> | $\mathbf{0}$<br>lije. | <b>ABSOLUTE (</b><br>$\cdots \cdots \cdots \cdots \cdots$ | 0<br>i.              | 600<br>$-0.000$ | 100<br>188          | 100<br>$1 + 1$      | END (0)<br>$-0.110 - 0.01$ | г    | w |

Obr.24 Traversing Blocks v programu STARTER

#### 4.1.5 Drive Navigator

Velkou předností programu STARTER je zobrazení blokových schémat s připojenými komponentami. Díky tomu můžeme snadno a rychle v grafickém provedení diagnostikovat jednotlivé signály před nebo za jednotlivými funkčními bloky.

Jednotlivé funkční bloky se dají otevřít a manuálně změnit jejich tovární nastavení. Takováto úprava zapříčiní dodatečné odpojení editovaného zařízení, aby nedošlo k jeho poškození.

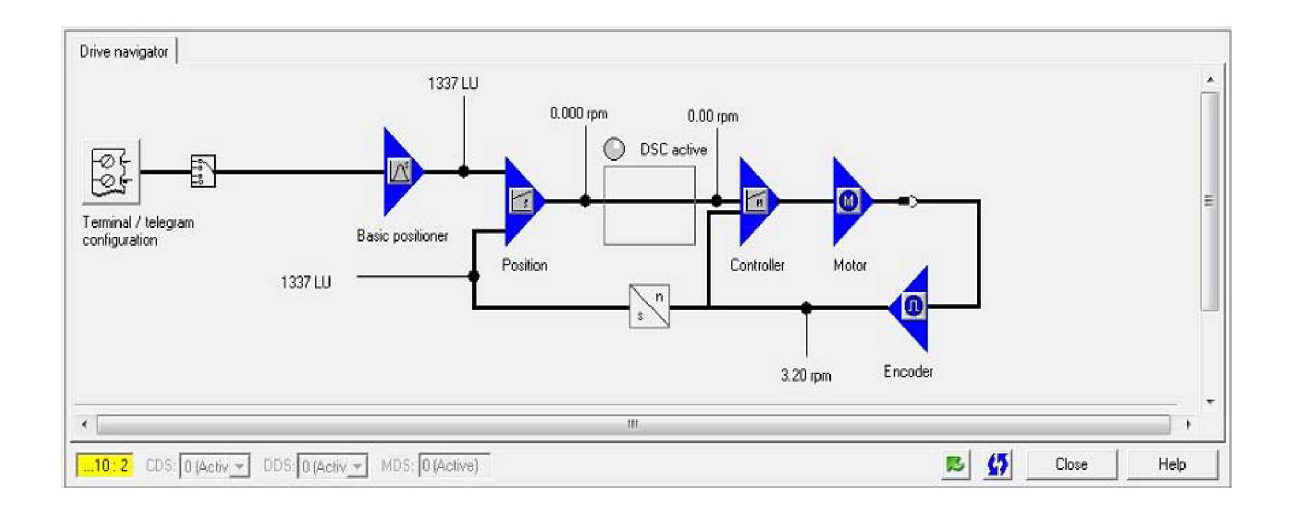

Obr.25 Blokové schéma frekvenčního měniče s motorem

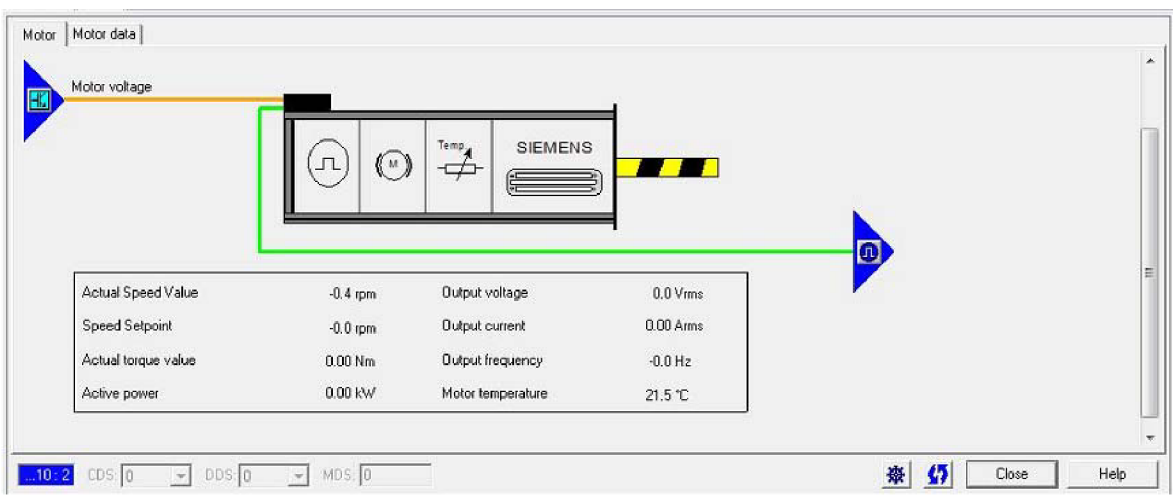

Obr.26 Blokové schéma připojeného servomotoru

#### **4.2 Zapojení pracoviště**

Dalším krokem bylo zapojení osobního počítače, frekvenčního měniče Sinamics S120 a synchronního servomotoru 1FK7. Pro komunikaci mezi osobním počítačem a frekvenčním měničem bylo využito rozhraní PROFINET, ale k dispozici je i sériový port RS232. Napájecí napětí 230V je přivedeno přímo na svorky výkonového prvku PM340, odkud je přes PM-IF rozhraní napájena řídící jednotka CU310-PN umístěná přímo na výkonovém modulu a synchronní motor 1FK7 připojený na svorky U2 a V2. Pro získávání dat ze synchronního motoru bylo využito rozhraní DRIVE-CLiQ, svorkovnice X100 na řídící jednotce.

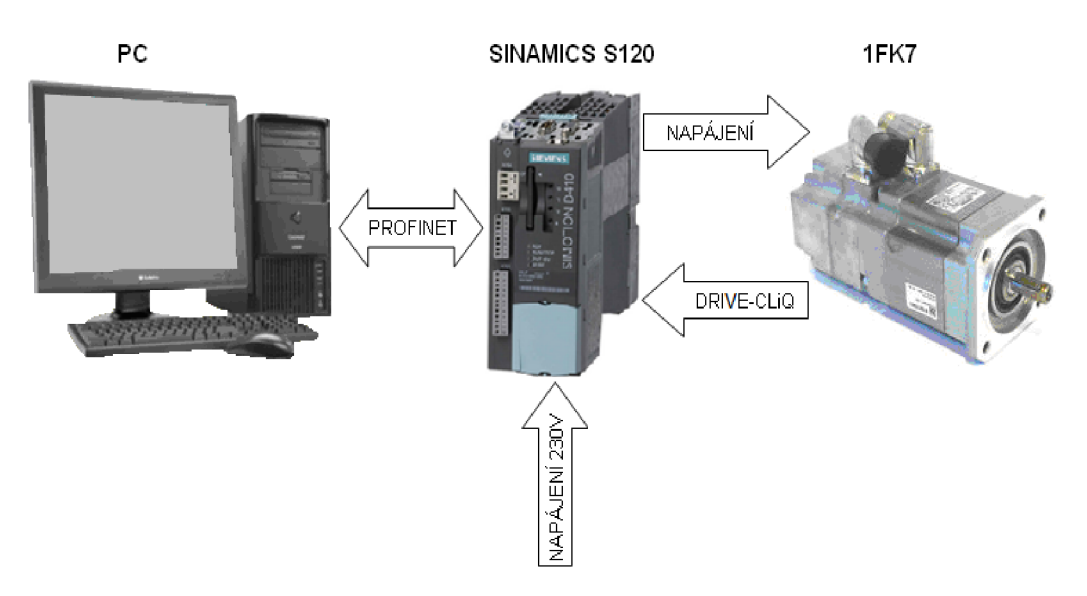

Obr.27 Schéma zapojení komponentů

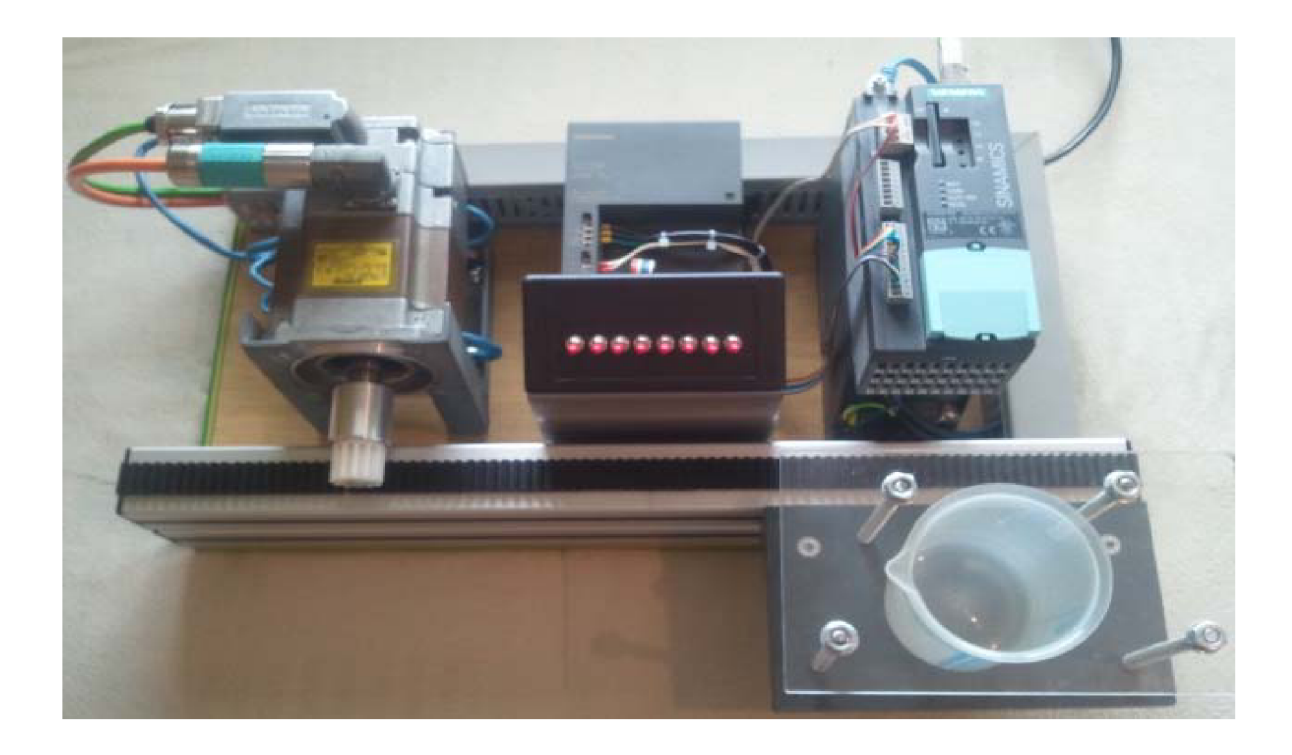

Obr.28 Schéma zapojení laboratorního pracoviště

#### **4.2.1 Mechanizmus pro translační pohyb**

Dřevěnou desku s instalovaným frekvenčním měničem Sinamics S120 a synchronním servomotorem 1FK7 jsem měl již k dispozici, proto důležitým krokem k dalšímu postupu bylo upravení pohonu na translační pohyb a navržení mechanizmu pro přepravu otevřené nádoby s tekutinou. K úpravě pohonu na translační pohyb jsem využil komponent od společnosti Bosch Rexroth, která nabízí velkou škálu stavebnicových prvků a komponent vhodných například pro montážní linky. Vzhledem k bezpečnosti byla nádobka s tekutinou upevněna pevně k pojezdovému mechanizmu a pořízena krytem z průhledného plexiskla.

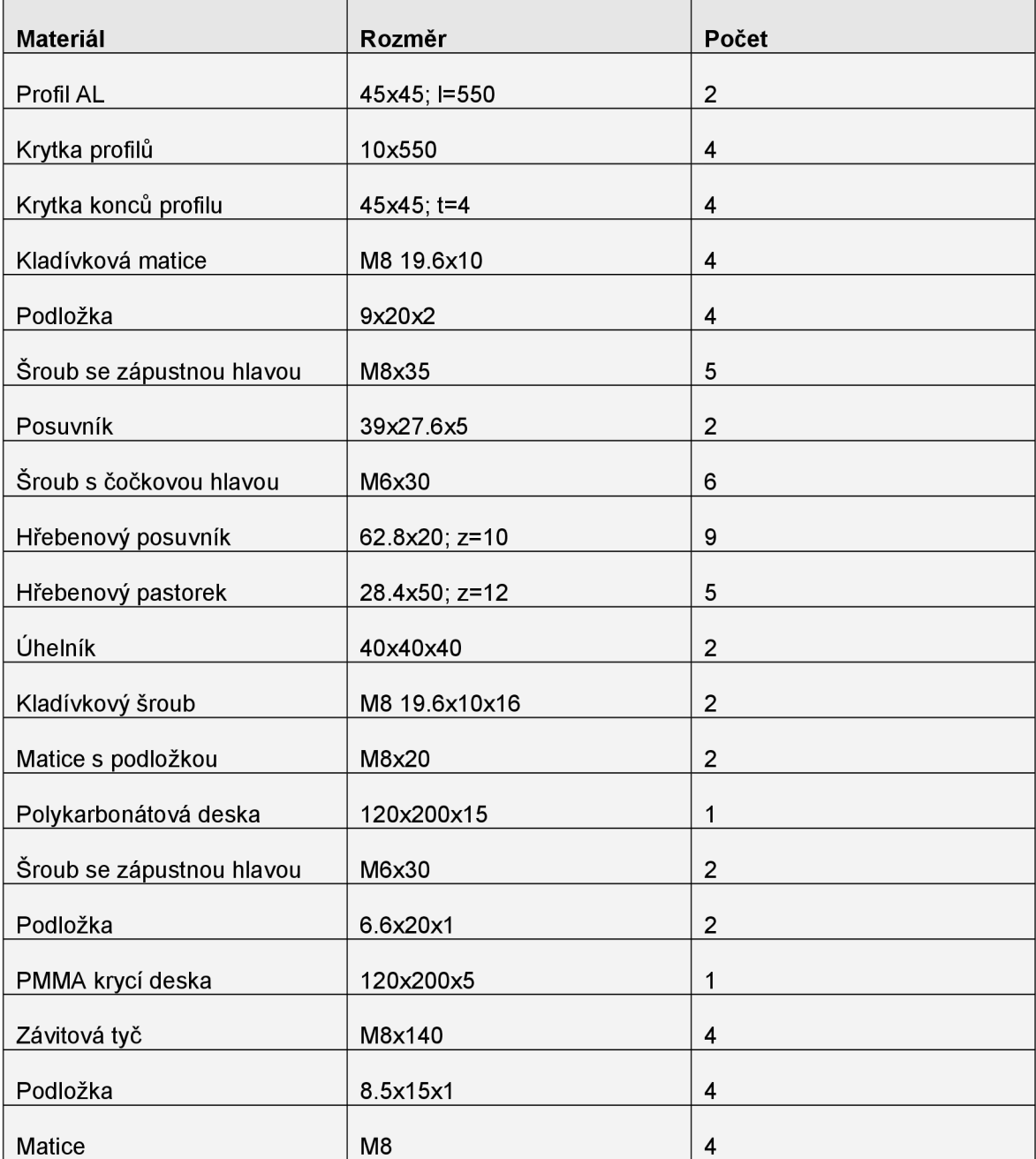

Seznam použitých komponent pro mechanizmus translačního pohybu:

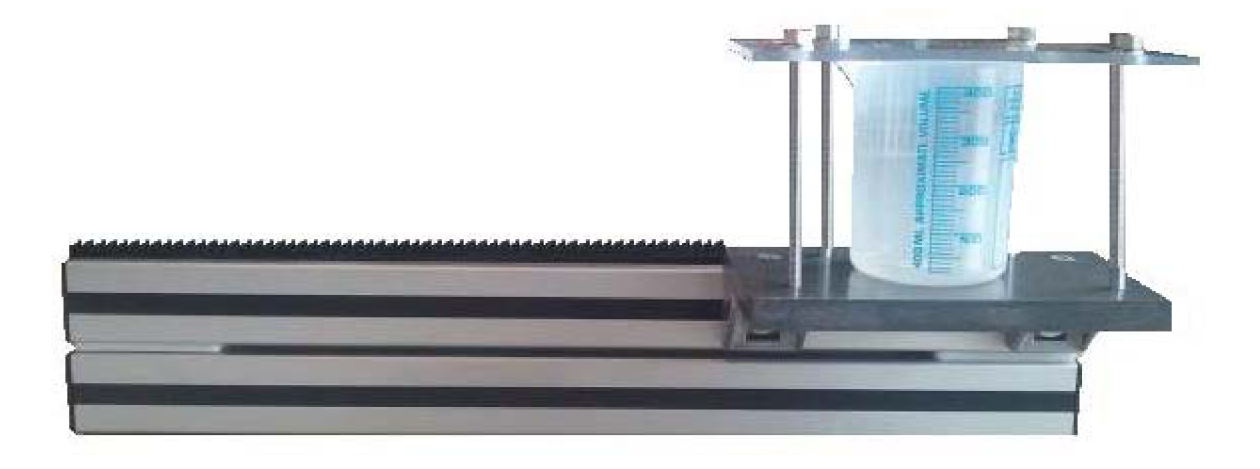

Obr.29 Sestavený mechanizmus translačního pohybu

Po sestavení všech prvků uvedených v seznamu komponent pro mechanizmus translačního pohybu, bylo nutné propojit posuvný mechanizmus s vývodovou hřídelí synchronního motoru 1FK7. Jelikož vývodová hřídel motoru má průměr 19mm a ozubený pastorek 16mm, bylo nutné vyrobit redukci ke spojení obou dvou částí Obr.30.

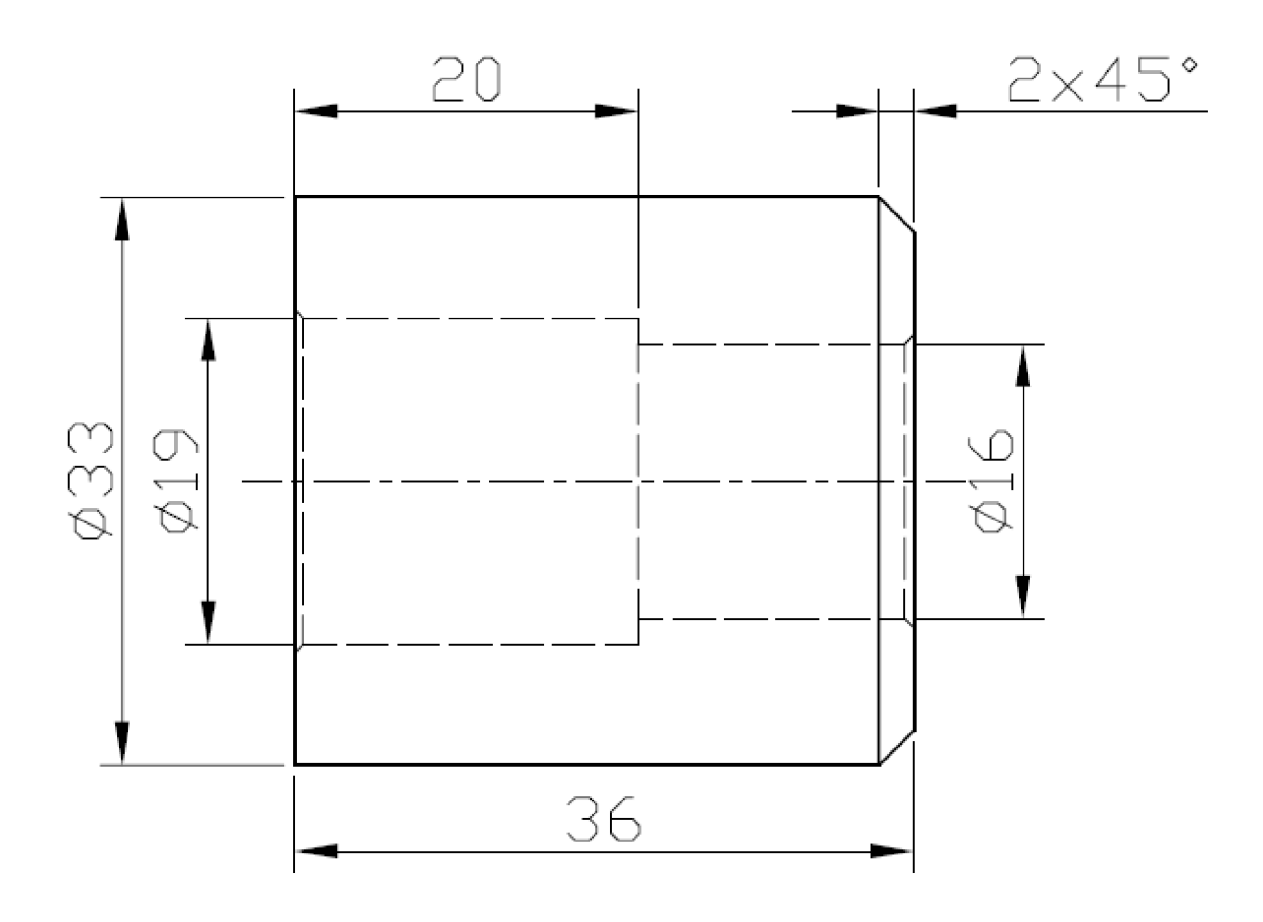

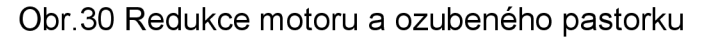

#### **4.2.2 Ovládací panel zařízení**

Po instalaci mechanismu pro translační pohyb bylo nutné vyřešit ovládání frekvenčního měniče bez možnosti použití PC nebo PLC. Pomocí PC pouze nahrát program do paměťové karty a po odpojení PC ovládat celé zařízení samostatně. V tomto případě připadaly v úvahu dvě možnosti.

Jako první jsem řešil ovládání frekvenčního měniče pomocí operátorského panelu BOP20. Pomocí panelu BOP20 šlo pouze měnit otáčky nikoliv však polohu pohonu.

Proto jsem přistoupil k další možnosti a to bylo ovládání frekvenčního měniče pomocí parametrizovatelných vstupů umístěných na svorkovnici X121. K tomuto ovládání však bylo nutné vyrobit malý ovládací panel s přepínači Obr.31. Abychom mohli správně spouštět jednotlivé vstupy, bylo nejprve nutné připojit na svorkovnici X124 napájecí napětí 24V DC. K tomuto účelu bylo využito zdroje 24V DC SITOP power 10 od společnosti Siemens, který jsem upevnil také na základní desku. Dále bylo nutné pro aktivaci parametrizovatelných vstupů propojit na svorkovnici X121 zemnící svorky M a M1. Zemnící svorky M jsou interně propojené ke svorkovnici X124, proto stačilo propojit pouze svorky 5 a 6 na svorkovnici X121.

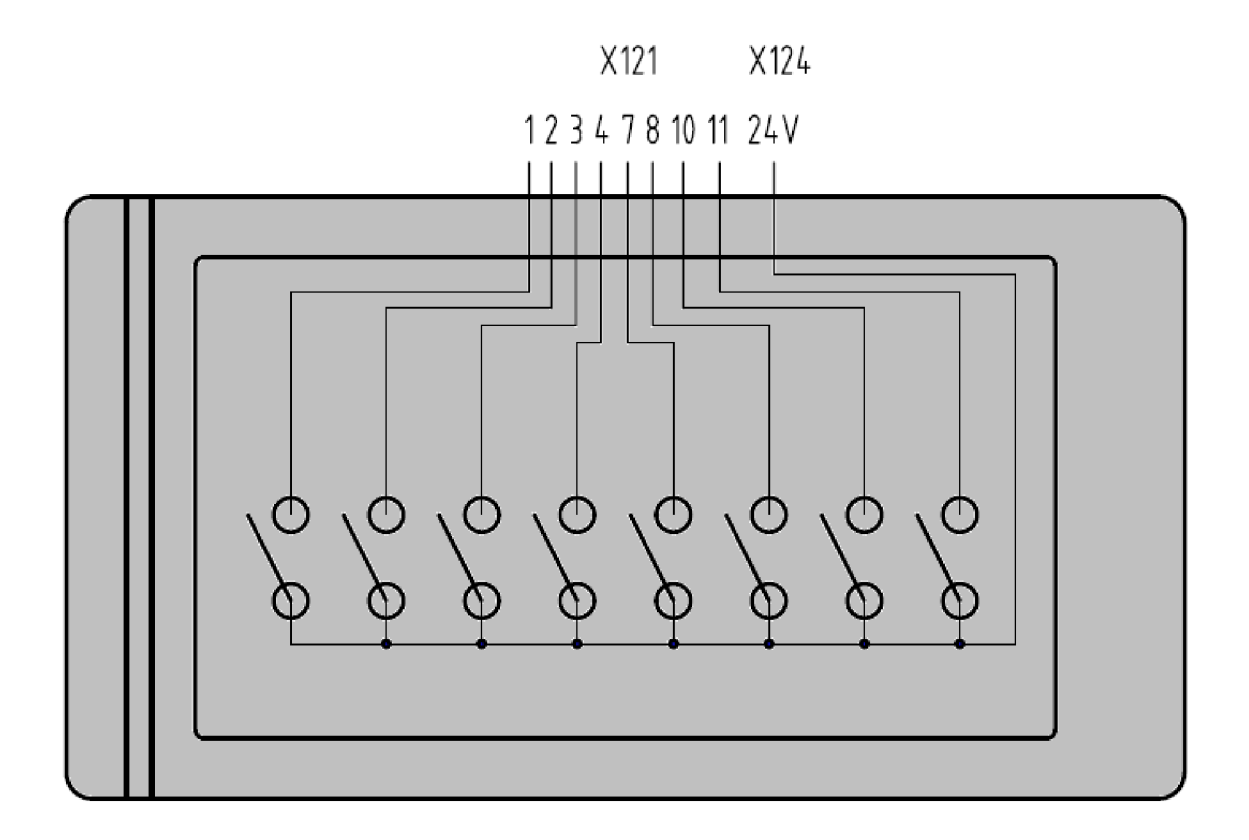

#### Obr.31 Schéma zapojení ovládacího panelu

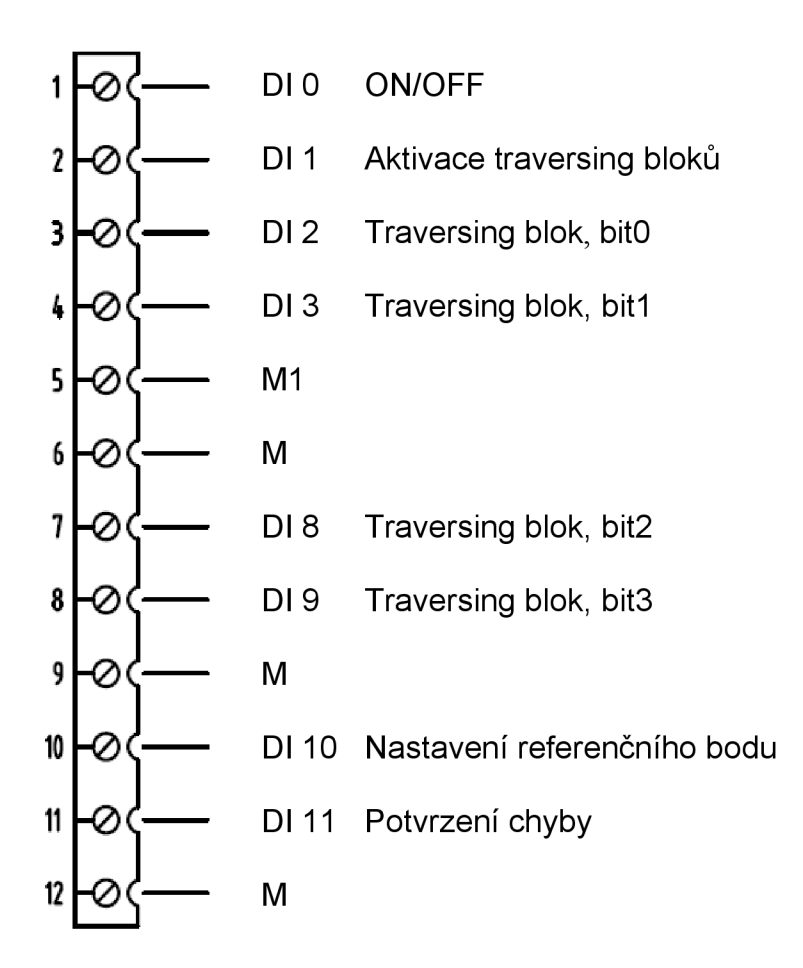

Obr.32 Zapojení jednotlivých tlačítek na svorkovnici X121 a označení funkce

Funkce jednotlivých přepínačů:

- ON/OFF zapne nebo vypne pohon.  $\bullet$
- Aktivace traversing bloků aktivuje zvolenou binární kombinaci přepínačů  $\bullet$ Dl 2 - Dl 3. Není-li žádný z těchto přepínačů aktivní, pak je na vstupu binární 0 a program běží od prvního řádku. Zvolíme-li například binární 4 (0010) pak bude aktivován pouze přepínač Dl 8 a program poběží od 5 řádku editační tabulky Traversing Blocks.
- DI 10 slouží k nastavení referenčního nulového bodu.  $\bullet$
- Dl 11 potvrzení (vymazání) případné chyby.  $\bullet$

#### **4.3 Uvedení pohonu do provozu**

#### **4.3.1 Konfigurace pohonu**

Konfiguraci řídící jednotky a výkonové části lze provést dvěma způsoby. Buď manuálním výběrem při vytváření nového projektu, kde se postupuje krok za krokem. Tento proces je velmi zdlouhavý a je zde velká možnost vytvoření chyby při nastavování parametrů. Další možnost je automatické nakonfigurování, kdy si program STARTÉR sám stáhne připojenou jednotku včetně nastavení.

Vytvoříme si nový projekt například s názvem DP a uložíme. Tím se nám vytvoří požadovaný nový projekt, který je však prázdný.

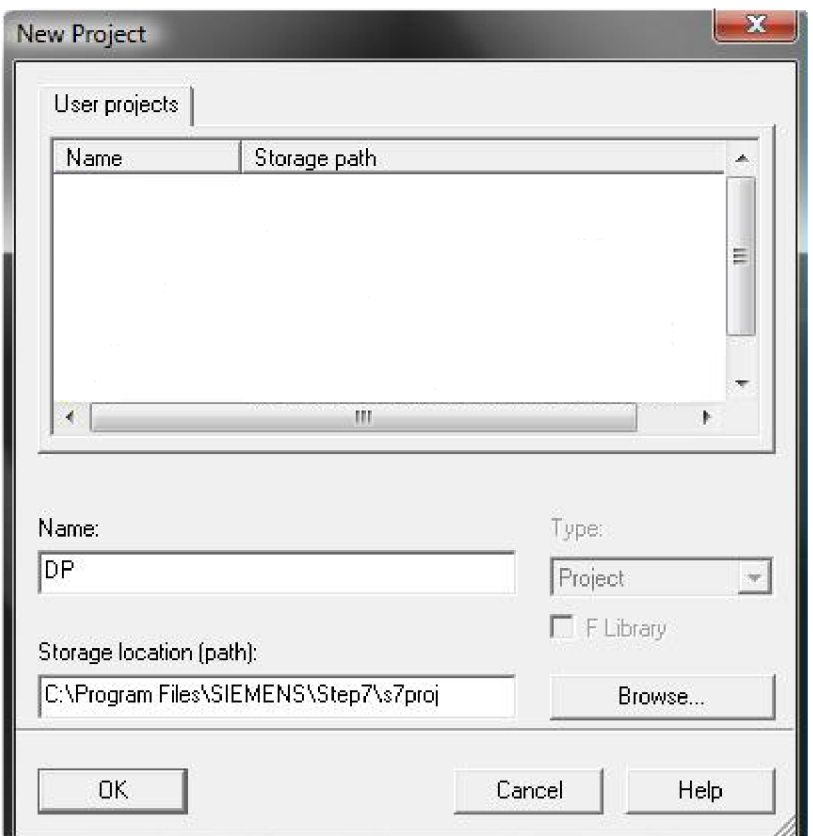

Obr.33 Vytvoření nového projektu s názvem DP

Dalším krokem je načtení přístupových uzlů stiskem tlačítka  $^{\frac{25}{45}}$  "Accessible Nodes" z nabídky nástrojů na liště. Tím se nám načtou všechny dostupné řídící jednotky včetně přístupových IP adres, označení a typu řídící jednotky. Program STARTÉR si sám vybere připojené rozhraní, proto není potřeba nic nastavovat. Zde stačí zaškrtnout nalezenou řídící jednotku a pokračovat přes tlačítko "Accept".

#### **STRANA 46**

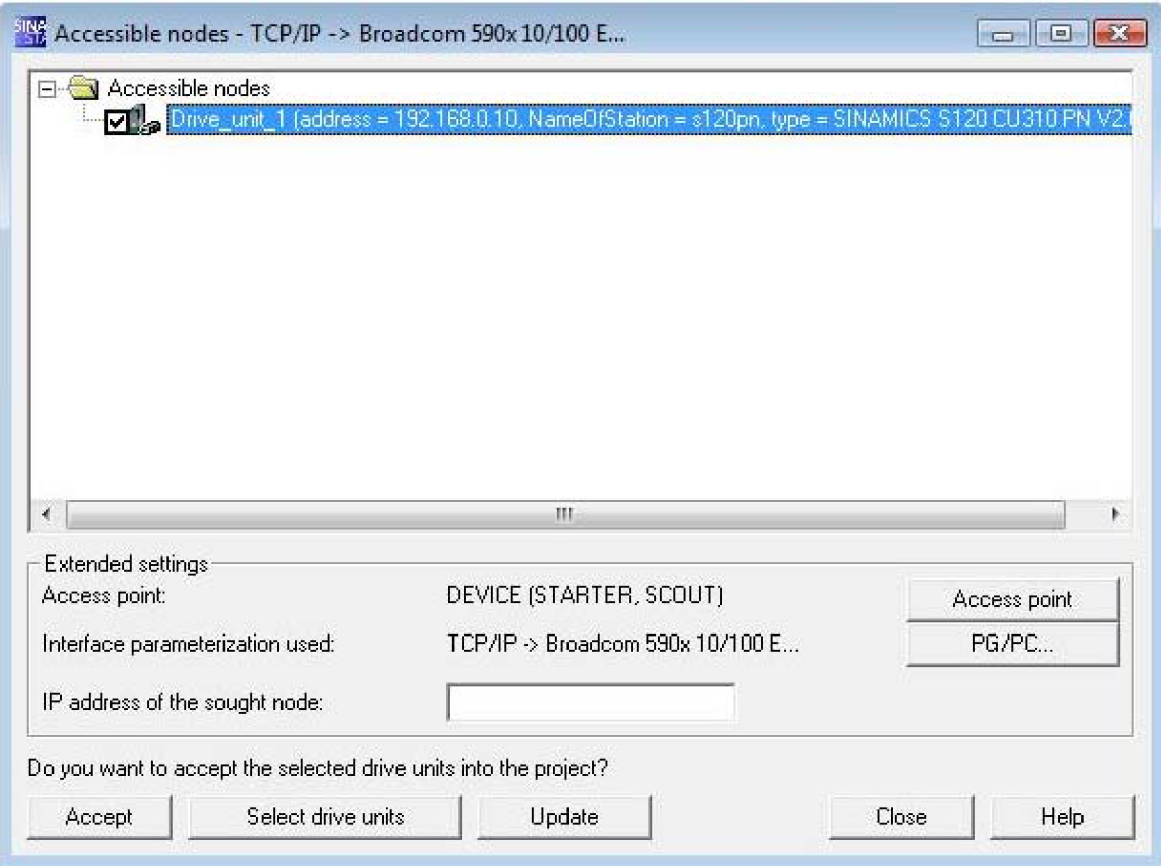

Obr.34 Načtení řídící jednotky SINAMICS S120 PN

V levé části programu STARTER se zobrazí načtená řídící a kontrolní jednotka obsahující rozbalovací menu pro komunikaci, Expert List a menu pro parametrizování vstupů a výstupů.

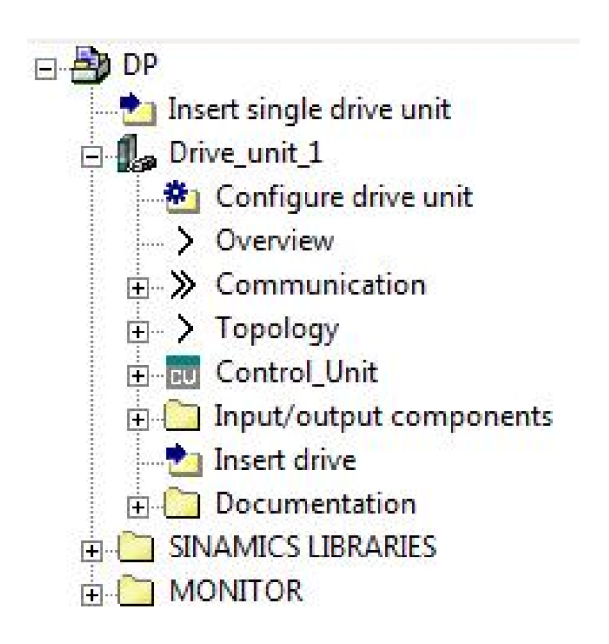

Obr.35 Struktura projektu v programu STARTER

Nyní se lze přepnout do Online režimu **E**. Tímto tlačítkem se nám aktivují další funkce na nástrojové liště, jako jsou například nahrání parametrů do řídící jednotky, stažení parametrů z řídící jednotky, nebo obnovení do továrního nastavení přes tlačítko \*\* "Restore faktory settings". Nyní máme jistotu, že řídící jednotka i vytvořený projekt jsou čisté a připravené k automatické konfiguraci. Tu spustíme klinutím na "Automatic Configuration" v nabídce řídící jednotky Drive unit 1. Tím se nám automaticky nastaví propojení mezi řídící jednotkou a připojeným pohonem označeným SERVO\_02.

Abychom mohli kontrolovat a měnit pozice pohonu, provedeme ještě jednou dodatečnou manuální konfiguraci připojeného pohonu SERVO\_02. Zde označíme "Technology controller" a "Basic positioner" jinak ostatní parametry ponecháme, protože jsou už načteny z automatické konfigurace. Tuto dodatečnou konfiguraci však musíme provádět v Offline režimu.

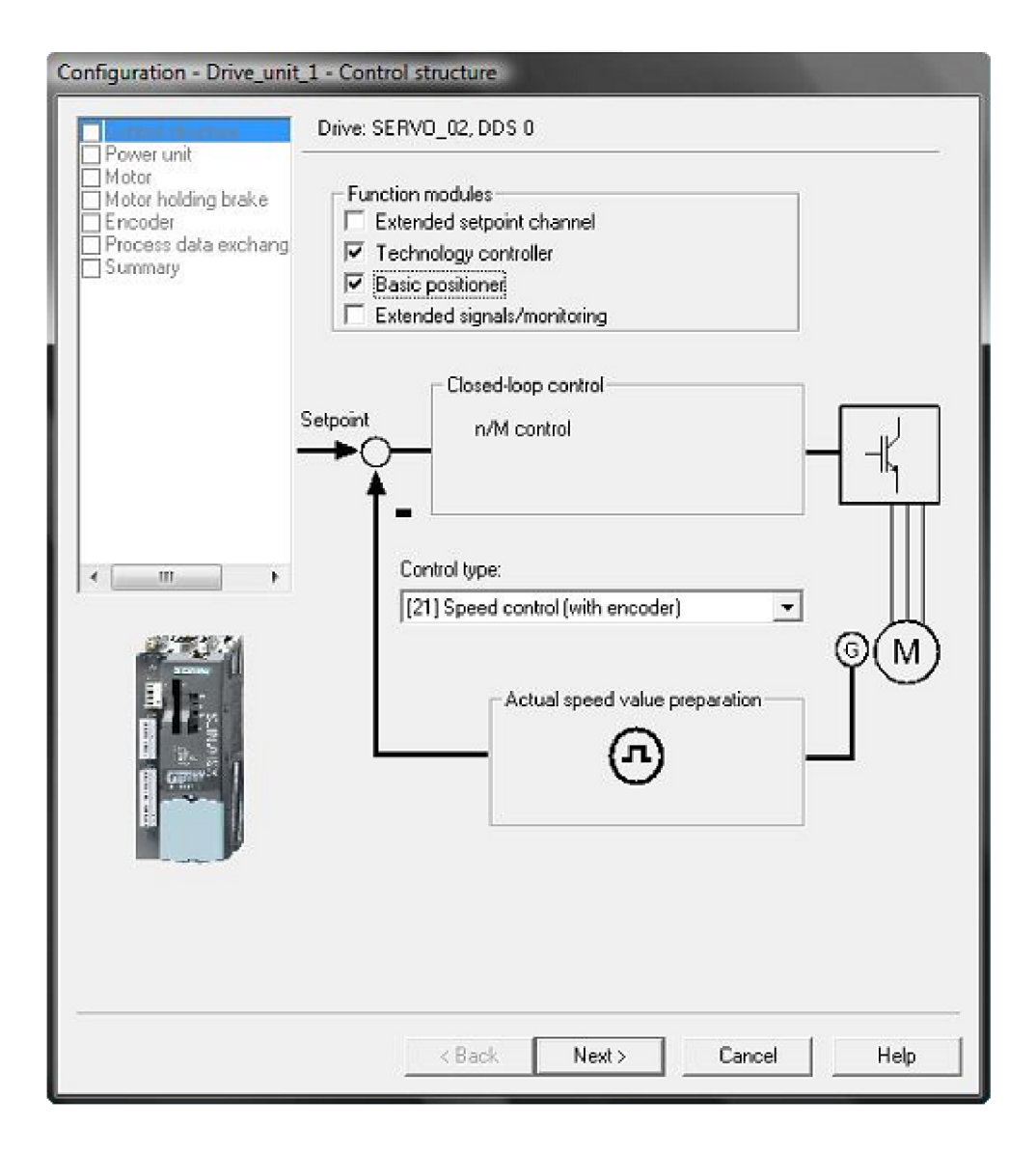

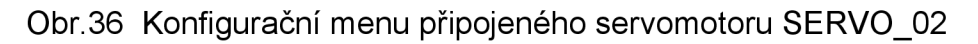

#### **4.3.2 Nastavení ovládacích parametrů**

Před parametrizováním ovládacích prvků je nezbytné nastavit některá bezpečnostní opatření, aby nám mechanizmus pro přepravu nádoby neodjel mimo hranice dané konstrukcí mechanizmu. Nejprve je tedy nutné nastavit výchozí nulovou polohu. Externí snímač, kterým bychom signalizovali nulovou polohu, nemáme k dispozici, proto využijeme digitálního vstupu a přepínače na ovládacím panelu.

Nulovou polohu nastavíme, tak, že mechanizmus pro translační pohyb nastavíme do základní polohy. V tuto chvíli se nám na kontrolním panelu v programu STARTÉR zobrazuje nějaká hodnota. Tuto hodnotu je potřeba nastavit do nuly. V projektu DP, v programu STARTER, ve složce "Technology" a ve složce "Basic positioner" se nachází funkce "Homing". Po jejím zobrazení můžeme nastavit parametry pro nulovou hodnotu.

Zde potřebujeme nastavit parametry pro digitální vstup. V "Homing mode" zvolíme "External zero mark" a z "External zero mark selection" vybereme digitální vstup pro přepínač číslo 7 - DI/DO 10(X122.10/X121.10). Dále si zde můžeme nastavit parametry rychlosti nebo vzdálenosti do základní polohy.

Na závěr je nutné námi zvolený signál přivést i na vstup "Set reference point" ve funkci "Homing". Zde zvolíme parametry řídící jednotky r722: Bit10, který odpovídá digitálnímu vstupu DI/DO 10(X122.10/X121.10).

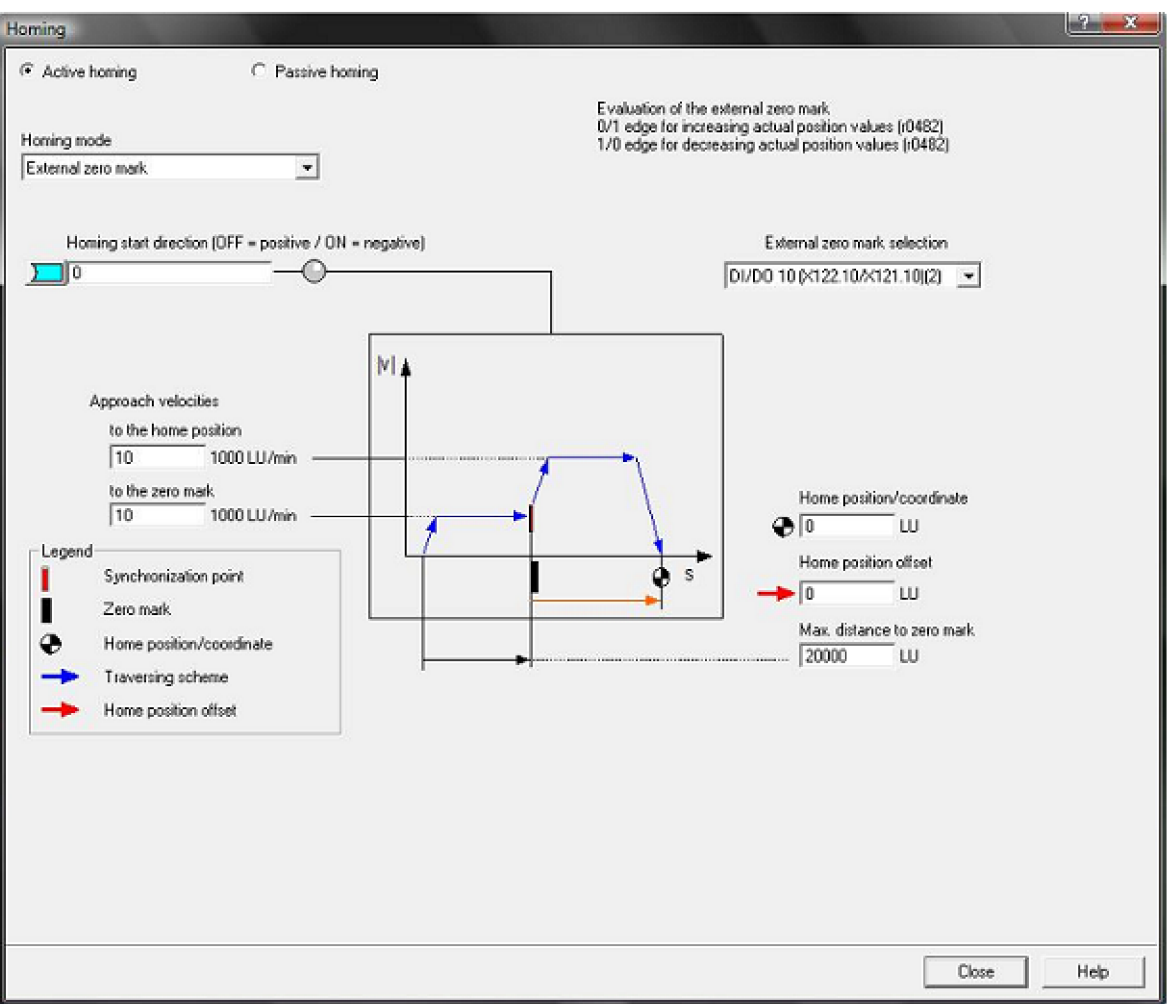

Obr.37 Nastavení výchozí nulové pozice

Po nastavení základní nulové hodnoty si můžeme v ručním režimu najet na krajní polohy. Konstrukce mechanizmu umožňuje polohu 0 - 385 mm. Jelikož nejsou k dispozici koncové snímače polohy, je nutné tyto krajní meze ošetřit pomocí software.

Koncové polohy nastavíme pomocí funkce "Limit", která se nachází v projektu DP ve složce "Technology" a ve složce "Basic positioner". Maximální hodnotu nastavíme na 380 LU a minimální na -1 LU.

Pro správnou funkci koncových poloh je nutné aktivovat "Software limit switch activation" na 1 a "Activate modulo correction" na 0. Nyní, když zadáme hodnotu v Traversing blocks" mimo stanovený rozsah, tak se pohon vůbec neroziede a řídící jednotka zahlásí chybu.

Jelikož potřebujeme provozovat navržené zařízení bez připojeného osobního počítače, kde bychom mohli chybu vymazat, musíme využít přepínače číslo 8 na ovládacím panelu. Ten aktivujeme v Control Unit ve složce "Inputs/Outputs" na digitálním vstupu DI 11 parametrem p2103[0] Acknowledge faults.

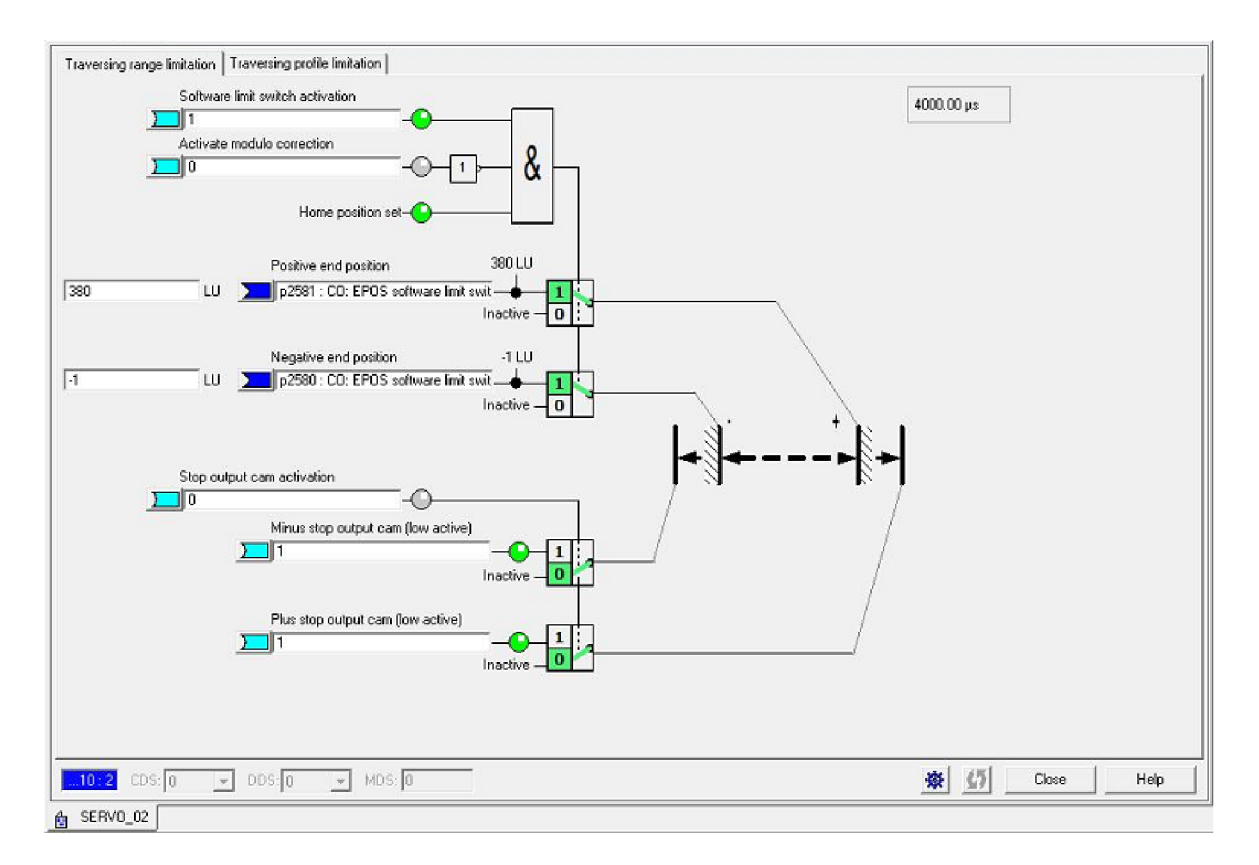

Obr.38 Nastavení bezpečnostních koncových poloh

Program STARTER pracuje s jednotkami délky LU - Lenght Unit, které je potřeba před zadáváním hodnot polohy v tabulkovém editoru "Travering Blocks", upravit tak, aby odpovídaly hodnotě v milimetrech [mm]. Proto je nutné vědět kolik milimetrů je jedna otáčka. Abychom tuto hodnotu nemuseli složitě přepočítávat, tak ji zjistíme pomocí měření. Na posuvný mechanizmus uděláme značku, posuneme přesně o jednu otáčku a změříme o kolik milimetrů se mechanizmus posunul. V našem případě se mechanizmus posunul přesně o 75mm oproti původní pozici. Tuto hodnotu zadáme do složky funkce "Mechanics", která se nachází ve složce "Technology" a v "Position control".

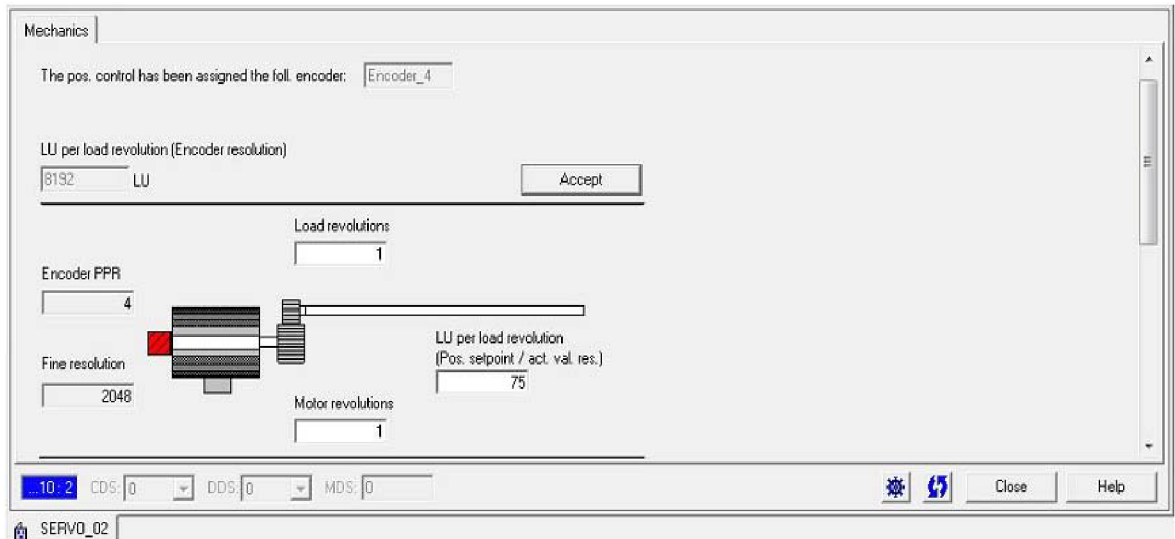

Obr.39 Funkce Mechanics pro nastavení LU na jednotku milimetry

Abychom mohli ovládat pohon pomocí ovládacího panelu a přepínačů, je zapotřebí aktivovat digitální vstupy na svorkovnici X121 na kontrolní jednotce CU310-PN v "Control Unit" a ve složce "Inputs/Outputs". Z toho vstupy DI 0 - DI 3 jsou izolované a vstupy Dl 8 - Dl 11 jsou oboustranné a mohou sloužit jako vstupy i jako výstupy.

- Dl 0 SERVO\_02,p840[0] Bl: ON/OFF 1 DI 1 ... SERVO 02, p2631 DI 2 ... SERVO\_02, p2625 DI 3 ... SERVO 02.p2626 DI 8 ... SERVO 02, p2627 DI 9 ... SERVO 02, p2628
	-
	- BI: EPOS activate traversing task (0 $\rightarrow$ 1)
		- BI: EPOS traversing block selection, bit 0
		- BI: EPOS traversing block selection, bit 1
		- BI: EPOS traversing block selection, bit 2
		- BI: EPOS traversing block selection, bit 3
- DI 10 ... SERVO\_02, p2596 DI 11 ... SERVO 02, p2103[0] BI: EPOS set reference point
	- BI: 1. Acknowledge faults

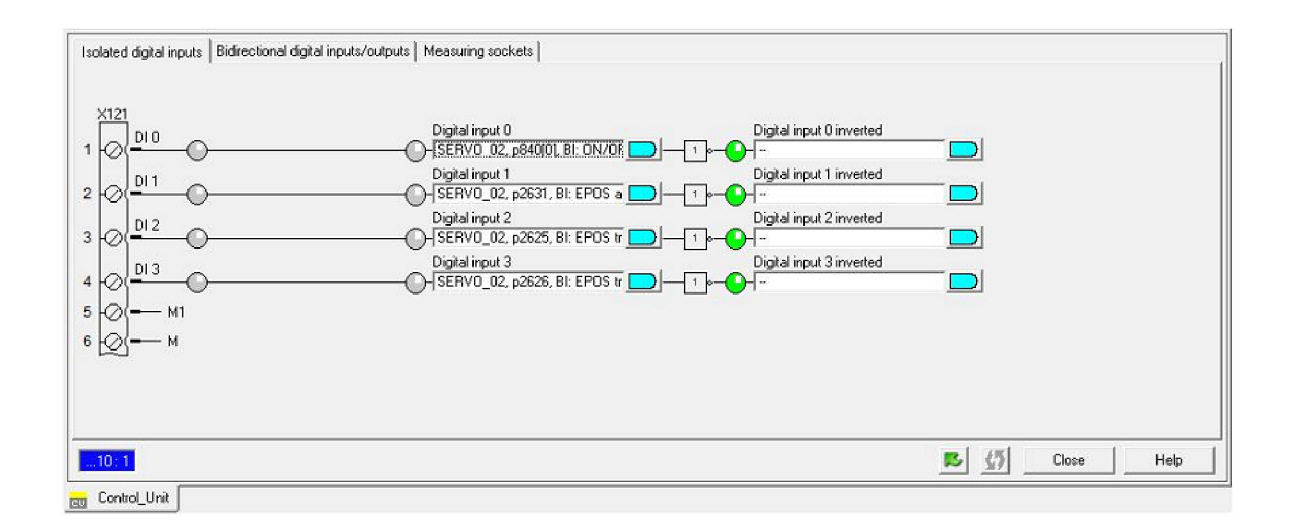

Obr.40 Digitální vstupy

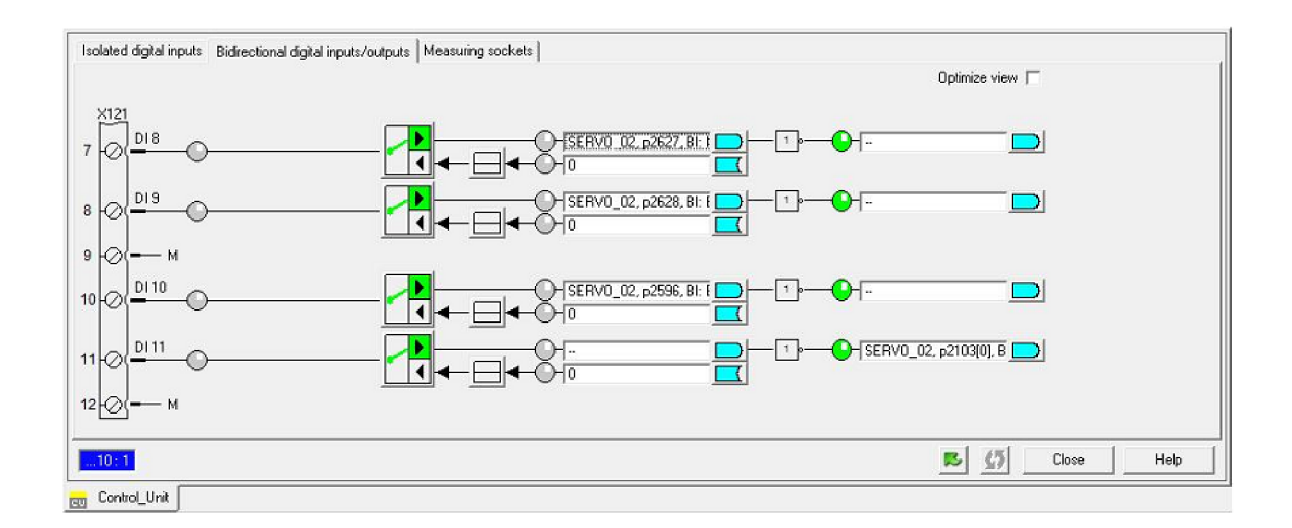

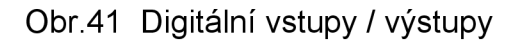

#### **STRANA 52**

Po aktivaci digitálních vstupů v "Inputs/Outputs" musím tyto vstupy nakonfigurovat i pro "Traversing Blocks".

Activate traversing task  $(0\rightarrow 1)$ Control Unit, r722: Bit1 CO/BO: CU digital inputs, status: : DI 1 (X122.2/X121.2)

Trav. block selection Bit 0 Control Unit, r722: Bit2 CO/BO: CU digital inputs, status: :DI 2 (X122.3/X121.3)

Trav. block selection Bit 1 Control Unit, r722: Bit3 CO/BO: CU digital inputs, status: :DI 3 (X122.4/X121.4)

Trav. block selection Bit 2 Control Unit, r722: Bit8 CO/BO: CU digital inputs, status: : DI/DO 8 (X122.7/X121.7)

Trav. block selection Bit 3 Control Unit, r722: Bit9 CO/BO: CU digital inputs, status: : DI/DO 9 (X122.8/X121.8)

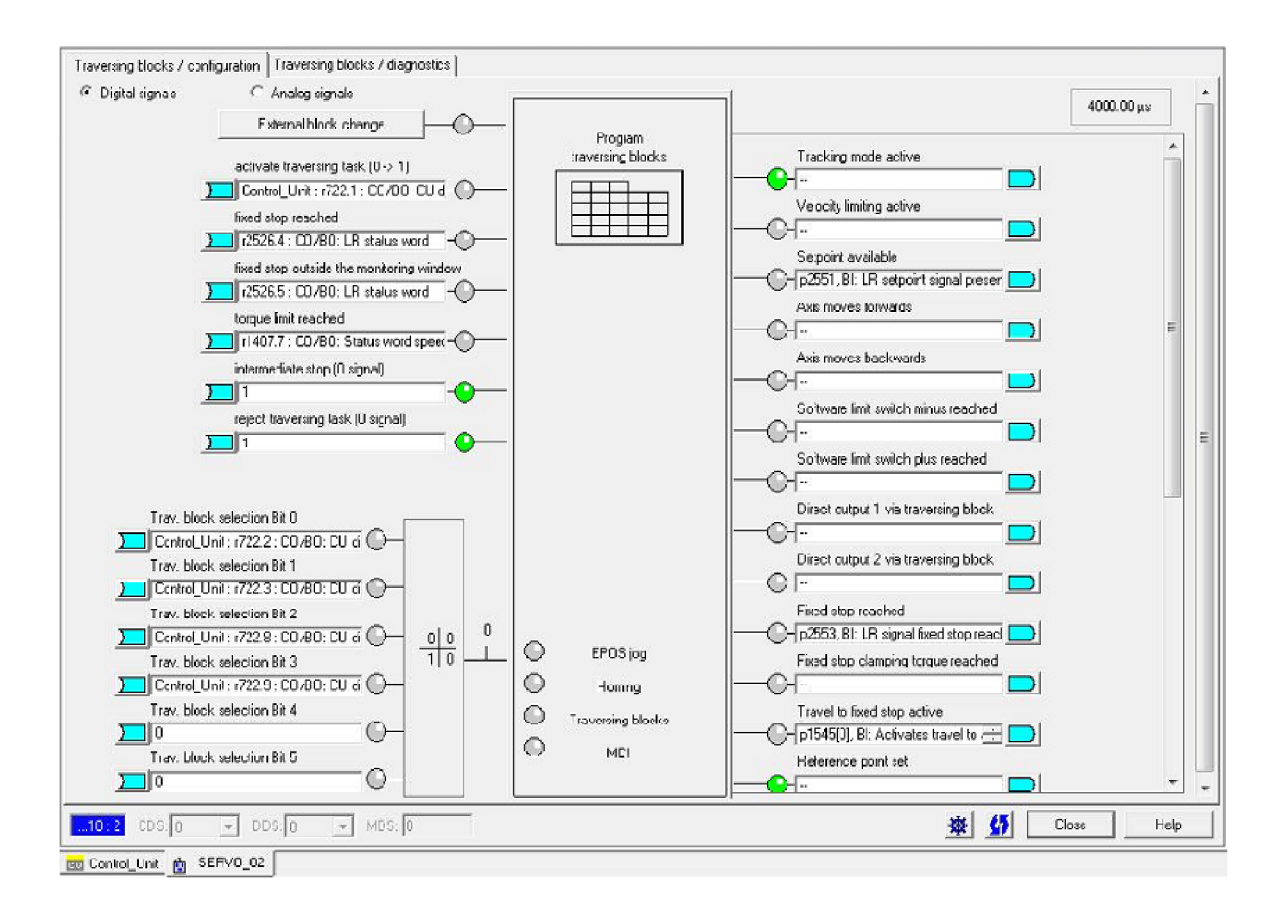

Obr.42 Konfigurace Traversing blocks

#### **5 Laboratorní úloha**

#### **5.1 Pohyb kapaliny v nádobě**

Pred zahájením praktické části laboratorní úlohy je nutné znát pohyb kapaliny v nádobě při translačním pohybu. Tato vlastnost je názorně zobrazena na Obr.46. Kapalina v nádobě se pohybuje okolo osy nádoby. Rozdíl hladiny Ah při zrychleném pohybu je na obou stranách stejný a jeho velikost závisí na velikosti zrychlení.

Pro zjednodušení nahradíme celkovou hmotnost kapaliny bodem mk o hmotnosti kapaliny a tento bod budeme fyzikálně uvažovat jako kyvadlo. Závěs kyvadla se otáčí kolem bodu B, který je umístěn na povrchu hladiny přesně uprostřed nádrže.

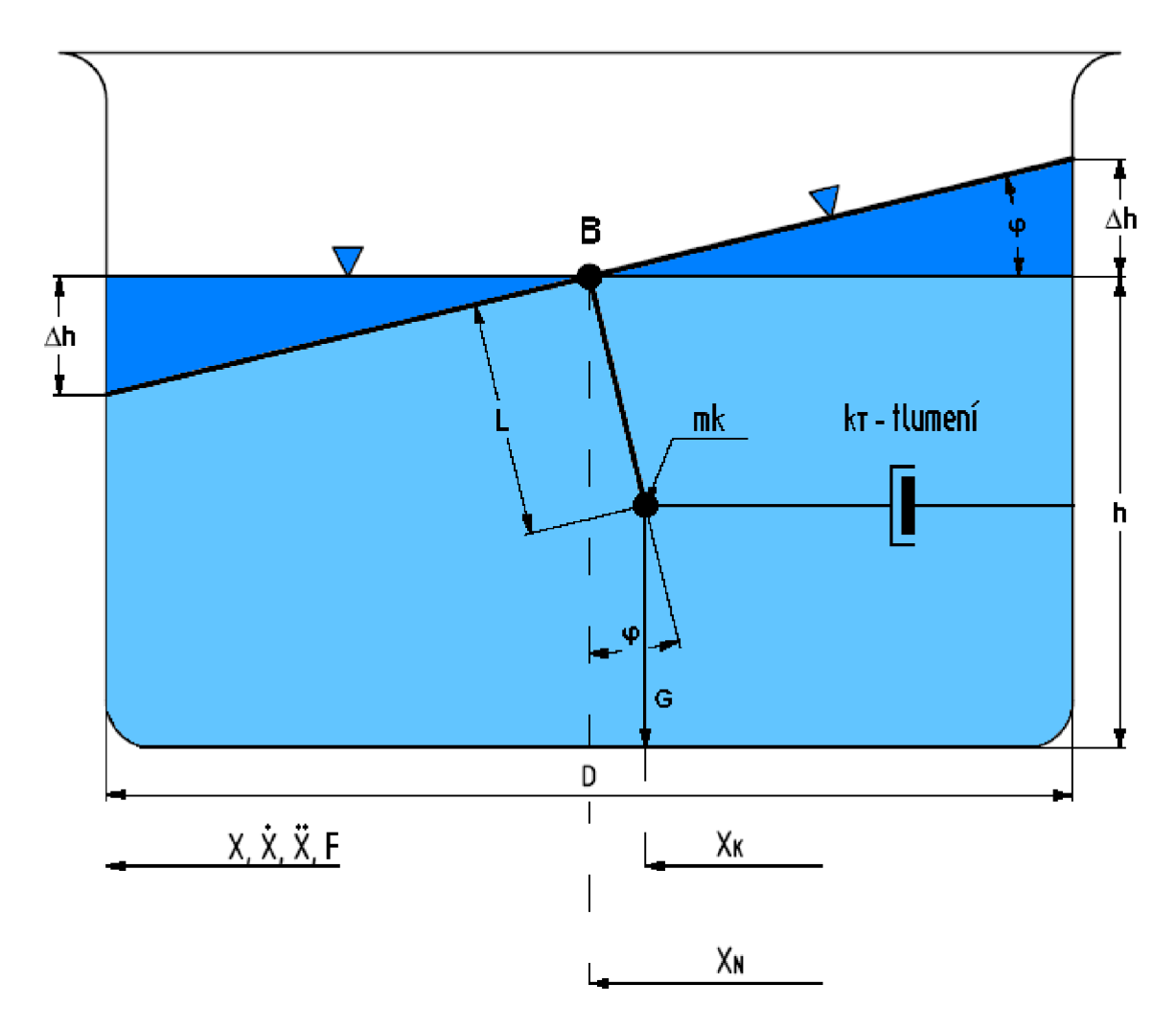

Obr.43 Schéma pohybu kapaliny v nádobě

 $X_N(t)$  ....... poloha nádoby

 $X_{K}(t)$  ....... poloha těžiště kapaliny

kT ...........tlumení, působící proti bodu mk. Závisí na viskozitě a tření v kapalině.

L............... délka závěsu, která je kolmá k hladině

 $\varphi(t)$  ....... úhel náklonu hladiny

#### **5.2 Rovnice sil v kapalině**

Rovnice sil působící na hmotnostní bod kapaliny:

 $\Sigma F = 0$ 

Síla urychlující pohyb kapaliny:

Fmk = mk  $\cdot$  XK (t)

Síla třecí:

$$
FT = kT \cdot (\dot{X}N - \dot{X}K)
$$

Síla gravitační:

$$
Fg = G \cdot \varphi = mk \cdot g \cdot \frac{(XN - XK)}{L}
$$

Délka závěsu:

$$
L=\frac{h}{2}
$$

Náklon hladiny:

$$
\varphi(t) = \frac{XN(t) + XK(t)}{L}
$$

Rozdíl hladin:

$$
\Delta h = \frac{D}{2} \cdot \phi(t)
$$

Výchozí rovnice sil v kapalině:

-mk • 
$$
\ddot{X}K(t)
$$
 + kT •  $(\dot{X}N - \dot{X}K)$  + mk •  $g \cdot \frac{(XN - XK)}{L} = 0$ 

Výchozí rovnice sil v kapalině po úpravě:

$$
\ddot{X}K \quad (t) = -\frac{kT}{mk} \cdot \dot{X}K(t) - \frac{g}{L} \cdot XK(t) + \frac{kT}{mk} \cdot \dot{X}N(t) + \frac{g}{L} \cdot XN(t)
$$

#### **5.3 Simulace pohybu nádoby v programu MATLAB**

Výslednou rovnici sil v kapalině po úpravě namodelujeme do simulačního programu MATLAB.

Nejdříve však musíme definovat vstupní parametry:

- hmotnost nádoby při stanoveném objemu 350ml, mk=0,350kg
- výška hladiny při stanoveném objemu 350ml, h=83mm => L=0,0415m
- dráha nádoby XN=350mm
- tření kapaliny stanoveno experimentálně, po 5kyvech je poloviční amplituda kyvu, kT=0,25
- simulacemi zjištěna doby kyvu Tk=0,4089s
- tíhové zrychlení  $q=9.81$ m/s<sup>2</sup>

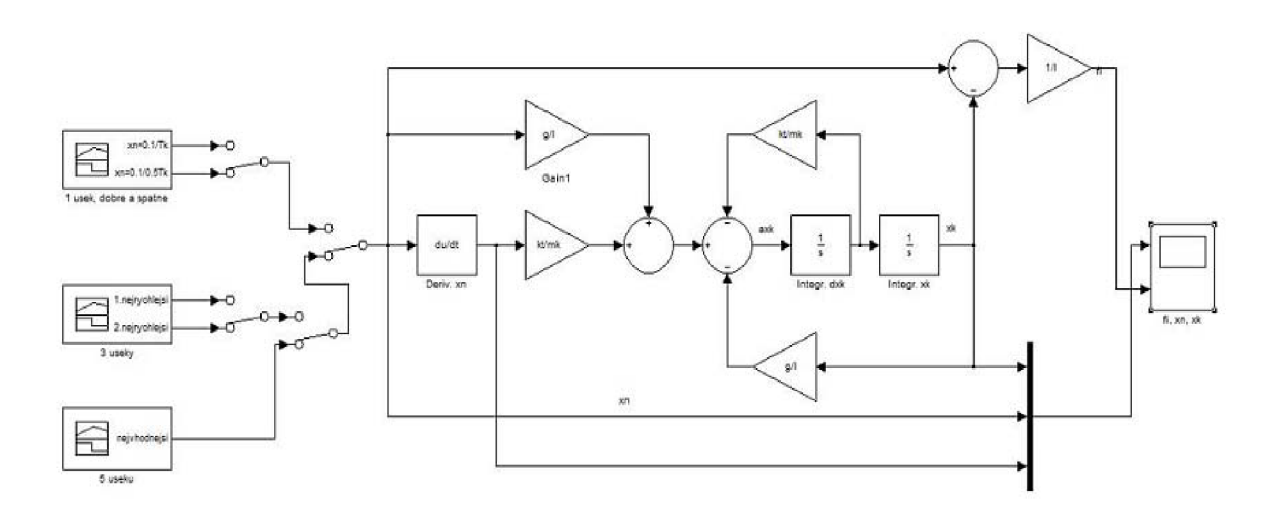

Obr.44 Blokové schéma výsledné rovnice sil v programu MATLAB

Pro názornost jsem simuloval průběh kapaliny v nádobě pro jeden úsek polohy nádoby XN jako špatný a druhý jako dobrý.

Další simulaci jsem realizoval se třemi úseky polohy nádoby pro nejrychlejší možný pohyb kapaliny.

Abychom mohli simulované úlohy realizovat pomocí námi sestaveného laboratorního pracoviště s měničem frekvence Sinamics S120 a synchronního servomotoru, musíme zadávat do tabulkového editoru "Traversing Blocks" polohu a rychlost. Tato rychlost však musí být zadávána v jednotkách 1000LU/min. Proto je musíme přepočítat.

v=1000LU/min => 16.667mm/s

Vzdálenost mezi jednotlivými úsekem 1 a 3 je 4x delší. Rozdělení dráhy 350mm na tři úseky zrychlení:

- 1. první úsek ve vzdálenosti ...... 0,350/6=0,058m
- 2. druhý úsek ve vzdálenosti .... 0,058\*5=0,292m
- 3. třetí úsek ve vzdálenosti........ 0,350\*1=0,350m

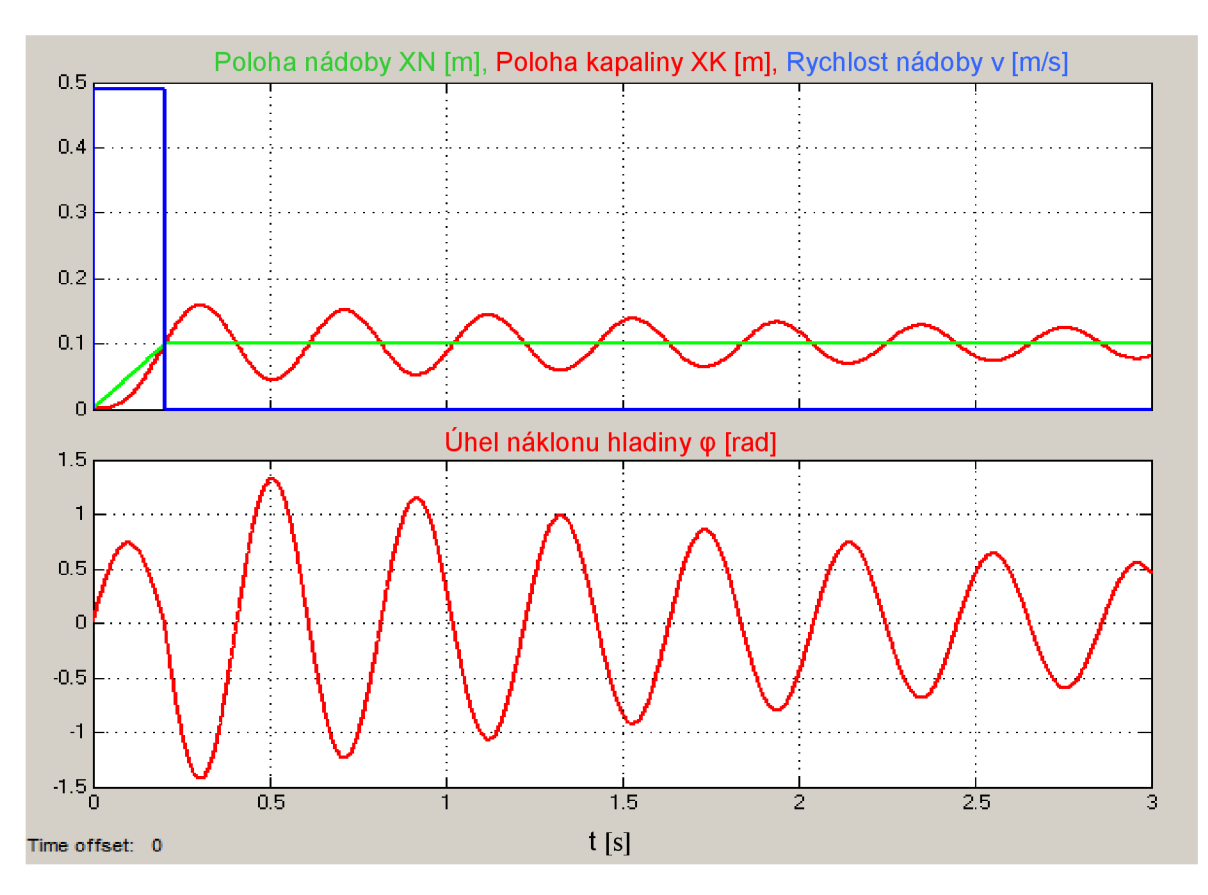

Obr.45 Průběh kapaliny v nádobě 1 rychlost / špatné nastavení

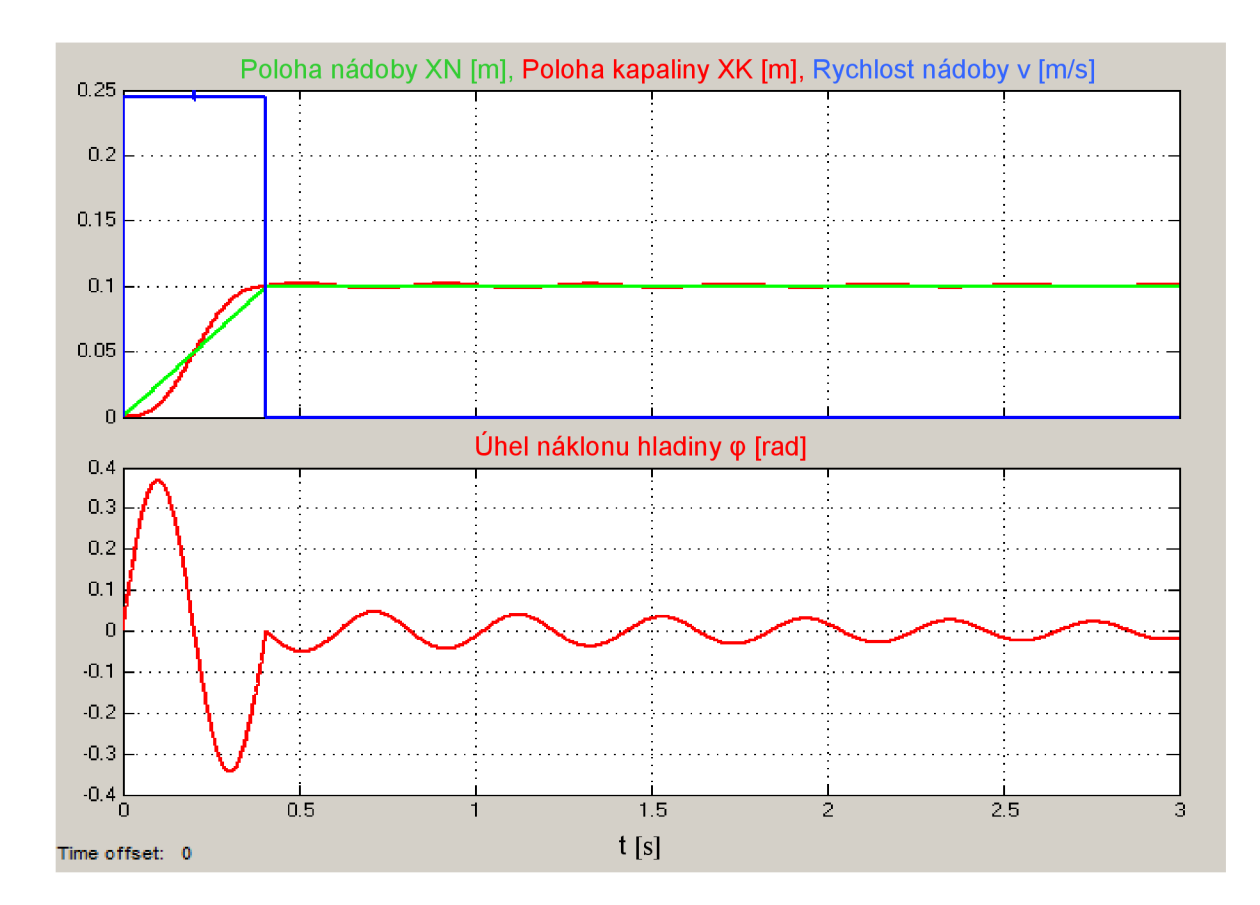

Obr.46 Průběh kapaliny v nádobě 1 rychlost / dobré nastavení

#### **5.4 Příklady pohybů nádoby s kapalinou**

Pro rychlý způsob přepravy nádoby s kapalinou bylo potřeba využít periody kmitu hladiny a další impulz zrychlení přidat v okamžiku, kdy se vlna hladiny vracela zpět. Proto rozdělíme pohyb nádoby do tří úseků a k nim vypočítáme rychlost pro daný úsek.

#### 1. Nejrvchlejší možný případ pohybu nádoby se 3-mi úseky

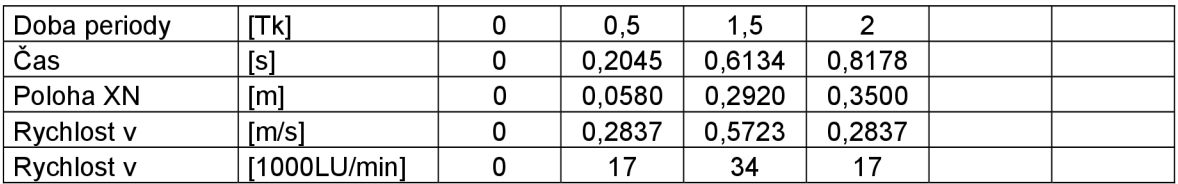

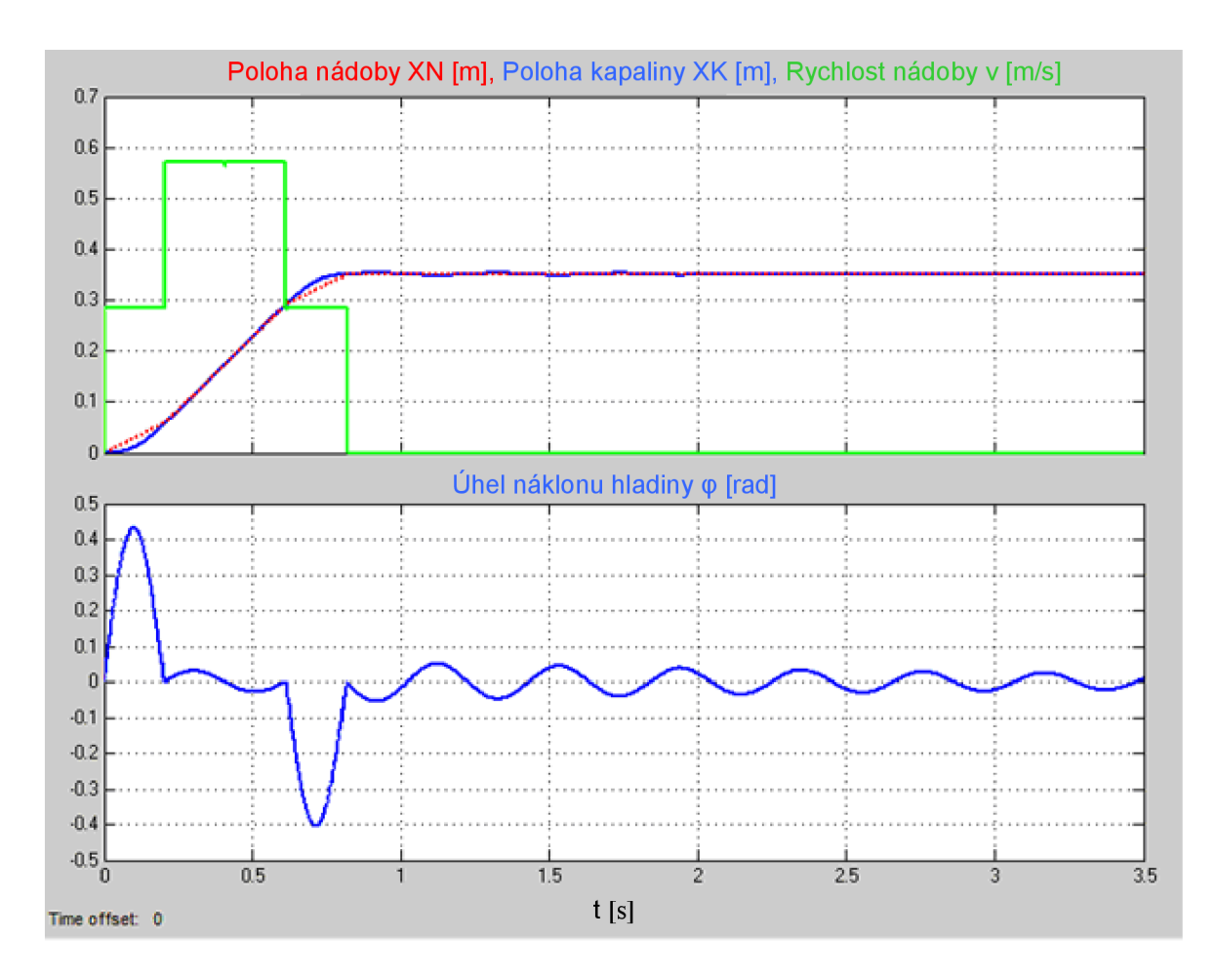

Obr.47 Nejrychlejší možný případ pohybu nádoby v simulaci se 3-mi úseky

Po zadaní vypočítaných dat do programu STARTER a tabulkového editoru "Traversing Blocks" můžeme sledovat skutečný průběh rychlostí v zadaných úsecích pomocí funkce osciloskopu.

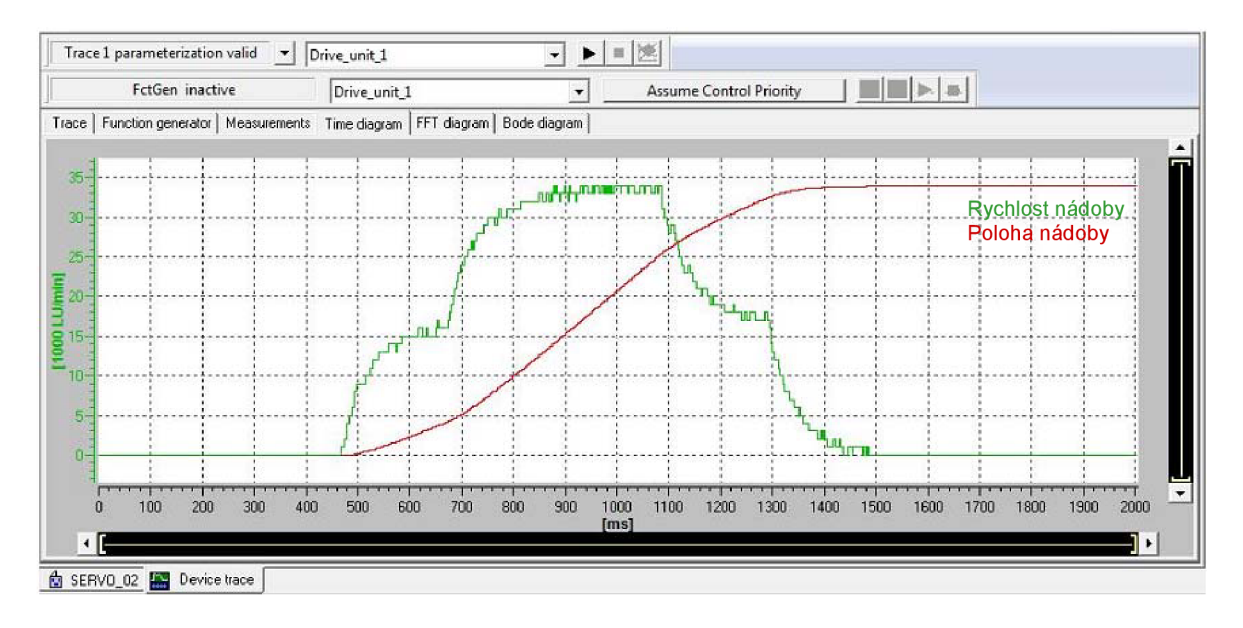

Obr. 48 Nejrychlejší možný případ pohybu nádoby v programu STARTER

Ze zobrazeného průběhů rychlostí je patrné, že zrychlení a zpomalení na požadovanou rychlost v dané pozici je pomalé, i když v tabulkovém editoru nastavíme zrychlení i zpomalení na 100%. Proto bylo nutné nastavit větší faktor zesílení P zesilovače Obr.49. Tato hodnota je v základním nastavení 1.000. Při nastavení na hodnotu 2.000 bylo zrychlení už moc prudké a ustálení na požadované rychlosti nestabilní. Experimentálně jsme došli k hodnotě zesílení 1.700.

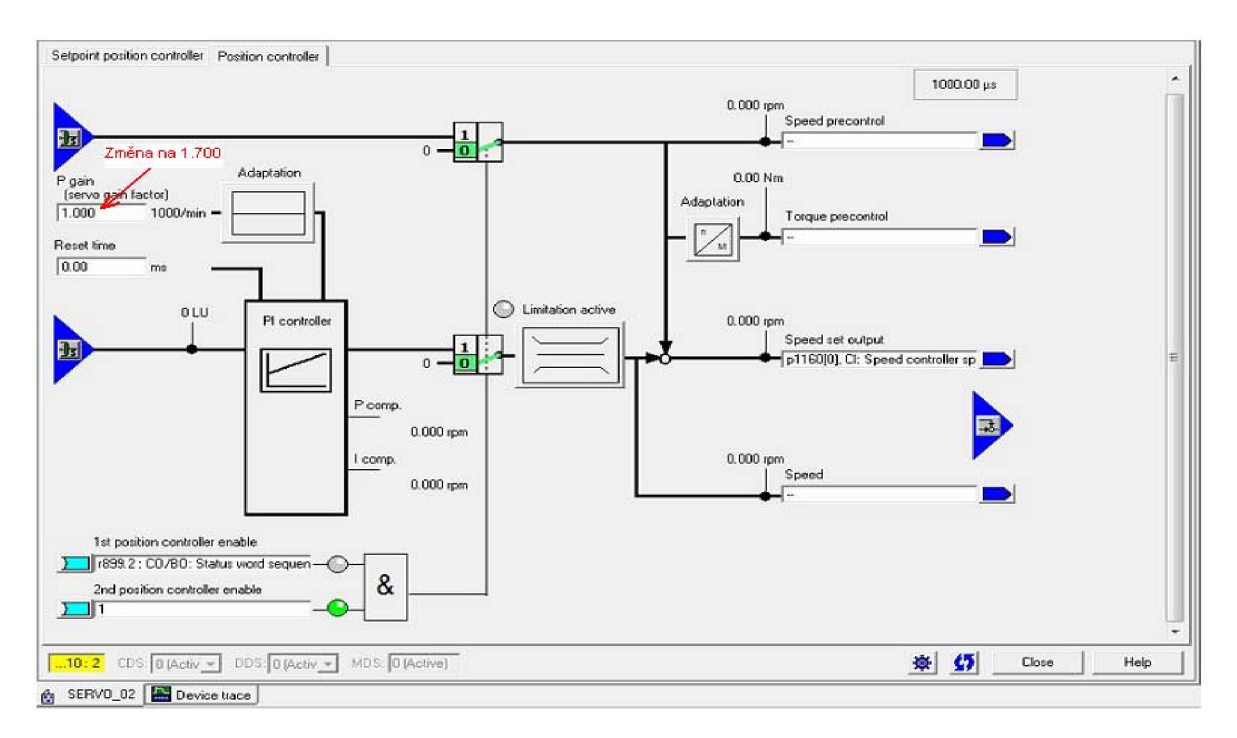

Obr.49 Nastavení P zesilovače

Po nastavení optimálni hodnoty P zesilovače 1.700 už bylo zrychlení i zpomalení rychlejší a více se blížilo vstupním parametrům zadávaných do simulace v programu MATLAB.

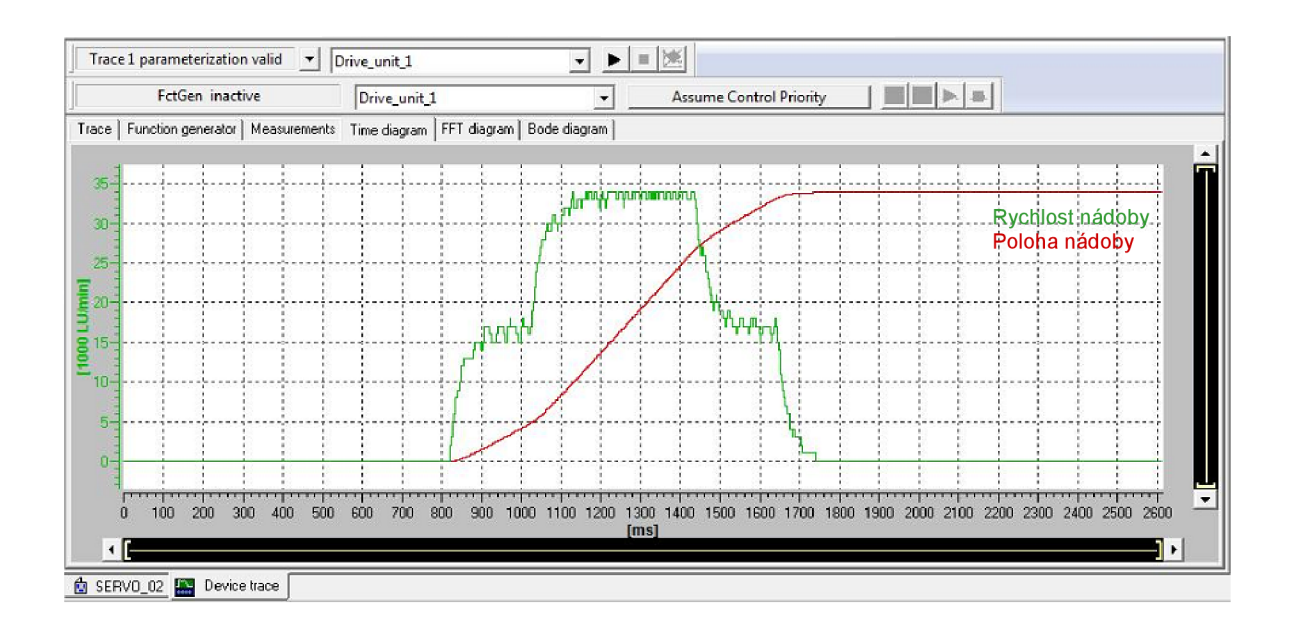

Obr.50 Nejrychlejší možný případ pohybu nádoby v programu STARTÉR se zesílením 1.700

I přes větší nastavení hodnoty P zesilovače je patrné, že zrychlení i zpomalení v daných úsecích není ideální. Tato odchylka je dána tím, že rovnice sil v kapalině je částečně zjednodušena o tření v kapalině, které je určeno experimentálně a viskozitu kapaliny.

Tato první metoda je nejrychlejší možný způsob přepravy nádoby s kapalinou při využití 3 impulzů. Z polohy 0 do polohy 350mm přepravíme nádobu za čas 0,92[s] a s vychýlením hladiny 0,43[rad] = 24,6[°]. Při zrychlení dojde k maximálnímu možnému vychýlení hladiny a v okamžiku, kdy se má hladina odražená od protější strany vracet, dodáme další impulz ke zrychlení. V kapalině sice dochází ke kmitání hladiny, ale pouze v maximální možné míře tak, aby nedošlo k vylití kapaliny, nebo ke kontaminaci víka nádoby.

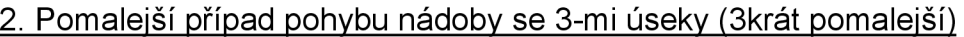

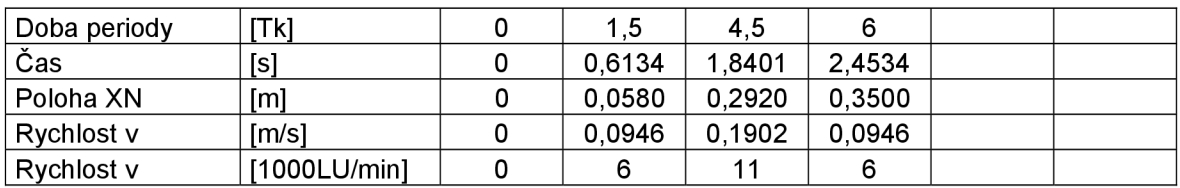

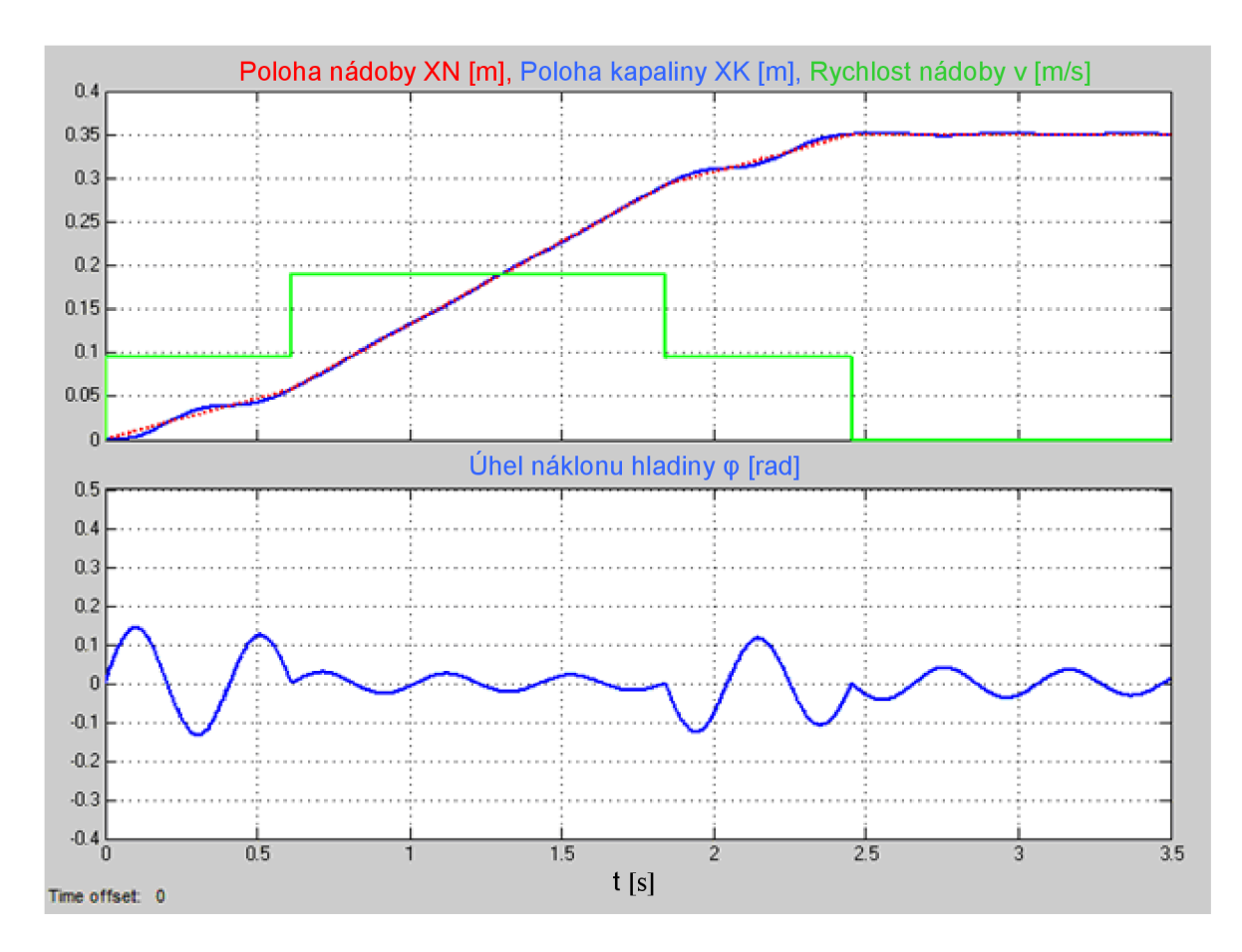

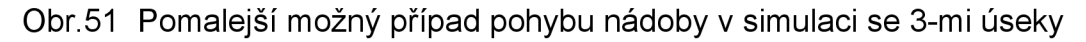

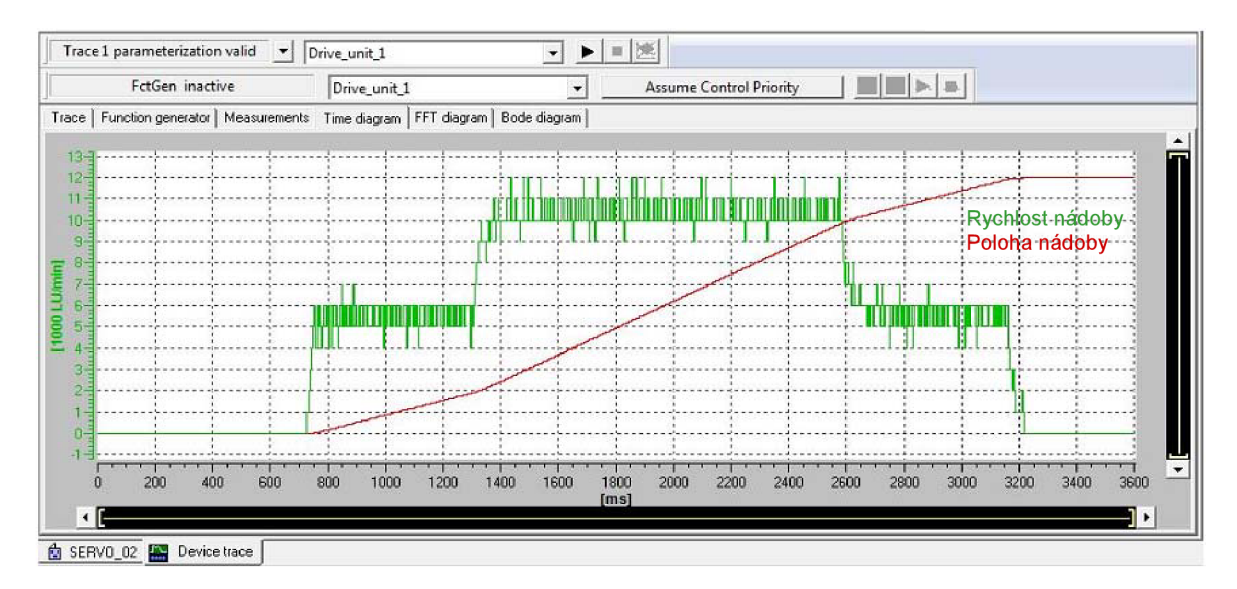

Obr.52 Pomalejší možný případ pohybu nádoby v programu STARTER

#### 3. Nejrychlejší možný případ pohybu nádoby s 5-ti úseky

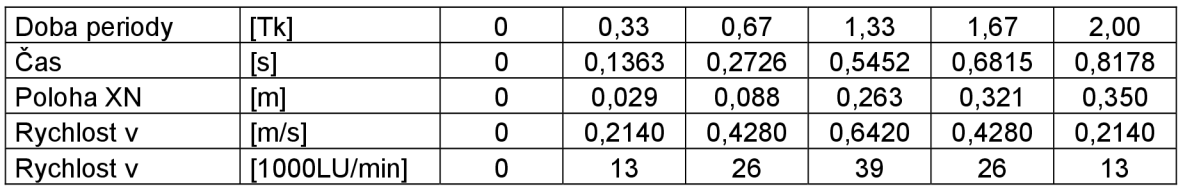

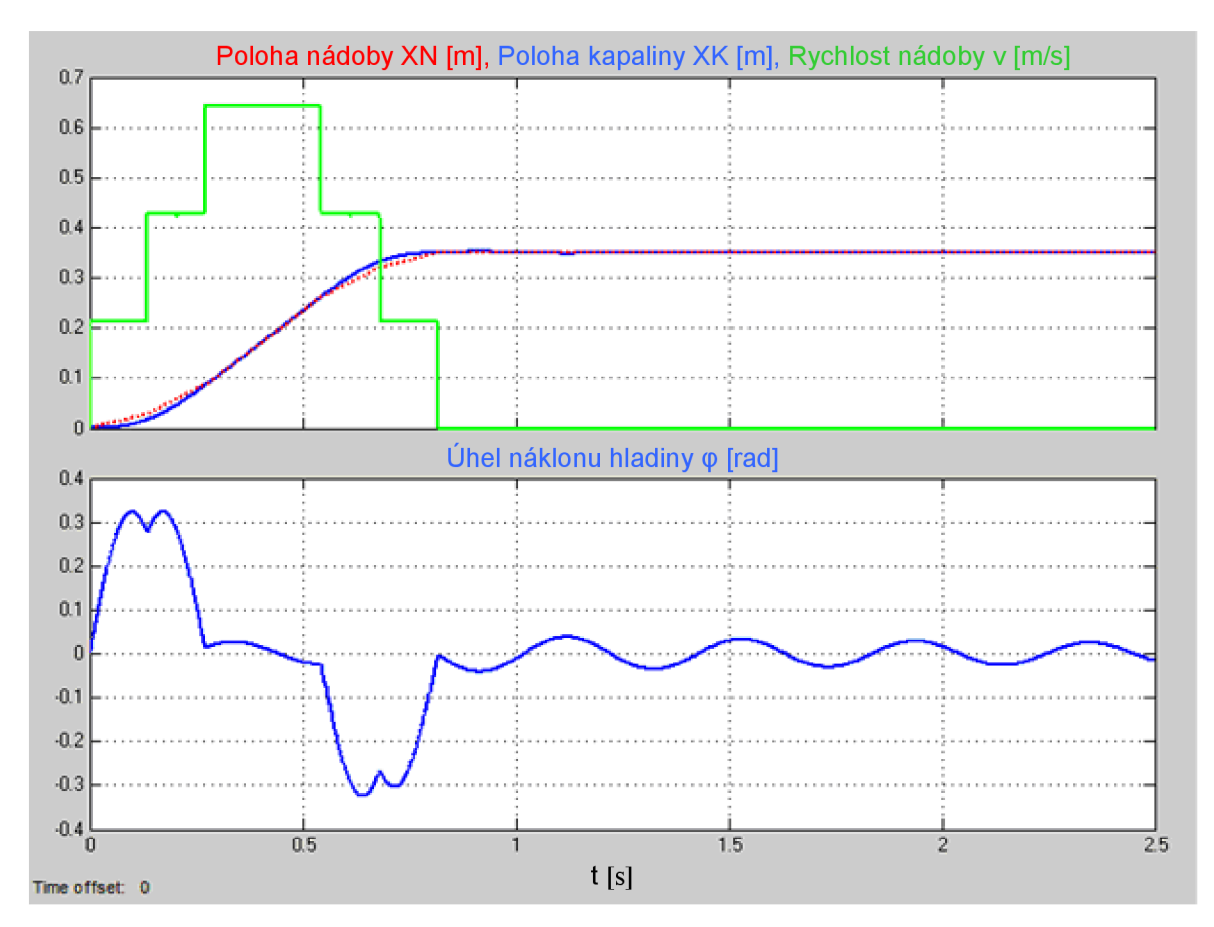

#### Obr.53 Nejrychlejší možný případ pohybu nádoby v simulaci s 5-ti úseky

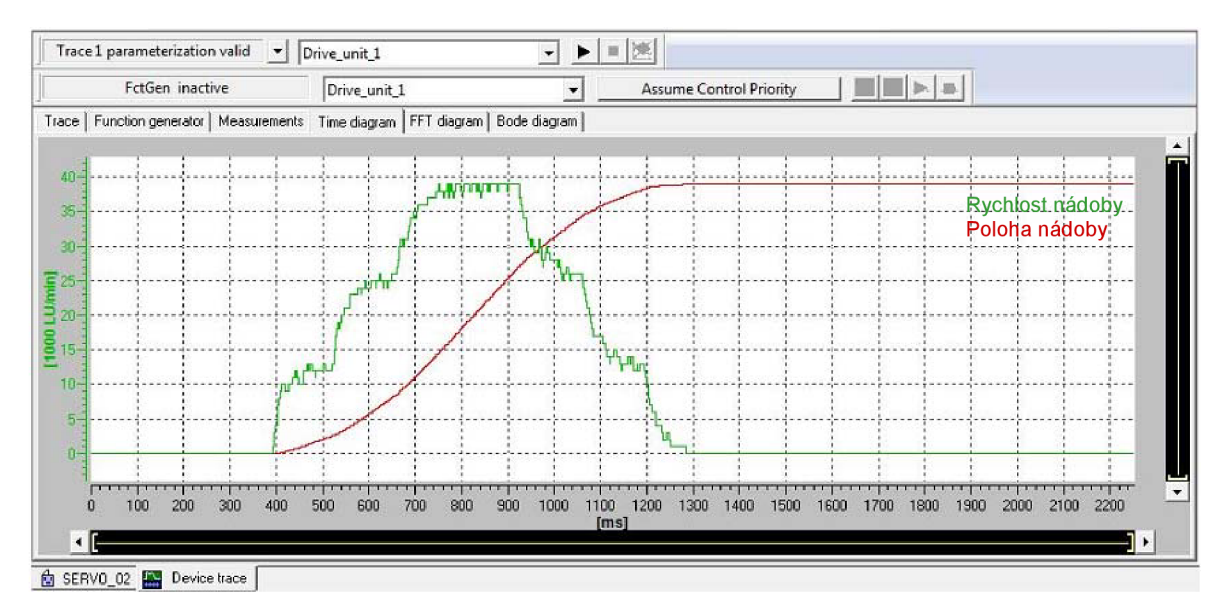

Obr.54 Nejrychlejší možný případ pohybu nádoby v programu STARTER

#### **STRANA 62**

Ze simulace i výsledků měření pomocí osciloskopu vyplývá, že je výhodnější použít více impulzů zrychlení. Tím dosáhneme za stejný čas 0,92[s] stejné délky přepravy nádoby 350mm, ale s menším úhlem náklonu hladiny 0,33[rad] = 18,9[°]. Je to způsobeno tím, že využíváme větší rychlostí a častěji přivádíme impulz v době vracení hladiny kapaliny a tím hladinu více stabilizujeme.

#### **6 Závěr**

Cílem této diplomové práce byla laboratorní ukázka dynamického pohonu pro přepravu nádoby s kapalinou za použití synchronního servomotoru 1FK7 a měniče frekvence Sinamics S120, která by se pak dala použít při laboratorních cvičeních. Dalším úkolem bylo navržení ovládání pohonu bez připojeného osobního počítače, nebo PLC. Zde proto připadaly v úvahu dvě možnosti. Ovládání pomocí BOP panelu, které se ukázalo pro ovládání polohy jako nevhodné, nebo využít digitálních vstupů na řídící jednotce. K tomu však bylo nutné vyrobit ovládací zařízení s přepínači a obstarat zdroj napájení 24V.

Nejsložitější při realizaci projektu bylo seznámit se s programem STARTÉR, který vzhledem k velké škále podporujících produktů je velice obsáhlý.

Dalším složitým úkolem bylo seznámit se s problematikou pohybu kapaliny v nádobě a vlastnostmi kyvů hladiny.

Pro názornou ukázku byly do paměťové karty řídící jednotky nahrány tři programy se zrychleným pohybem, které jsou detailněji popsané v kapitole 5. Na závěr je nutné podotknout, že se jedná o ovládání, nikoliv o regulaci pohonu. Abychom mohli uvažovat o regulaci systému, museli bychom do zpětné vazby použít údaje o hladině. Například z vysokorychlostní kamery.

Tato metoda řízení dynamického pohybu se dá použít v praxi například u dopravníků, kde je kladen velký důraz na produktivitu a mezi plnící stanicí a lepící stanicí, kde dojde k uzavření nádoby, je malý prostor. Jinak je výhodnější pro plnění nádob například hvězdicové plnění, nebo posuvné plnění, které se pohybuje rovnoměrně s dopravníkem a zároveň plní několik nádob najednou.

#### **Seznam použité literatury**

- [I] WIKIPEDIE, *Ward Leopardovo soustrojí* [online], 05.09.2014, [cit. 2015- 02-23]. Dostupné z: <http://cs.wikipedia.org/wiki/Ward\_Leonardovo\_soustroj%C3%AD>
- [2] EATON, *Elektronické spouštěče motorů a pohony* [online], 2009,[cit. 2015- 02-231. Dostupné z: <[http://www.eatonelektrotechnika.cz/primckazapojeni/drives079.html>](http://www.eatonelektrotechnika.cz/primckazapojeni/drives079.html)
- [3] POHONNATECHNIKA, *Princip - Frekvenční měnič s pulzně šířkovou modulací* [online], 2007-2015, [cit. 2015-02-23]. Dostupné z: <[http://www.pohonnatechnika.cz/frekvencni-menice/princip-frekvencniho-menice/](http://www.pohonnatechnika.cz/frekvencni-menice/princip-frekvencniho-menice/princip-pwm-menice)  [princip-pwm-menice>](http://www.pohonnatechnika.cz/frekvencni-menice/princip-frekvencniho-menice/princip-pwm-menice)
- [4] ROZKOŠNÝ, Miroslav . *Experimentální pracoviště řízeného pohonu<sup>s</sup> vysokou dynamikou.* Brno, 2013, Diplomová práce na Fakultě strojního inženýrství-Ústav automatizace a informatiky, Vedoucí diplomové práce Ing. Zdeněk Němec, CSc.
- [5] ELEKTROPRUMYSL, *Energeticky úsporné řízení frekvenčními měniči*  [online], 2015, [cit. 2015-02-27]. Dostupné z: <[http://www.elektroprumysl.cz/pohony-menice-a-energetika/energeticky-usporne](http://www.elektroprumysl.cz/pohony-menice-a-energetika/energeticky-usporne-rizeni-frekvencnimi-menici)[rizeni-frekvencnimi-menici>](http://www.elektroprumysl.cz/pohony-menice-a-energetika/energeticky-usporne-rizeni-frekvencnimi-menici)
- [6] EATON ELEKTROTECHNIKA, *Frekvenční měniče SĽX, SVX a SPX*  [online], 2010, [cit. 2015-03-01]. Dostupné z: <http ://www. eatonelektrotechnika. cz/produkty-prumy sloveinstalacespinani pohonu-frekvencni menice svx spx>
- [7] FRECON, *Frekvenční měniče FRECON v modernizovaných pantografech Českých drah* [online], 2015, [cit. 2015-03-01]. Dostupné z: <[http://www.frecon.cz/menice-pro-ceske-drahy>](http://www.frecon.cz/menice-pro-ceske-drahy)
- [8] SIEMENS, *Nízkonapěťové měniče SinamicsS120* [online], 2015, [cit. 2015- 03-07]. Dostupné z: <[http://stestl. etnetera.cz/ad/current/index. php?ctxnh=507f00e632>](http://stestl.%20etnetera.cz/ad/current/index.%20php?ctxnh=507f00e632)
- [9] NOKTA Industrial, *Automation Systéme* [online], 2009, [cit. 2016-01-04]. Dostupné z: <[http://www.noktaendustriyel.com/eng/ProductDetails.html?MLFB=6SL3210-](http://www.noktaendustriyel.com/eng/ProductDetails.html?MLFB=6SL3210-?1SB%2014-0AA0&PageNo=C&PageName=Design) [1SB 14-0AA0&PageNo=C&PageName=Design>](http://www.noktaendustriyel.com/eng/ProductDetails.html?MLFB=6SL3210-?1SB%2014-0AA0&PageNo=C&PageName=Design)
- [10] Siemens s.r.o. AG [PDF dokument], 2011, [cit. 2016-04-25]. Dostupné z: <http ://stest 1. [etnetera.cz/](http://etnetera.cz/) ad/current/content/data\_files/technika\_pohonu/motory/ser vomotory/synchronni servomotory/1 fk7/brochure 1 fk7 2010 cz.pdf>
- [II] SIEMENS AG, *SINAMICS MICROMASTER STARTÉR* [online], 2009-2016. Dostupné z: <[https://support.industry.siemens.com/cs/document/26233208/sinamics](http://support.industry.siemens.com/cs/document/26233208/sinamics-mi%20cromaster-%20start�r?%20dti=0&l%20c=en-WW)mi cromaster-starter? dti=0&l c=en-WW>

#### Příloha

Tabulkový editor "Traversing Blocks" s nastavenými parametry všech tří<br>úloh nahraných na paměťové kartě.

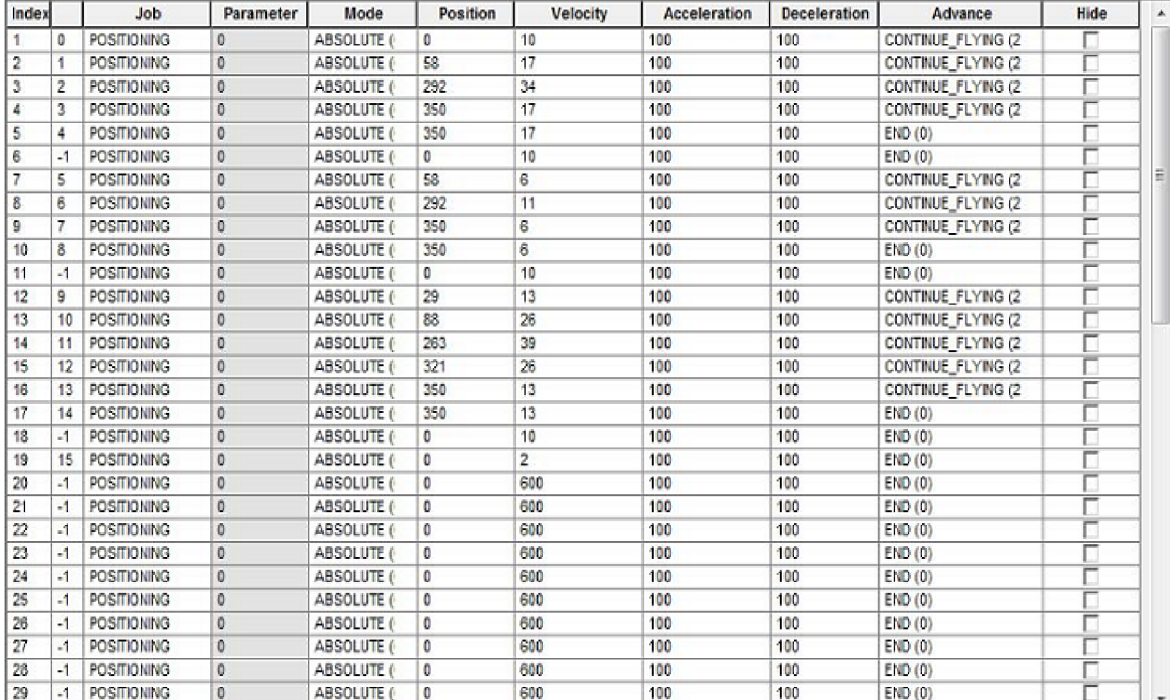

Popis funkcí jednotlivých přepínačů a volba programů podle bitů:

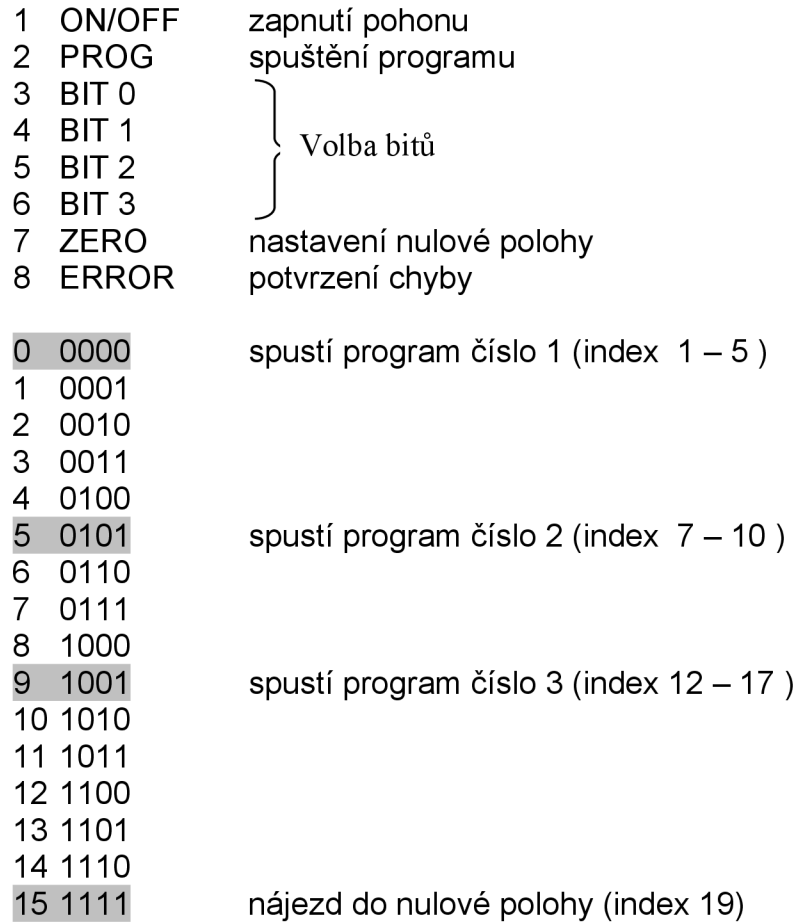